# VMS DECwindows User's Guide

October 1989

Revision/Update Information:This manual supersedes the VMS<br/>DECwindows User's Guide,<br/>Version 5.1.Software Version:VMS Version 5.3

digital equipment corporation maynard, massachusetts

#### October 1989

The information in this document is subject to change without notice and should not be construed as a commitment by Digital Equipment Corporation. Digital Equipment Corporation assumes no responsibility for any errors that may appear in this document.

The software described in this document is furnished under a license and may be used or copied only in accordance with the terms of such license.

No responsibility is assumed for the use or reliability of software on equipment that is not supplied by Digital Equipment Corporation or its affiliated companies.

Restricted Rights: Use, duplication, or disclosure by the U.S. Government is subject to restrictions as set forth in subparagraph (c)(1)(ii) of the Rights in Technical Data and Computer Software clause at DFARS 252.227-7013.

© by Digital Equipment Corporation 1989.

All Rights Reserved. Printed in U.S.A.

The postpaid Reader's Comments forms at the end of this document request your critical evaluation to assist in preparing future documentation.

The following are trademarks of Digital Equipment Corporation:

| CDA         | DEQNA          | ULTRIX     |
|-------------|----------------|------------|
| DDIF        | DIGITAL        | UNIBUS     |
| DEC         | GIGI           | VAX        |
| DECchart    | LiveLink       | VAXcluster |
| DECdecision | LN03           | VAX RMS    |
| DECnet      | MASSBUS        | VAXserver  |
| DECUS       | MicroVAX       | VAXstation |
| DECwindows  | PrintServer 40 | VMS        |
| DECwrite    | Q-bus          | VT         |
| DECwriter   | ReGIS          | XUI        |

digital

The following is a third-party trademark:

PostScript is a registered trademark of Adobe Systems, Inc.

ZK4728

This document was prepared using VAX DOCUMENT, Version 1.1

# Contents

| About This Guide | ix |
|------------------|----|
|                  |    |

### 1 Introduction

| What Are Windows? | 1–2 |
|-------------------|-----|
| Mouse Basics      | 1–3 |

### 2 Opening DECwindows

| Starting a Session               | 2–2 |
|----------------------------------|-----|
| Running Applications             | 2–5 |
|                                  | 2–5 |
|                                  | 2–7 |
|                                  | 2–8 |
|                                  | 2–9 |
|                                  | -10 |
| Putting a Session on Hold 2-     | -12 |
| Changing the Size of a Window 2- | -14 |
| Scrolling Through Text           | -15 |
| Exiting from an Application 2-   | -16 |
| Ending a Session 2-              | -16 |

### 3 Using DECwindows

| Using Windows       3-2         Selecting Windows       3-2         Changing the Size of Windows       3-3         Shrinking Windows to Icons       3-4         Expanding Icons to Windows       3-5         Moving Windows       3-6         Stacking Overlapping Windows       3-7         Making Stacked Windows Stick in Place       3-7         Releasing Windows Locked in the Stacking Order       3-8         Customizing Your Windows       3-8         Changing Window Animation       3-8         Preventing Windows from Taking Input Focus       3-9         Choosing Items from Pull-Down Menus       3-10         Choosing Items from Pop-Up Menus       3-12         Supplying Information in Dialog Boxes       3-12         Moving and Changing Settings in a Dialog Box       3-14         Saving Your Settings       3-15         Running Applications       3-17         Selecting Text       3-18         Copying Text       3-18         Moving Text Between Windows       3-20         Deleting Text with Pending Delete       3-20         Text Editing Key Definitions       3-20         Getting Help       3-21         Invoking Help for Titles and Keywords       3-23 | Using the Mouse                            | 3–1  |
|----------------------------------------------------------------------------------------------------|--------------------------------------------|------|
| Changing the Size of Windows3-3Shrinking Windows to Icons3-4Expanding Icons to Windows3-5Moving Windows3-6Stacking Overlapping Windows3-7Making Stacked Windows Stick in Place3-7Releasing Windows Locked in the Stacking Order3-8Customizing Your Windows3-8Changing Window Animation3-8Preventing Windows from Taking Input Focus3-9Choosing Items from Pull-Down Menus3-10Choosing Items from Pol-Up Menus3-11Choosing Items from Option Menus3-12Supplying Information in Dialog Boxes3-12Moving and Changing Settings in a Dialog Box3-14Saving Your Settings3-15Running Applications3-17Editing Text3-18Copying Text3-18Moving Text Between Windows3-20Deleting Text with Pending Delete3-20Deleting Text with Pending Delete3-20Deleting Text ing Key Definitions3-21Navigating in Help3-22Navigating in Help3-22Navigating in Help3-22Navigating in Help3-23Searching Help Text in a File3-24Saving Help Text in a File3-25Exiting from Help3-26Composing Special Characters3-20                                                                                                    | Using Windows                              | 3–2  |
| Changing the Size of Windows3-3Shrinking Windows to Icons3-4Expanding Icons to Windows3-5Moving Windows3-6Stacking Overlapping Windows3-7Making Stacked Windows Stick in Place3-7Releasing Windows Locked in the Stacking Order3-8Customizing Your Windows3-8Changing Window Animation3-8Preventing Windows from Taking Input Focus3-9Choosing Items from Pull-Down Menus3-10Choosing Items from Pop-Up Menus3-11Choosing Items from Option Menus3-12Supplying Information in Dialog Boxes3-12Moving and Changing Settings in a Dialog Box3-14Saving Your Settings3-14Making Selections from List Boxes3-17Editing Text3-18Copying Text3-18Moving Text Between Windows3-20Deleting Text with Pending Delete3-20Deleting Key Definitions3-21Invoking Help3-22Navigating in Help3-22Navigating in Help3-22Navigating in Help3-22Navigating in Help3-23Searching Help Text in a File3-26Composing Special Characters3-20                                                                                                    |                                            | 3–2  |
| Shrinking Windows to Icons3-4Expanding Icons to Windows3-5Moving Windows3-6Stacking Overlapping Windows3-7Making Stacked Windows Stick in Place3-7Releasing Windows Locked in the Stacking Order3-8Customizing Your Windows3-8Changing Window Animation3-8Preventing Windows from Taking Input Focus3-9Choosing Items from Pull-Down Menus3-10Choosing Items from Poll-Down Menus3-11Choosing Items from Option Menus3-12Supplying Information in Dialog Boxes3-12Moving and Changing Settings in a Dialog Box3-14Saving Your Settings3-15Running Applications3-17Editing Text3-18Copying Text3-18Moving Text Between Windows3-20Deleting Text with Pending Delete3-20Deleting Text diffic Key Definitions3-22Navigating in Help3-23Searching Help3-22Navigating in Help3-23Searching Help Titles and Keywords3-24Saving Yom Help3-24                                                                                                    |                                            | 3–3  |
| Expanding Icons to Windows3-5Moving Windows3-6Stacking Overlapping Windows3-7Making Stacked Windows Stick in Place3-7Releasing Windows Locked in the Stacking Order3-8Customizing Your Windows3-8Changing Window Animation3-8Preventing Windows from Taking Input Focus3-9Choosing Items from Pull-Down Menus3-9Choosing Items from Submenus3-10Choosing Items from Option Menus3-11Choosing Items from Option Menus3-12Supplying Information in Dialog Boxes3-14Saving Your Settings3-14Saving Your Settings3-14Scrolling3-15Running Applications3-17Editing Text3-18Copying Text3-18Moving Text Between Windows3-20Deleting Text with Pending Delete3-20Text Editing Key Definitions3-22Navigating in Help3-22Navigating in Help3-22Navigating in Help3-22Navigating in Help3-22Navigating in Help3-22Navigating in Help3-24Saving Help Text in a File3-25Exiting from Help3-26Composing Special Characters3-26                                                                                                    |                                            | 3–4  |
| Moving Windows3-6Stacking Overlapping Windows3-7Making Stacked Windows Stick in Place3-7Releasing Windows Locked in the Stacking Order3-8Customizing Your Windows3-8Changing Window Animation3-8Preventing Windows from Taking Input Focus3-9Choosing Items from Pull-Down Menus3-10Choosing Items from Submenus3-10Choosing Items from Pop-Up Menus3-11Choosing Items from Option Menus3-12Supplying Information in Dialog Boxes3-14Saving Your Settings3-14Saving Your Settings3-14Making Selections from List Boxes3-17Editing Text3-17Selecting Text3-18Copying Text3-18Moving Text between Windows3-20Deleting Text with Pending Delete3-20Text Editing Key Definitions3-22Navigating in Help3-22Navigating in Help3-22Navigating in Help3-22Navigating in Help3-22Navigating in Help3-22Navigating in Help3-22Composing Special Characters3-26                                                                                                    | Expanding Icons to Windows                 | 3–5  |
| Stacking Overlapping Windows3–7Making Stacked Windows Stick in Place3–7Releasing Windows Locked in the Stacking Order3–8Customizing Your Windows3–8Changing Window Animation3–8Changing Windows from Taking Input Focus3–9Choosing Items from Pull-Down Menus3–9Choosing Items from Submenus3–10Choosing Items from Option Menus3–11Choosing Items from Option Menus3–12Supplying Information in Dialog Boxes3–12Moving and Changing Settings in a Dialog Box3–14Saving Your Settings3–14Scrolling3–15Running Applications3–17Editing Text3–18Copying Text3–18Moving Text Between Windows3–20Deleting Text with Pending Delete3–20Text Editing Key Definitions3–21Invoking Help3–22Navigating in Help3–22Navigating in Help3–22Searching Help for Titles and Keywords3–24Saving Special Characters3–26Composing Special Characters3–26                                                                                                    |                                            | 3-6  |
| Making Stacked Windows Stick in Place3-7Releasing Windows Locked in the Stacking Order3-8Customizing Your Windows3-8Changing Window Animation3-8Changing Windows from Taking Input Focus3-9Choosing Items from Pull-Down Menus3-9Choosing Items from Submenus3-10Choosing Items from Option Menus3-12Supplying Information in Dialog Boxes3-12Moving and Changing Settings in a Dialog Box3-14Saving Your Settings3-14Saving Your Settings3-17Editing Text3-17Selecting Text3-17Selecting Text3-18Copying Text3-18Moving Text Between Windows3-20Deleting Text with Pending Delete3-20Text Editing Key Definitions3-20Selecting Text with Pending Delete3-20Navigating in Help3-22Navigating in Help3-22Searching Help for Titles and Keywords3-24Saving Help Text in a File3-25Exiting from Help3-26Composing Special Characters3-26                                                                                                    | Stacking Overlapping Windows               | 3–7  |
| Releasing Windows Locked in the Stacking Order3-8Customizing Your Windows3-8Changing Window Animation3-8Preventing Windows from Taking Input Focus3-9Choosing Items from Pull-Down Menus3-9Choosing Items from Submenus3-10Choosing Items from Option Menus3-11Choosing Items from Option Menus3-12Supplying Information in Dialog Boxes3-12Moving and Changing Settings in a Dialog Box3-14Saving Your Settings3-14Scrolling3-15Running Applications3-17Editing Text3-18Copying Text3-18Moving Text Between Windows3-20Deleting Text with Pending Delete3-20Text Editing Key Definitions3-21Invoking Help3-22Navigating in Help3-23Searching Help Text in a File3-24Composing Special Characters3-26Composing Special Characters3-26                                                                                                    |                                            | 3-7  |
| Customizing Your Windows3-8Changing Window Animation3-8Preventing Windows from Taking Input Focus3-9Choosing Items from Pull-Down Menus3-10Choosing Items from Submenus3-10Choosing Items from Pop-Up Menus3-11Choosing Items from Option Menus3-12Supplying Information in Dialog Boxes3-12Moving and Changing Settings in a Dialog Box3-14Saving Your Settings3-14Scrolling3-15Running Applications3-17Editing Text3-18Copying Text3-18Moving Text Between Windows3-20Deleting Text with Pending Delete3-20Deleting Text with Pending Delete3-21Invoking Help3-22Navigating in Help3-22Navigating in Help3-22Saving Help for Titles and Keywords3-24Saving Help Text in a File3-25Exiting from Help3-26Composing Special Characters3-20                                                                                                    |                                            | 3–8  |
| Changing Window Animation3-8<br>Preventing Windows from Taking Input Focus3-9Choosing Items from Pull-Down Menus3-10Choosing Items from Submenus3-10Choosing Items from Pop-Up Menus3-11Choosing Items from Option Menus3-12Supplying Information in Dialog Boxes3-12Moving and Changing Settings in a Dialog Box3-14Saving Your Settings3-14Scrolling3-15Running Applications3-17Selecting Text3-17Selecting Text3-18Moving Text Between Windows3-20Deleting Text with Pending Delete3-20Text Editing Key Definitions3-21Invoking Help3-22Navigating in Help3-22Navigating in Help3-22Navigating in Help3-22Searching Help for Titles and Keywords3-24Saving Help Text in a File3-25Exiting from Help3-26Composing Special Characters3-26                                                                                                    | Customizing Your Windows                   | 3–8  |
| Preventing Windows from Taking Input Focus3-9Choosing Items from Pull-Down Menus3-10Choosing Items from Submenus3-11Choosing Items from Option Menus3-12Supplying Information in Dialog Boxes3-12Moving and Changing Settings in a Dialog Box3-14Saving Your Settings3-14Scrolling3-15Running Applications3-17Selecting Text3-18Copying Text3-18Moving Text Between Windows3-20Deleting Text with Pending Delete3-20Text Editing Key Definitions3-21Invoking Help3-22Navigating in Help3-23Searching Help for Titles and Keywords3-24Saving Help Text in a File3-25Exiting from Help3-26Composing Special Characters3-26                                                                                                    | Changing Window Animation                  | 3–8  |
| Choosing Items from Pull-Down Menus3-9Choosing Items from Submenus3-10Choosing Items from Pop-Up Menus3-11Choosing Items from Option Menus3-12Supplying Information in Dialog Boxes3-12Moving and Changing Settings in a Dialog Box3-14Saving Your Settings3-14Scrolling3-15Running Applications3-17Editing Text3-18Copying Text3-18Moving Text Between Windows3-20Deleting Text with Pending Delete3-20Text Editing Key Definitions3-21Invoking Help3-22Navigating in Help3-23Searching Help for Titles and Keywords3-24Saving Help Text in a File3-25Exiting from Help3-26Composing Special Characters3-26                                                                                                    | Preventing Windows from Taking Input Focus | 3–9  |
| Choosing Items from Submenus3-10Choosing Items from Pop-Up Menus3-11Choosing Items from Option Menus3-12Supplying Information in Dialog Boxes3-12Moving and Changing Settings in a Dialog Box3-14Saving Your Settings3-14Saving Your Settings3-14Scrolling3-15Running Applications3-17Editing Text3-17Selecting Text3-18Copying Text Between Windows3-20Deleting Text with Pending Delete3-20Text Editing Key Definitions3-21Invoking Help3-22Navigating in Help3-23Searching Help for Titles and Keywords3-24Saving Help Text in a File3-25Exiting from Help3-26Composing Special Characters3-26                                                                                                    | Choosing Items from Pull-Down Menus        | 3-9  |
| Choosing Items from Pop-Up Menus3-11Choosing Items from Option Menus3-12Supplying Information in Dialog Boxes3-12Moving and Changing Settings in a Dialog Box3-14Saving Your Settings3-14Making Selections from List Boxes3-14Scrolling3-15Running Applications3-17Editing Text3-18Copying Text3-18Moving Text Between Windows3-20Deleting Text with Pending Delete3-20Text Editing Key Definitions3-21Invoking Help3-22Navigating in Help3-23Searching Help for Titles and Keywords3-24Saving Help Text in a File3-25Exiting from Help3-26Composing Special Characters3-26                                                                                                    | Choosing Items from Submenus               | 3–10 |
| Choosing Items from Option Menus3–12Supplying Information in Dialog Boxes3–12Moving and Changing Settings in a Dialog Box3–14Saving Your Settings3–14Making Selections from List Boxes3–14Scrolling3–15Running Applications3–17Editing Text3–17Selecting Text3–18Copying Text3–18Moving Text Between Windows3–20Deleting Text with Pending Delete3–20Getting Help3–21Invoking Help3–22Navigating in Help3–23Searching Help for Titles and Keywords3–24Saving Help Text in a File3–25Exiting from Help3–26Composing Special Characters3–26                                                                                                    | Choosing Items from Pop-Up Menus           | 3-11 |
| Supplying Information in Dialog Boxes3–12Moving and Changing Settings in a Dialog Box3–14Saving Your Settings3–14Making Selections from List Boxes3–14Scrolling3–15Running Applications3–17Editing Text3–17Selecting Text3–18Copying Text3–18Moving Text Between Windows3–20Deleting Text with Pending Delete3–20Text Editing Key Definitions3–21Invoking Help3–22Navigating in Help3–23Searching Help for Titles and Keywords3–24Saving Help Text in a File3–25Exiting from Help3–26Composing Special Characters3–26                                                                                                    | Choosing Items from Option Menus           | 3–12 |
| Moving and Changing Settings in a Dialog Box3–14Saving Your Settings3–14Making Selections from List Boxes3–14Scrolling3–15Running Applications3–17Editing Text3–17Selecting Text3–18Copying Text3–18Moving Text Between Windows3–20Deleting Text with Pending Delete3–20Text Editing Key Definitions3–21Invoking Help3–21Invoking Help3–22Navigating in Help3–23Searching Help for Titles and Keywords3–24Saving Help Text in a File3–25Exiting from Help3–26Composing Special Characters3–26                                                                                                    | Supplying Information in Dialog Boxes      | 3–12 |
| Making Selections from List Boxes3-14Scrolling3-15Running Applications3-17Editing Text3-17Selecting Text3-18Copying Text3-18Moving Text Between Windows3-20Deleting Text with Pending Delete3-20Text Editing Key Definitions3-20Getting Help3-21Invoking Help3-21Navigating in Help3-23Searching Help for Titles and Keywords3-24Saving Help Text in a File3-25Exiting from Help3-26Composing Special Characters3-26                                                                                                    |                                            | 3-14 |
| Making Selections from List Boxes3–14Scrolling3–15Running Applications3–17Editing Text3–17Selecting Text3–18Copying Text3–18Moving Text Between Windows3–20Deleting Text with Pending Delete3–20Text Editing Key Definitions3–20Getting Help3–21Invoking Help3–22Navigating in Help3–23Searching Help for Titles and Keywords3–24Saving Help Text in a File3–25Exiting from Help3–26Composing Special Characters3–26                                                                                                    |                                            | 3–14 |
| Scrolling3–15Running Applications3–17Editing Text3–17Selecting Text3–18Copying Text3–18Moving Text Between Windows3–20Deleting Text with Pending Delete3–20Text Editing Key Definitions3–20Getting Help3–21Invoking Help3–22Navigating in Help3–23Searching Help for Titles and Keywords3–24Saving Help Text in a File3–25Exiting from Help3–26Composing Special Characters3–26                                                                                                    | Making Selections from List Boxes          | 3–14 |
| Running Applications3–17Editing Text3–17Selecting Text3–18Copying Text3–18Moving Text Between Windows3–20Deleting Text with Pending Delete3–20Text Editing Key Definitions3–20Getting Help3–21Invoking Help3–23Searching Help for Titles and Keywords3–24Saving Help Text in a File3–25Exiting from Help3–26Composing Special Characters3–26                                                                                                    |                                            | 3–15 |
| Editing Text3–17Selecting Text3–18Copying Text3–18Moving Text Between Windows3–20Deleting Text with Pending Delete3–20Text Editing Key Definitions3–20Getting Help3–21Invoking Help3–22Navigating in Help3–23Searching Help for Titles and Keywords3–24Saving Help Text in a File3–25Exiting from Help3–26Composing Special Characters3–26                                                                                                    |                                            | 3–17 |
| Selecting Text3–18Copying Text3–18Moving Text Between Windows3–20Deleting Text with Pending Delete3–20Text Editing Key Definitions3–20Getting Help3–21Invoking Help3–21Navigating in Help3–23Searching Help for Titles and Keywords3–24Saving Help Text in a File3–25Exiting from Help3–26Composing Special Characters3–26                                                                                                    |                                            | 3–17 |
| Copying Text3–18Moving Text Between Windows3–20Deleting Text with Pending Delete3–20Text Editing Key Definitions3–20Getting Help3–21Invoking Help3–21Navigating in Help3–23Searching Help for Titles and Keywords3–24Saving Help Text in a File3–25Exiting from Help3–26Composing Special Characters3–26                                                                                                    |                                            | 3–18 |
| Moving Text Between Windows3-20Deleting Text with Pending Delete3-20Text Editing Key Definitions3-20Getting Help3-21Invoking Help3-21Navigating in Help3-23Searching Help for Titles and Keywords3-24Saving Help Text in a File3-25Exiting from Help3-26Composing Special Characters3-26                                                                                                    | Copying Text                               | 3–18 |
| Deleting Text with Pending Delete3-20Text Editing Key Definitions3-20Getting Help3-21Invoking Help3-21Navigating in Help3-23Searching Help for Titles and Keywords3-24Saving Help Text in a File3-25Exiting from Help3-26Composing Special Characters3-26                                                                                                    |                                            | 3–20 |
| Text Editing Key Definitions3-20Getting Help3-21Invoking Help3-22Navigating in Help3-23Searching Help for Titles and Keywords3-24Saving Help Text in a File3-25Exiting from Help3-26Composing Special Characters3-26                                                                                                    |                                            | 3–20 |
| Getting Help3–21Invoking Help3–22Navigating in Help3–23Searching Help for Titles and Keywords3–24Saving Help Text in a File3–25Exiting from Help3–26Composing Special Characters3–26                                                                                                    |                                            | 3-20 |
| Invoking Help3–22Navigating in Help3–23Searching Help for Titles and Keywords3–24Saving Help Text in a File3–25Exiting from Help3–26Composing Special Characters3–26                                                                                                    |                                            | 3-21 |
| Navigating in Help3–23Searching Help for Titles and Keywords3–24Saving Help Text in a File3–25Exiting from Help3–26Composing Special Characters3–26                                                                                                    |                                            | 3–22 |
| Searching Help for Titles and Keywords3–24Saving Help Text in a File3–25Exiting from Help3–26Composing Special Characters3–26                                                                                                    |                                            | 3–23 |
| Saving Help Text in a File3-25Exiting from Help3-26Composing Special Characters3-26                                                                                                    |                                            | 3–24 |
| Exiting from Help3-26Composing Special Characters3-26                                                                                                    |                                            | 3–25 |
| Composing Special Characters                                                                                                    |                                            | 3–26 |
|                                                                                                    |                                            | 3-26 |
|                                                                                                    | Using DECwindows from Your Keyboard        | 3–26 |

### 4 Understanding Files, Directories, and Devices

| Understanding the VMS Directory Structure   | 4-1 |
|---------------------------------------------|-----|
| About Files                                 | 4-3 |
| About Directories and Devices               | 4–3 |
| Using Wildcards in File Specifications      | 4-4 |
| Using the Asterisk (*) Wildcard             | 4-5 |
| Using the Percent (%) Wildcard              | 4-5 |
| Using Wildcards in Directory Specifications | 4-6 |

### 5 Using FileView

| Running Applications                             | 5–3  |
|--------------------------------------------------|------|
| Updating the File List                           | 5-3  |
| Selecting File Names                             | 5-4  |
| Selecting a File from Your File List             | 5-4  |
| Selecting Adjacent Files                         | 5–4  |
| Selecting Scattered Files                        | 5-4  |
| Selecting All Files in a Current Directory       | 5-4  |
| Selecting File Names in Other Windows            | 5-5  |
| Keeping Track of Work in Progress                | 5-5  |
| Keeping the Work in Progress Box Open            | 5-6  |
| Canceling a Task                                 | 5-6  |
| Looking at Task Output                           | 5-7  |
| Working with Files                               | 5-8  |
| Hiding and Redisplaying Command Dialog Boxes     | 5-9  |
|                                                  | 5-9  |
| Creating and Modifying Files                     | 5-10 |
| Reading Files                                    | 5-10 |
| Copying Files                                    |      |
| Copying One File to Another File or Directory    | 5-11 |
| Copying Groups of Files                          | 5-12 |
| Searching Files for Text Strings                 | 5–13 |
| Changing the Name of a File                      | 5–15 |
| Renaming a File                                  | 5-15 |
| Renaming Groups of Files                         | 5–17 |
| Comparing the Contents of Files                  | 5–18 |
| Displaying Information About Files               | 5-20 |
| Purging Files                                    | 5–21 |
| Deleting Files                                   | 5-23 |
| Protecting Files                                 | 5-24 |
| Printing Files                                   | 5-25 |
| Running Programs                                 | 5-26 |
| Working with Files in Different FileView Windows | 5-28 |
| WURANG WITH THES IN DIMETERIC THEVIEW WINDOWS    | 0-20 |

v

| Accessing Files and Applications Quickly  | 5–28 |
|-------------------------------------------|------|
| Using Pop-Up Menus to Execute Commands    | 5-28 |
| Using Double-Click Commands               | 5–28 |
| Working with Directories                  | 5-29 |
| Creating a Directory                      | 5-29 |
| Deleting a Subdirectory                   | 5–30 |
| Navigating a Directory Structure          | 5–31 |
| Using Wildcards in the File Filter Field  | 5–32 |
| Using the Ellipsis ( ) Wildcard           | 5-32 |
| Using the Hyphen (-) Wildcard             | 5–33 |
| Using Logical Names                       | 5–34 |
| Defining Logical Names                    | 5–35 |
| Displaying a Logical Name Definition      | 5–36 |
| Deleting a Logical Name                   | 5–37 |
| Setting Process Privileges                | 5–37 |
| Changing the Look of Your File List       | 5–38 |
| Changing the Fields in Your File List     | 5-40 |
| Changing the File Order in Your File List | 5–41 |
| Displaying a Partial File List            | 5-41 |
| Saving a View                             | 5–42 |
| Restoring a Saved View                    | 5-45 |
| Deleting a Saved View                     | 5–46 |
| Opening a New FileView Window             | 5–47 |
| Executing a DCL Command                   | 5–47 |
|                                           |      |

### 6 Customizing FileView

| Adding Verbs and Building Pull-Down Menus                | 6–1  |
|----------------------------------------------------------|------|
| Adding a Verb to a Pull-Down Menu                        | 6–3  |
| Changing a Verb Definition                               | 6–5  |
| Removing a Verb from a Pull-Down Menu                    | 6–6  |
| Adding a Menu Name                                       | 6–6  |
| Adding or Removing Menu Names from FileView's Menu       |      |
| Bar                                                      | 6–7  |
| Building Pop-Up Menus and Defining Double-Click Commands | 6–8  |
| Adding a Verb to a Pop-Up Menu                           | 6-9  |
| Removing a Verb from a Pop-Up Menu                       | 6–10 |
| Changing a Double-Click Verb Definition                  | 6–11 |
| Adding and Removing a File Type                          | 6-12 |
| Sharing a Custom FileView                                | 6–12 |
| Using Shared Customization Files                         | 6–13 |
| Building Shared Customization Files                      | 6–14 |

### 7 Using the Session Manager

| Capturing Screen Snapshots for Printing              | 7–2  |
|------------------------------------------------------|------|
| Capturing an Entire Screen                           | 7–2  |
| Capturing a Portion of Your Screen                   | 7–3  |
| Printing an Entire Screen                            | 7–3  |
| Printing a Portion of Your Screen                    | 7-4  |
| Creating a DECterm Window                            | 7–5  |
| Creating a FileView Window                           | 7–5  |
| Customizing Your DECwindows Environment              | 7–5  |
| Adding and Removing Applications                     | 7–6  |
| Adding and Changing Commands that Start Applications | 77   |
| Adding Applications                                  | 7–8  |
| Changing Commands That Start Applications            | 7–9  |
| Removing Modified Applications                       | 7–10 |
| Starting Applications Automatically                  | 7–10 |
| Changing Your Keyboard Settings                      | 7-12 |
| Setting Another Session Language                     | 7–14 |
| Changing Your Pointer and Mouse Settings             | 7–16 |
| Changing Your Print Screen Settings                  | 7–19 |
| Changing Your Security Settings                      | 7–22 |
| Changing Your Session Manager Settings               | 7–22 |
| Changing Your Window Settings                        | 724  |
| Saving Your New Settings                             | 7–30 |
| Putting a Session on Hold                            | 7–31 |
|                                                      |      |

## 8 Printing with DECwindows

| Printing Files from Applications | 8–1 |
|----------------------------------|-----|
| Using Advanced Print Settings    | 8-5 |

### **9** Running Applications Across the Network

| Enabling Network Access to Your Workstation Monitor        | 9–2 |
|------------------------------------------------------------|-----|
| Authorizing Workstation Access in a DECnet Network         | 9-2 |
| Authorizing Workstation Access in an Internet Network      | 9-4 |
| Disabling Workstation Access                               | 9-6 |
| Displaying Remote Applications on Your Workstation Monitor | 97  |
| Enabling a Remote Display                                  | 98  |
| Disabling a Remote Display                                 | 9–8 |
| Directing a Remote Display to a Third System               | 9-9 |
| Running Applications from a DCL Command Line               | 9-9 |
|                                                            |     |

### A FileView Task Messages

| Using FileView Task Messages in Command Files | A-1 |
|-----------------------------------------------|-----|
| FileView Task Messages                        | A-2 |
| Creating a FileView Command File              | A-9 |

### **B** System Messages

Index

# **About This Guide**

### Purpose of This Guide

This guide is designed to help you explore and use VMS DECwindows.

### Who Should Use This Guide

This guide is intended for all VMS DECwindows users, who need not be experienced in using VMS or the DIGITAL Command Language (DCL).

### Structure of This Guide

This guide contains the following chapters and appendixes:

- Chapter 1 introduces DECwindows and defines several basic concepts.
- Chapter 2 contains a tutorial that guides users through a sample first session.
- Chapter 3, designed as a refresher or for those users already familiar with graphics windowing systems, describes in reference format how to use the DECwindows interface.
- Chapter 4 provides a quick overview of files, directories, and devices and their place in the VMS directory structure.

- Chapter 5 describes FileView, the graphical representation of the VMS directory structure. FileView allows users to manipulate files and directories by executing commands. Users also learn how to start DECwindows applications and how to access the VMS operating system through the DIGITAL Command Language (DCL).
- Chapter 6 describes how to customize FileView to accommodate your own computing environment and needs.
- Chapter 7 describes how to use the Session Manager to control the current DECwindows session and to customize the DECwindows environment.
- Chapter 8 describes how to print files created within DECwindows applications.
- Chapter 9 describes how to take full advantage of available computer resources by running applications on remote processors for display on your workstation and by running applications on your workstation for display on other workstations.
- Appendix A lists FileView task messages and describes how to use them in verb command files to make your custom verbs appear better integrated with FileView. This appendix also contains a sample command file that shows how these task messages are used.
- Appendix B lists error messages that may appear when you are starting a session, working with the Session Manager, or running applications on remote systems.

### For More Information

Although you need not be familiar with the VMS operating system or DCL to use DECwindows, you can enhance your understanding of DECwindows, particularly FileView, by becoming familiar with some of the topics addressed in the VMS User's Manual. The VMS User's Manual provides you with a strong foundation on which to base such FileView tasks as defining logical names and enabling process privileges.

### Conventions

| mouse             | Refers to any pointing device, such as a mouse, a puck, or a stylus.                                                                                                    |
|-------------------|----------------------------------------------------------------------------------------------------|
| MB1, MB2, and MB3 | MB1 indicates the left mouse button. MB2 indicates the<br>middle mouse button. MB3 indicates the right mouse button.<br>(The buttons can be redefined by the user.)                             |
| Ctrl/x            | In procedures, a sequence such as $\boxed{Ctrl/x}$ indicates that you must hold down the key labeled Ctrl while you press another key or a pointing device button.                              |
| PF1 A             | In procedures, a sequence such as $\overrightarrow{PF1}$ indicates that you must first press and release the key labeled PF1, then press and release another key or a pointing device button.   |
| Return            | In procedures, a key name is shown enclosed to indicate that<br>you press a key on the keyboard.                                                                                                |
| blue-green ink    | Blue-green ink indicates information that you must enter<br>from the keyboard or a screen object that you must choose or<br>click on. For online versions, user input is shown in <b>bold</b> . |
| boldface text     | Boldface text represents the introduction of a new term.                                                                                                    |

•

# Introduction

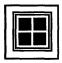

DECwindows will change the way you work.

An interface to the VMS operating system, DECwindows lets you divide your workstation screen into windows and design a working environment to suit your needs. Application programs displayed in windows are easy to use because DECwindows takes advantage of your workstation's graphics. You execute commands and perform tasks by selecting text and objects on your screen with the mouse instead of typing long command lines.

With DECwindows, you can run these applications simultaneously on a single screen and switch between them. This means that you can run a program in one window, read a mail message in a second window, and compose a memo in a third. And because DECwindows provides an environment in which all applications look and respond in a similar fashion, you use the same handful of techniques to interact with each application.

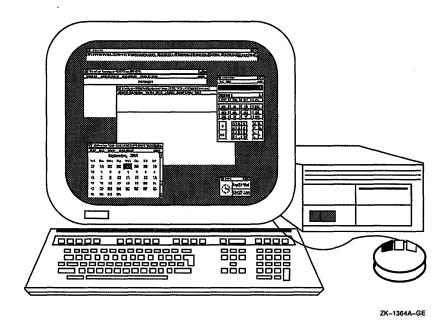

Although you can use DECwindows successfully on your standalone workstation, DECwindows opens the door to additional computing opportunities if your workstation is linked to others in a network. With DECwindows, you can run applications on remote processors for display in windows on your workstation. This means that you can run an application that demands a large amount of computing power on a processor best suited for that task and display it in one window while you edit a file located on your local workstation disk and display it in another window. Although your session might have multiple applications running on multiple processors, DECwindows cleanly integrates these application windows on your workstation, and you can continue to move freely between them.

### What Are Windows?

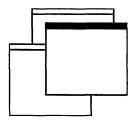

You can think of your workstation screen as a desktop with sheets of paper lying on it. You can move the sheets of paper around and you can arrange sheets of paper above or below other sheets.

In DECwindows, these sheets of paper where you do your work are called **windows**. A window is an area on your workstation screen that represents all or part of an application. For example, one window you can open represents the Notepad editor. In this window, you can create new files or edit existing ones. Other windows include applications like Mail, which allows you to send and receive electronic mail, and DECterm, which looks and functions like a VT340 terminal.

#### **Mouse Basics**

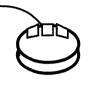

Traditional computing requires you to interact with your screen by typing text and pressing keyboard keys. The mouse—the handheld pointing device attached to your workstation monitor—makes using DECwindows as easy as pointing to an object on your screen and clicking a button. You use the mouse to choose commands from a menu, to expand and shrink windows, and to rearrange windows on your screen.

The mouse has three buttons. MB1 (for "mouse button 1") is on the left, MB2 is in the middle, and MB3 is on the right. Most often, you use MB1 to interact with applications. This button arrangement naturally suits right-handed users; if you are left-handed, you can easily rearrange this configuration. See Chapter 7 for information about customizing the mouse buttons.

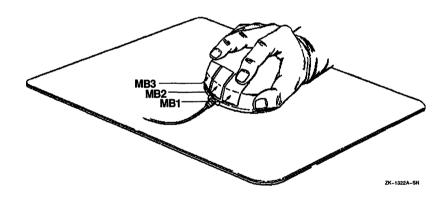

When you work with the mouse, make sure that the cable connecting it to the workstation is pointing away from you. Place the mouse on a smooth surface. As you move the mouse, watch your screen to see how moving the mouse moves the **pointer** on the screen in exactly the same way. If you are using the mouse and run out of room on your desk, just lift the mouse and put it down where you have more room. The pointer does not move when you lift the mouse. Usually the pointer is shaped like an arrow, but it can take on a different shape to reflect the state of an application. For example, it becomes a resize cursor shaped like a box when you change the size of a window, and a wristwatch when DECwindows is performing a task that needs a little more time to complete.

# **Opening DECwindows**

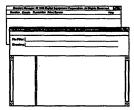

The self-paced tutorial in this chapter teaches you the fundamentals you need to get started using DECwindows. By working through a typical session, you'll first learn the basics and then build on them to perform increasingly complex tasks. In the tutorial, you'll learn how to

- Start a DECwindows session
- Use the mouse to move the pointer and choose objects
- Run applications
- Manage windows, including moving, resizing, opening, and closing them
- Put a session on hold
- End a session

When you complete the tutorial, you'll be familiar with most of the techniques you need to use DECwindows applications successfully.

#### Starting a Session

If the system startup procedure has been successful, your screen looks like this:

| Sta                                 | rt Session |
|-------------------------------------|------------|
| Username                            |            |
| Password                            |            |
| ОК                                  | Clear      |
| © Digital Equipment C<br>All Rights |            |

ZK-0245A-GE

**Note** The screen timeout feature periodically causes the screen to go blank. To restore the screen image, move the mouse or press any key.

The Start Session **dialog box** is the gate through which you become authorized to use your workstation. DECwindows displays a dialog box whenever it needs information from you.

The Start Session dialog box prompts you for your user name and password. When you or your system manager installed DECwindows, you may also have established an account for yourself with an associated user name and password. Your user name is unique and identifies you to the system. In many cases, a user name is your first or last name. Your password is for your protection. Keep it secret so that other users cannot access your account.

You type your user name and password in the **text entry fields**. A **text insertion cursor** is visible in each field. The text cursor in the Username field blinks to indicate this field has **input focus**. When a text field or window has input focus, you see your keystrokes echoed there. The text cursor in the Password field is dimmed, indicating that this field is currently disabled and that you cannot enter text in it. To start a session:

- 1 Type your user name.
- 2 Select the Password field by **pointing** to the Password field and **clicking** MB1.

You point to an object by placing the pointer on the object. You click on an object by pressing and quickly releasing MB1.

You can also move to the Password field by simply pressing [ab]. The text cursor in the Password field blinks to indicate this field now has input focus.

**3** Type your password.

To preserve the secrecy of your password, the letters you type are not displayed on the screen.

4 Click on the OK button or press Return.

Clicking on buttons in dialog boxes lets you tell DECwindows what to do with the information you supplied. In the Start Session dialog box, clicking on the OK button sends your user name and password to the system.

The double outline around the OK button in the Start Session dialog box indicates it is the default option. Default options are those you will choose most frequently. DECwindows provides you with a shortcut to choose default options: Whenever you see a button with a double outline, pressing the Return key achieves the same results as clicking on that button.

If you make a mistake while typing your Username, press the  $\langle X \rangle$  key to erase the characters to the left of the text cursor. To insert a character in the middle of text you already typed, point where you want the text inserted and click MB1. Or use the right and left arrow keys to move the text cursor right or left. The new characters you type push existing ones to the right.

If you make a mistake while typing your password, click on the Clear button. This erases all text in both the Username and Password fields so you can retype your information correctly.

If you provide wrong information, or make a typing mistake and do not correct it, DECwindows does not let you start a session. Instead, it displays a dialog box warning you that some information is incorrect.

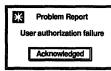

Press Return to acknowledge the message. Then retype your information and press Return.

If you repeatedly make typing mistakes (without correcting them) while entering your user name and password, you can exceed the number of allowable attempts to start your session. You won't be able to start your session even when you enter the correct user name and password. This security feature prevents unauthorized users from gaining access to your system. Your system manager decides how many attempts are permitted. When you exceed this number, you'll be denied access even when you correctly enter your user name and password. If you encounter this security feature, see your system manager.

If your password has expired, DECwindows displays a dialog box in which you must type a new password twice and press Return. If your system has been set up to generate passwords automatically, choose a password from the list displayed.

If your user information is correct, your session begins. Your screen looks like this:

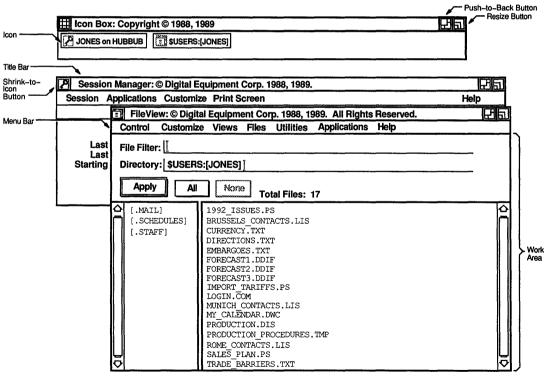

ZK--0544A-GE

- The **title bar** tells you the name of the application and contains window management buttons that you can use to rearrange your screen display. Most windows have a title bar.
- The **menu bar** contains the names of menus you can choose from to work with the application. Most windows have a menu bar.
- The **work area** is the area in a window where you interact with the application.
- Icons representing currently running applications or objects appear in the Icon Box. Once you start an application, its icon appears in the Icon Box. If you want to keep an application readily available, but do not have room for it on the screen, you can shrink that application to an icon.
- The shrink-to-icon button, push-to-back button, and resize button let you change the size and arrangement of your windows.
- The Session Manager helps control the look and feel of your DECwindows session. Use it to adjust your workstation settings, such as keyboard features and pointer shape. The Session Manager also gives you access to the DECwindows applications.
- **FileView** is a graphical interface to the VMS operating system. FileView provides commands for you to work with your files and directories and gives you access to the DECwindows applications.

### **Running Applications**

To use an application, you start it from the FileView window. In the following exercises, you will use the Mail application to learn how to manage windows, including moving, resizing, opening, and closing them.

### Choosing from a Menu

To run Mail, you first pull down a **menu** in the FileView window. You tell DECwindows what you want to do or what you want to work with by choosing items from menus.

First, just look at FileView's menus:

- 1 Point to FileView's Applications menu name.
- 2 Press and hold MB1.

This highlights the menu name and pulls down a menu.

- Point to the other menus on FileView's menu bar and press and hold MB1.
   The other pull-down menus are displayed.
- 4 Release MB1.

You display every menu on a menu bar in exactly this way.

Now choose a menu item:

- 1 Point to FileView's Applications menu.
- **2** Press and hold MB1.
- 3 While holding MB1, move the pointer down through the menu. This technique is called **dragging**. A box surrounds each menu item in turn as you drag through the menu. As long as you hold MB1, you can move up and down through the menu. If you move the pointer outside the menu and release MB1, the menu disappears and nothing happens.
- 4 Drag the pointer to the Mail menu item.

| 🗐 FileVie | ew – \$USERS | :[JONES | 6]    |           |              |       | អត |
|-----------|--------------|---------|-------|-----------|--------------|-------|----|
| Control   | Customize    | Views   | Files | Utilities | Applications | Help  |    |
|           |              |         |       |           | Bookreader   |       |    |
|           |              |         |       |           | CDA Viewer   |       |    |
|           |              |         |       |           | Calculator   |       |    |
|           |              |         |       |           | Calendar     |       |    |
|           |              |         |       |           | Cardfiler    |       |    |
|           |              |         |       |           | Clock        |       |    |
|           |              |         |       |           | DECterm      |       |    |
|           |              |         |       |           | Mail         | ····· | 1  |
|           |              |         |       |           | Notepad      |       | 1  |
|           |              |         |       |           | Paint        |       |    |
|           |              |         |       |           |              |       | L  |

ZK-0234A-GE

#### 5 Release MB1.

FileView displays a Work in Progress dialog box to let you know that Mail is starting. This dialog box lists the applications currently running and the commands currently executing. When the Work in Progress dialog box closes, Mail's main window soon opens and the Mail icon is added to the Icon Box.

| 🎮 Mail       |       |               |          |            |                     | 면하       |
|--------------|-------|---------------|----------|------------|---------------------|----------|
| File Edit    | Pick  | Create-Send   | Read     | Maintenanc | ce Customize        | Help     |
| 🗇 MAIL       |       |               |          |            |                     |          |
| 🗅 INB        | ох    | - 5 message   | s        |            |                     |          |
|              | 1     | 8-APR-1990    | MIASMA:: | SMITH      | Team Meeting, 1:00  |          |
|              | 2     | 27-APR-1990   | SOIREE:: | JONES      | lunch invitation    |          |
|              | 3     | 4-MAY-1990    | DARCY::B | ROWN       | RE: review schedule |          |
|              | 4     | 16-MAY-1990   | UDO::WHI | TE         | poetry reading      |          |
|              | 5     | 18-MAY-1990   | BRONTE:: | BLACK      | dog class canceled  |          |
| ĒI WA        | STEBA | SKET          |          |            |                     | <b>\</b> |
|              |       |               |          |            |                     |          |
|              | _     |               |          |            |                     |          |
| Deliver Mail | Reac  | I New Mail Cr | eate-Sen | d Reply I  | Forward Print Move  | Delete   |

ZK-0580A-GE

Mail's main window lists your mail drawers, folders, and messages in a hierarchical fashion. Drawers hold folders and folders store messages. You probably have a drawer called MAIL, two folders called INBOX and WASTEBASKET, and some messages.

#### Moving a Window

You can rearrange the windows on your screen in any way you want. If one window completely obscures another, you might want to arrange them so that a portion of each window is visible. For example, you can move the Mail window so that some of the FileView window is visible.

To move a window:

1 Point to the Mail window's title bar (anywhere but on a button).

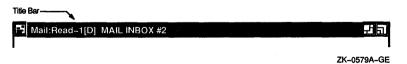

2 Press and hold MB1.

An outline of the window appears. Move the mouse around and watch how the outline moves accordingly.

**3** Drag the outline a couple of inches to the right and then down.

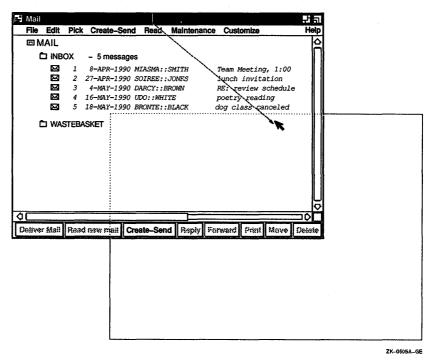

4 Release MB1.

The Mail window is moved to its new location. Notice also that the Mail window's title bar is highlighted to indicate that this window has input focus.

Depending on how far down you dragged the main Mail window, the FileView window is now partially or fully exposed.

#### Shrinking a Window to an Icon

You are finished with FileView for now, but you do not have to close the application to remove it from your screen. By shrinking the FileView window to an icon, you free up space on your screen. As an icon, FileView continues to run in memory if you want to use it again.

Before you shrink the FileView window to an icon, look at its icon in the Icon Box. It's dimmed to indicate that the application is running in a window. Now shrink the FileView window to an icon by clicking MB1 on its shrink-to-icon button.

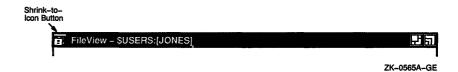

The FileView window closes and its icon in the Icon Box appears bold to indicate that FileView is now stored as an icon.

### **Entering Text**

Try creating a mail message. Point to the Create-Send button along the bottom of Mail's main window and click MB1. Mail opens the Create-Send window, where you will compose your message.

| 📑 Mail:Cr | eate |        |         | ·    | £a       |
|-----------|------|--------|---------|------|----------|
| File E    | Edit | Change | Editor  |      | <br>Help |
| From:     | J    | ONES   |         |      | <br>     |
| To:       | L    |        |         |      | <br>     |
| cc:       | L    |        |         |      | <br>     |
| Subjec    | t:[_ |        |         |      | <br>     |
|           |      |        |         |      |          |
| Quit      |      | Reset  | Save As | Send |          |

ZK-0236A-GE

You typed text in text fields when you typed your user name and password at the start of your session. In the Create-Send window's text fields, you type the name of the user receiving the message, and other optional information. While you can always move between text fields by pointing and clicking with the mouse, there's a shortcut available. In dialog boxes and applications, it's faster to press the Tab key to move to the next text field and the Shift and Tab keys simultaneously to move to the previous text fields.

Try sending a message to yourself. To create your message:

- 1 Type your user name in the To text field.
- 2 Press Tab twice to move to the Subject field and type A FRIENDLY REMINDER.
- 3 Press Tab to move to the message area underneath the Subject field and type your message.

Make your message a grocery list that contains at least six of your favorite foods. Type one item on each line; press Return at the end of each line, including the last line. (You will see why later.) To delete any mistakes, use the  $\leq \mathbb{X}$  key.

#### **Copying Text**

Mail, like many DECwindows applications, lets you copy text from one location to another. This saves you from retyping a large piece of text or a long file name. You can copy text in the same window, between windows of the same application (for example, between Mail's main window and the Create-Send window), or between applications.

First, you must let DECwindows know which text you want to copy by selecting it. Try selecting the text in your list in the Create-Send window:

- **1** Point to the first character in your list.
- **2** Press and hold MB1.
- **3** Drag the pointer through the list.

As you drag the pointer, the selected text is highlighted.

|                          | Mail:                        | Crea                | te                          |            |             |            | £a          |
|--------------------------|------------------------------|---------------------|-----------------------------|------------|-------------|------------|-------------|
|                          | File                         | Edi                 | t Change                    | Editor     |             |            | Help        |
|                          | From<br>To:<br>CC:<br>Subje  |                     | JONES<br>Jones<br>A Friendl | y Reminder |             |            |             |
| M                        |                              | -                   | et to pick                  | up these   | items at th | ne market: |             |
| Pec<br>Par<br>Soa<br>Bro | anut<br>cer (<br>ap<br>occo] | bat:<br>cowe.<br>Li |                             |            |             |            | Þ           |
|                          | Quit                         |                     | Reset                       | Save As    | Send        |            |             |
|                          |                              |                     |                             |            |             |            | ZK-0235A-GE |

4 Release MB1.

Now make the grocery list twice its original length by adding the selected text to the bottom of the list:

**1** Point to the bottom of the list and click MB3.

The text is copied to the bottom of the list. The original text remains selected so you can copy it elsewhere.

| Hail:Crea                                     | ate         |            |            |           | 日日   |
|-----------------------------------------------|-------------|------------|------------|-----------|------|
| File Ed                                       | lit Change  | Editor     |            |           | Help |
| From:                                         | JONES       |            |            |           |      |
| то:                                           | Jones       |            |            |           |      |
| cc:                                           |             |            |            |           |      |
| Subject:                                      | A Friendly  | 7 Reminder |            |           |      |
|                                               | get to pick | up these i | tems at th | e market: | 合    |
| Milk<br>Rye bread<br>Peanut but<br>Paper towe |             |            |            |           |      |
| Soap<br>Broccoli                              |             |            |            |           |      |
| Artichoke<br>Milk                             | hearts      |            |            |           |      |
| Rye bread                                     |             |            |            |           |      |
| Peanut but                                    |             |            |            |           |      |
| Paper towe<br>Soap                            | ers         |            |            |           |      |
| Broccoli                                      | Ÿ           |            |            |           | 닏    |
| Artichoke                                     | hearts      |            |            |           | V    |
| Quit                                          | Reset       | Save As    | Send       |           |      |
|                                               |             |            |            |           |      |

ZK-0237A-GE

**2** Cancel the original selection by pointing to the selected text and clicking MB1.

When you are ready to send the message, click on the Send button in the Create-Send window. Mail displays a Send in Progress dialog box to notify you that your message is being sent. Once the message is sent, click on the Acknowledged button or press Return to dismiss the dialog box.

Now you can close the Create-Send window. Click on the Quit button in the Create-Send window.

Click on the Read New Mail button in Mail's main window. Mail displays your new message in a Read window.

#### Putting a Session on Hold

If you need a break, you can put your session on hold and lock your workstation without ending your session. When you put your session on hold, your screen is cleared but your applications continue to run.

| Session |
|---------|
| Pause   |
| Quit    |

To put your session on hold:

- 1 If the Session Manager is stored as an icon, click on its icon.
- **2** Choose Pause from the Session Manager's Session menu.

Your screen is cleared and the Continue Session dialog box is displayed.

| Type your password to resume the session. |       |  |  |  |  |
|-------------------------------------------|-------|--|--|--|--|
| Password                                  |       |  |  |  |  |
| ОК                                        | Clear |  |  |  |  |

ZK-0249A-GE

To continue your session:

1 Type your password.

If you make a mistake while typing, click on the Clear button to cancel what you've entered so far and retype your password.

2 Click on OK or press Return.

Once your password is verified, your session resumes and you can continue working where you left off. If you make a typing mistake, and do not correct it, DECwindows notifies you that your password is incorrect. Press Return to acknowledge the message. Then retype your password and press Return.

If you repeatedly make typing mistakes without correcting them, you can exceed the number of allowable attempts to resume your session. You won't be able to resume your session even when you enter the correct password. If you encounter this security feature, see your system manager.

#### Changing the Size of a Window

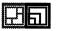

Sometimes you want to make the window you are working in very large. Other times, such as when several applications are running simultaneously, you might want several small windows. You change the size of windows by using the resize button.

|                              |   | Button      |  |
|------------------------------|---|-------------|--|
| Mail:Read-1[D] MAIL INBOX #2 |   |             |  |
|                              | - |             |  |
|                              |   | ZK-0563A-GE |  |

Try making Mail's Read window smaller so you can see more of the other windows on your screen:

- 1 Point to the Read window's resize button.
- **2** Press and hold MB1.

The pointer changes into a resize cursor.

**3** Drag the resize cursor outside the bottom window border and then back toward the top border.

The outline stretches and shrinks depending on where you move the cursor and stops shrinking when the window is as small as it can get.

4 Drag the cursor until the window is half its original height.

| Mail:F                                          | ead-1[D] | MAIL INBO               | <b>K</b> #12 |           |           |          | Ļ    | តា           |         |
|-------------------------------------------------|----------|-------------------------|--------------|-----------|-----------|----------|------|--------------|---------|
| File                                            | Edit Cre | ate-Send R              | ead          |           |           |          | 1    | <b>tei</b> p |         |
| Date:<br>From:<br>Subject                       | HUBBUI   | R-1990 16:2<br>B::JONES | 0:34.03      |           |           |          |      | _<br>U¢      |         |
| To:<br>CC:                                      | JONES    |                         |              |           |           |          |      | Į<br>Į       |         |
| Don't f<br>Milk<br>Rye bre                      | -        | pick up th              | ese item     | ns at the | e market: |          |      |              |         |
| Peanut<br>Paper t<br>Soap<br>Broccol<br>Articho | owels    | s                       |              |           |           |          |      |              | ·····¥  |
| Milk<br>Rye bre<br>Peanut                       | butter   |                         | ····         |           |           |          | ·    | Þ            |         |
| Close                                           | Reply    | Forward                 | Print        | Move      | Delete    | Previous | Next |              |         |
|                                                 |          |                         |              |           |           |          |      | ZK0!         | 573A-GE |

5 Release MB1.

The Read window is redrawn in the new size.

#### Scrolling Through Text

If a document or message is too long to fit in one screen, **scroll bars** allow you to see text or graphics that cannot fit. If you made the Read window small enough, a scroll bar is visible on the right side of the Read window. Use this scroll bar to scroll through your mail message.

|                                                         |                                               | MAIL INBO)<br>ate-Send R |          |           |         |          | Hel       |
|---------------------------------------------------------|-----------------------------------------------|--------------------------|----------|-----------|---------|----------|-----------|
| Date:<br>From:<br>Subject                               | HUBBU                                         | R-1990 16:2<br>B::JONES  | 0:34.03  |           |         |          |           |
| To:<br>CC:                                              | JONES                                         | 5                        |          |           |         |          |           |
| Milk<br>Rye bre<br>Peanut<br>Paper t<br>Soap<br>Broccol | ad<br>butter<br>owels<br>i<br>ike heart<br>ad | pick up th               | ese item | ns at the | market: |          |           |
| Close                                                   | Reply                                         | Forward                  | Print    | Move      | Delete  | Previous | Next      |
|                                                         |                                               |                          |          |           |         |          | ZK-0549A- |

To scroll the text in the Read window up one line at a time:

- 1 Point to the down **stepping arrow** at the bottom of the scroll bar in the Read window's message area.
- 2 Click MB1.
- 3 Continue clicking MB1 to scroll the text up one line at a time.

Similarly, click MB1 on the up stepping arrow to scroll the text down one line at a time. To scroll continuously, press and hold MB1 on the stepping arrow.

The position of the **slider**—the thicker box that obscures some of the long, thin **scroll region**—indicates your position in the message. If the slider is at the top of the scroll region, you are at the beginning of the message. If the slider is at the bottom of the scroll region, you are at the end of the message.

You can tell how much more text remains to be displayed by looking at the size of the slider. For example, a small slider indicates that much of your message remains undisplayed. A large slider that completely fills the scroll bar indicates the entire message is currently displayed.

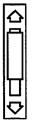

Try dragging the slider to the top and bottom of the scroll region to display different parts of your message:

- 1 Point to the slider in the Read window's message area.
- **2** Press and hold MB1.
- **3** Drag the slider to the top or bottom of the scroll region.
- 4 Release MB1.

#### Exiting from an Application

When you exit from or quit an application, you remove it from memory. To work with it again, you need to choose the application from FileView's Applications menu.

When you are ready to exit from the Mail application, choose Exit from Mail's File menu. The Mail window closes and the Mail icon is removed from the Icon Box. To start Mail again, choose Mail from FileView's Applications menu.

### **Ending a Session**

|   | Session |
|---|---------|
|   | Pause   |
| ſ | Quit    |

You can end a session at any time. When you end a session, DECwindows stops all applications and clears the screen.

To end your session, choose Quit from the Session Manager's Session menu. Even though you chose Quit, you can still return to your session. The Session Manager displays a dialog box asking you to confirm that you want to end your session.

|                                         | A DESCRIPTION OF TAXABLE PARTY. |
|-----------------------------------------|---------------------------------|
| Do you really want to quit the session? |                                 |
| Yes No                                  |                                 |

ZK-0232A-GE

To return to your session, click on the No button. To end your session, click on the Yes button. All windows are closed. DECwindows displays the DIGITAL logo and Start Session dialog box, ready to begin another session.

You have learned most of the techniques you need to use DECwindows successfully. If you want to review any of the techniques you learned here, see Chapter 3.

3

# **Using DECwindows**

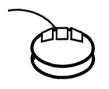

You work with most DECwindows applications by using the same handful of techniques. Whether you are already familiar with other windowing software, or you want a refresher on how to use a specific DECwindows feature, use this chapter to learn new skills or brush up on old ones.

### Using the Mouse

You can do all your work with DECwindows by mastering the following mouse techniques:

- **Point**: Using the mouse, move the pointer to where you want the next action to occur.
- Click: Quickly press and release MB1. You should hear and feel a faint click.
- Press: Point to the menu name, scroll bar stepping arrow, or wherever you want the action to occur. Without moving the mouse, press and hold MB1 or MB2. If you are pointing at a menu name, pressing MB1 pulls down a menu and keeps it down until you release MB1.
- Drag: Press and hold MB1, move the pointer, and release MB1. For example, you drag to another location in a scale by dragging the slider.

To cancel a drag operation while dragging a window or screen object, click MB3 before releasing MB1. (To prevent a window from taking input focus when you are moving it, press and hold MB3 as you drag the window. To cancel when dragging a window, click any other mouse button.) If you are displaying a pull-down menu, cancel the drag operation by moving the pointer outside the menu and releasing MB1.

- Double click: Point to the object and click MB1 twice in quick succession. For example, you double click on a file name in a list box as a shortcut for selecting the file name and clicking on the OK button to open the file. For more information about double clicking with files, see Chapter 5.
- Shift click: Point to the object. Press and hold the Shift key and click MB1. Release the Shift key. For example, you select scattered files in FileView's file list by shift clicking on file names.

#### **Using Windows**

A window contains information, such as an application, a directory, or a mail message. You can have one window or many windows open at the same time. Using multiple windows lets you work with many applications and switch between them.

Usually, a window has a title bar that identifies the window. Some windows have a menu bar (to access the application's commands) and a work area (to display the application's text and graphics).

Most windows can be moved, expanded from or shrunk to icons, changed in size, and scrolled. To use a window, you select it by clicking MB1 anywhere in the window. Selecting a window brings it to the front and gives it input focus.

#### **Selecting Windows**

When you have more than one window open, DECwindows needs to know which one you're currently working on so that the commands you choose and the text you type end up in the right place. You tell DECwindows which window you want to work with by **selecting** it. When you select a window, it moves to the front of the stack of overlapping windows and its title bar is highlighted to indicate it has input focus. Any keystrokes you type appear in this window. When you select another window, the new window is given input focus. Only one window can have input focus at a time.

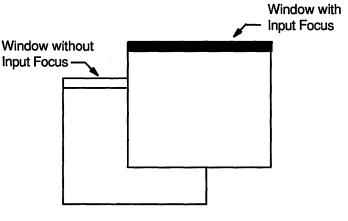

ZK-0581A-GE

To select a window:

1 Point to a location in the window or title bar (anywhere except on a button).

In the FileView window, point to the title bar.

2 Click MB1.

Some dialog boxes cannot be resized or shrunk to icons. If this is the case, the resize button is dimmed, and the shrink-to-icon button is missing. The window will not take input focus if you click MB1 in the space that these buttons usually occupy. To select a window missing one of these window management buttons, point to another location in the window and click MB1 again.

#### Changing the Size of Windows

Sometimes you want to make one window very large so you can see everything in it. Other times, you might want to work with small windows, such as when several applications are running simultaneously. You can change the size of your windows to suit your needs by using the resize button.

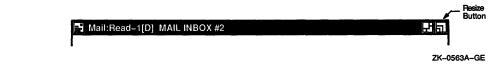

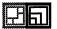

To change the size of a window:

- **1** Point to the window's resize button.
- **2** Press and hold MB1.

The pointer changes into a small resize cursor.

**3** Drag the resize cursor to the size you want.

To make the window larger, drag the resize cursor beyond the window border. To make the window smaller, drag the resize cursor beyond the window border and back in. The outline stops moving when the window is as small as it can get.

4 Release MB1.

You can change the size of a window in one dimension (height or width) or in both dimensions simultaneously. To change the size in one dimension, drag the resize cursor across one border of the window. As long as you cross only one border, the outline that follows the resize cursor changes in only one dimension. If after crossing one border you cross an adjacent border, you see an outline that can change in both dimensions.

If you drag the resize cursor through one border and then through the *opposite* border, the first border you crossed reverts to its original location, and the other border becomes an outline that follows the resize cursor.

To cancel a window-resizing operation in progress, click another mouse button before releasing MB1. The outline disappears, and the window retains its original size.

#### Shrinking Windows to Icons

When you start an application, its icon appears in the Icon Box. To free up space on your screen to run other applications without exiting from the application, you shrink a window to an icon. When you shrink a window to an icon, the application it represents continues to run in memory and remains easily accessible. Any processes continue to execute while the application is stored as an icon. Note that you cannot shrink the Icon Box to an icon.

| Icon Button                |            |
|----------------------------|------------|
| FileView – \$USERS:[JONES] |            |
|                            |            |
|                            | ZK-0565A-0 |

When the application is running in a window, its icon is dimmed. The icon appears bold when the application is stored in the Icon Box. If the Icon Box contains more icons than can be displayed at once, scroll bars appear. To find out how to change the size of your icons, see Chapter 7.

To shrink a window to an icon:

- 1 Point to the window's shrink-to-icon button.
- 2 Click MB1.

The window closes and its icon in the Icon Box appears bold.

When an application stops running, the application's icon disappears from your Icon Box. As a result, your Icon Box develops gaps where icons used to be. You can rearrange the icons in the Icon Box to fill in these gaps or to display current processes and applications using either of the following methods:

Moving the icons.

To move an icon, drag it to a new location.

• Clicking on the Icon Box's shrink-to-icon button.

Clicking on this button in an application window shrinks the window to an icon.

Clicking on this button in the Icon Box, however, eliminates the gaps between icons that may develop when you stop applications.

# **Expanding Icons to Windows**

When you expand an application icon, you open a window for that application. If you have more than one window open and expand an icon to a window, the new window is placed at the front of the stack of overlapping windows.

To expand an icon to a window:

- 1 Point to the icon in the Icon Box.
- 2 Click MB1.

If the window accepts text entry, it is also given input focus. By customizing your windows, you can prevent expanded windows from taking input focus. See Customizing Your Windows for more information.

#### **Moving Windows**

If one window partially obscures another, you might want to arrange them so that each is completely visible. To move a window, drag it by its title bar.

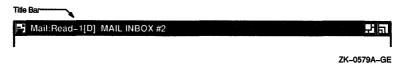

To move a window:

- 1 Position the pointer anywhere in the window's title bar (except in the shrink-to-icon, push-to-back, or resize buttons).
- **2** Press and hold MB1.

An outline of the window appears.

- **3** Drag the window to the new location.
- 4 Release MB1.

If the window was partially obscured by other windows, it moves to the front of the stack of windows and is given input focus.

To cancel a window-moving operation in progress, click another mouse button before releasing MB1. The outline disappears, and the window is not moved.

Occasionally, a title bar (usually in a dialog box) doesn't have a window management button. For example, the resize button is dimmed, or the shrink-to-icon button is missing. If you point to the space that these buttons usually occupy and try to drag the window, the window does not move. To drag a window missing one of these window management buttons, point to another location in the title bar and try again.

To prevent a window from taking input focus when you move it, point to the title bar, press and hold MB3, and drag the window to the new location.

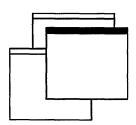

# **Stacking Overlapping Windows**

When you are working with stacked windows and select a window, it moves to the front of the stack and is given input focus. But if a larger window completely obscures a smaller window, you can't select that small window without moving the larger window out of the way. If you use the title bar to move the larger window, you disrupt your window arrangement.

By clicking on the visible window's push-to-back button, you can push that window to the back of the stack and expose the window underneath. Without moving the windows to another location on the screen, you can push one window out of the way or retrieve another to work with.

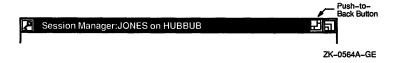

To push the frontmost window to the back of a stack of overlapping windows:

- 1 Point to the frontmost window's push-to-back button.
- 2 Click MB1.

If you try this repeatedly with three or more windows, you see that the windows cycle through the stacking order, moving up one position in the stack each time a window is moved to the back of the stack.

Making Stacked Windows Stick in Place When you are working with stacked windows and select one window, it moves to the front of the stack and is given input focus. You can, however, prevent a partially obscured window from moving to the front of the stack of windows when you select it by arranging the windows on your screen to display only what you need to see and then securing them in place.

For example, if you're working with a DECterm, Notepad, Mail, and FileView window, you might arrange them so that only the portions you need to work with are visible. In the DECterm window, you probably need to see only the last few lines so you can enter commands. Once you secure the windows in place, you can switch from one window to another without disturbing their order in the stack. To lock overlapping windows in the stacking order:

- **1** Point to a window's push-to-back button.
- 2 Shift click on the button.

That window is pushed to the back of the stack.

The lower right-hand corner of the push-to-back button is filled to indicate that the window is fixed in the stacking order. Although the window is given input focus when you select it, it does not pop to the front of the stack.

You can still, however, push to the back or bring to the front any window that you've fixed in the stacking order to see it unobscured. Clicking on a window's filled push-to-back button moves that window to the opposite position in the stack, but does not give it input focus. Clicking on a filled push-to-back button pushes an unobscured window to the back of the stack. Clicking on a filled push-to-back button moves a partially obscured window to the front of the stack.

**Releasing Windows Locked in the Stacking Order** To release a window locked in the stacking order, shift click again on its push-to-back button. If the window was at the back of the stack, it moves to the front; if the window was at the front, it is pushed to the back. If you look at the window's push-to-back button, you'll notice that it is no longer filled.

#### **Customizing Your Windows**

DECwindows lets you customize your windows to suit your working needs and style. You can turn off the animated effect of shrinking and expanding windows. You can also prevent windows from taking input focus when you expand them from icons. That way, you can continue working in your current window without having input focus grabbed away.

**Changing Window Animation** By default, DECwindows gives shrinking and expanding windows an animated effect. To turn off this animated effect:

- 1 Press MB2 in the Icon Box to display the Icon Box's pop-up menu. (See Choosing Items from Pop-Up Menus for more information about displaying pop-up menus.)
- 2 Choose Customize... from the pop-up menu. The Customize dialog box is displayed.
- 3 Click on the Animate Windows When Shrinking and Expanding setting.

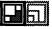

4 Click on OK or Apply to record your new settings. Click on Cancel to dismiss the dialog box without changing any settings.

You must save your changes, or they will be lost when you end your current session. To save your new settings, choose Save Settings from the Icon Box's pop-up menu.

**Preventing Windows from Taking Input Focus** To prevent windows from taking input focus when you expand them from icons:

- 1 Press MB2 in the Icon Box to display the Icon Box's pop-up menu.
- 2 Choose Customize... from the pop-up menu. The Customize Window dialog box is displayed.
- 3 Click on the Assign Input Focus When Expanding Icons setting.
- 4 Click on OK or Apply to record your new settings. Click on Cancel to dismiss the dialog box without changing any settings.

You must save your changes, or they will be lost when you end your current session. To save your new settings, choose Save Settings from the Icon Box's pop-up menu.

# **Choosing Items from Pull-Down Menus**

| Control |  |
|---------|--|
|         |  |

| New View<br>Work in Progress<br>Any Verb |
|------------------------------------------|
| Quit                                     |

The names of menus available in an application appear on the menu bar. When you press MB1 on a menu name, the menu's contents are displayed or pulled down.

Some **pull-down menus** contain commands. Others list the names of items you can work with. You tell DECwindows what you want to do or what you want to work with by choosing commands or items from pull-down menus. Any menu item followed by three periods (...) is your cue that a dialog box will be displayed if you choose that menu item.

To choose an item from a pull-down menu:

- 1 On the menu bar, point to the name of the menu you want to display.
- 2 Press and hold MB1.

This highlights the menu name and pulls down a menu.

- 3 While holding MB1, drag to the menu item you want.
- 4 Release MB1.

If you change your mind while looking at a pull-down menu, drag outside the menu and release MB1. The menu disappears and no action is taken.

Some applications, for example, Mail, offer rectangular **push buttons** to duplicate frequently used commands that are also available as menu items. Push buttons are usually found underneath an application's work area-where the application's text and graphics are displayed. To execute these commands quickly, click MB1 on the push button.

#### **Choosing Items from Submenus**

**E**→

A menu item with a submenu icon—an arrow pointing to the right—indicates that a corresponding submenu is available. If you choose that menu item, you need to refine your choice by displaying its submenu and choosing a menu item from that submenu.

| Font   |   |           |
|--------|---|-----------|
| Family | 5 | Courier   |
| Size   | E | Times     |
| Style  | E | Helvetica |
|        | _ |           |

ZK--0529A-GE

To display a submenu and choose a menu item from it:

- 1 On the application's menu bar, press and hold MB1 to display the pull-down menu.
- **2** Drag to the menu item you want.
- 3 Drag onto the submenu icon.A submenu is displayed to the right of the menu.
- **4** Drag to the menu item you want to choose from the submenu.
- 5 Release MB1.

# **Choosing Items from Pop-Up Menus**

DECwindows provides **pop-up menus** to make it easier for you to work with files and applications. Pop-up menus duplicate commands and functions available on pull-down menus. Unlike pull-down menus, which require you to move the pointer to the menu bar, you can display a pop-up menu anywhere in an application's work area. By reducing your use of the mouse, pop-up menus give you quick, direct access to an application's commands and functions.

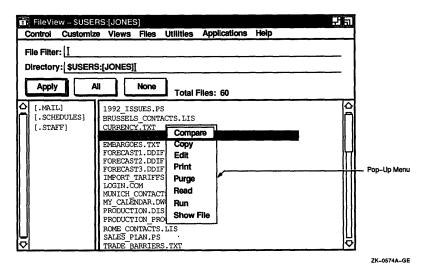

To display a pop-up menu:

- Press and hold MB2 on the application's work area.
   In the FileView window, press and hold MB2 on the file type whose pop-up menu you want to display.
- 2 Drag to the menu item you want.
- 3 Release MB2.

If you change your mind while looking at a pop-up menu, drag outside the menu and release MB2. The menu disappears and no action is taken.

# **Choosing Items from Option Menus**

An **option menu** is a pop-up menu that appears in a dialog box. An option menu allows you to choose one option from many. In the dialog box, only the current option is displayed. To see the other options from which you can choose, you display the option menu.

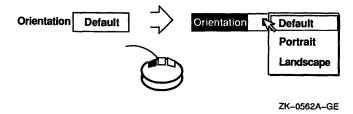

To display an option menu:

- Press and hold MB1 on the current option. The option menu is displayed.
- **2** Drag to the menu item you want.
- 3 Release MB1.

The option menu disappears. The option you chose is now the current option.

If you decide not to change the original option, drag outside the menu and release MB1. The menu disappears and no changes occur.

# Supplying Information in Dialog Boxes

DECwindows displays a dialog box whenever it needs additional information from you to carry out a task. Sometimes you need to type text; other times, you need only click on a button to change a setting. Some dialog boxes display settings you chose earlier.

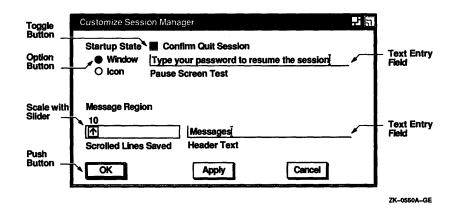

Dialog boxes offer various ways to supply information to an application:

- By typing text in a **text entry field**. The blinking text cursor shows you where the text you type will appear. What you type appears to the left of the text cursor. Use the <X key to correct typing mistakes.
- By clicking on **option buttons** or square **toggle buttons**. Option buttons let you select one option from many. Toggle buttons let you turn a setting on or off.
- By dragging the slider in a scale. Dialog boxes often contain a scale and slider when you need to supply a numeric value. The arrow in the slider points to the current value.
- By selecting choices, for example, file names, from a list box.
   Scroll bars appear if the choices do not fit in the list box.
- By clicking on rectangular push buttons. Push buttons, such as OK, Cancel, or Filter, let you tell DECwindows what to do with the information you supplied in the dialog box.

A double outline around a push button indicates it is the **default option**. Default options are those you will choose most frequently. Usually, the OK button is the default option in a dialog box. Whenever you see a button with a bold border, pressing the Return key achieves the same result as clicking on that button.

#### Moving and Changing Settings in a Dialog Box

How you move in a dialog box depends on the object, for example, a toggle button or text field, you want to work with. The following table describes the ways in which you can move and change settings in a dialog box:

| То                                        | Do this                                                                                                    |
|-------------------------------------------|----------------------------------------------------------------------------------------------------|
| Move forward between text fields          | Press the Tab key, or point to the field to which you want to move and click MB1.                                                                                                    |
| Move backward between text fields         | Press the Shift/Tab keys, or point to the field to which you want to move and click MB1.                                                                                                   |
| Move the text cursor within a text field  | Point where you want the text inserted and click MB1, or<br>use the right and left arrow keys to move the text cursor<br>right or left. New characters push existing ones to the<br>right. |
| Change the numeric value on a scale       | Drag the slider on the scale right or left, or point to another location on the scale and click MB1.                                                                                       |
| Change an option or toggle button setting | Point to the option or toggle button and click MB1.                                                                                                    |

#### Saving Your Settings

Once you change the settings you want, click on either the OK or the Apply button and the new settings will take affect. If you decide not to change the settings, click on the Cancel button.

| Click on | То                                                                                                    |
|----------|----------------------------------------------------------------------------------------------------|
| OK       | Record your choices and dismiss the dialog box.                                                                                                    |
| Apply    | Record your choices without dismissing the dialog box.                                                                                                    |
| Cancel   | Dismiss the dialog box without changing any<br>settings. If you made any changes without<br>applying them, clicking on the Cancel button<br>cancels those changes. |

# Making Selections from List Boxes

A list box is part of a dialog box that contains a list of items, often file names, from which you can choose. Many applications display a list box when you open or save a file. To select an item from a list box, point to the item and click MB1. The item you select is highlighted.

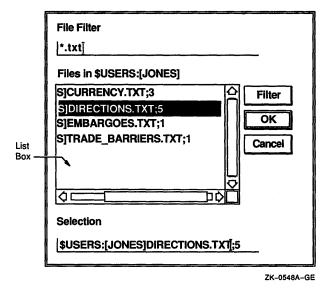

If you selected a file name, you can click OK to open the file. DECwindows also gives you a shortcut for opening files from list boxes: Double clicking on the file name produces the same results as selecting that file name and clicking on OK.

If you want to work with a file that does not appear in the list box, type the name of the file in the Selection text entry field and click on OK. Or, use the File Filter text entry field to list a subset of files that you can then select from. For example, to list all the files in another directory with the file type TXT, enter the complete directory specification-[JONES.LETTERS]\*.TXT-in the File Filter text entry field and click on the Filter button. The list of files that meet the qualifications are displayed. Double click on the name of the file you want to open.

# Scrolling

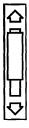

Some application windows display scroll bars, which let you view the text that does not fit in a single window. Some windows have both horizontal and vertical scroll bars.

A scroll bar consists of **stepping arrows** at either end of the **scroll region**. The **slider** is the thicker box that overlays some of the scroll region. If the slider is at the top of the scroll region, the beginning of the file or list is visible. If the slider is at the bottom of the scroll region, the end of the file or list is visible.

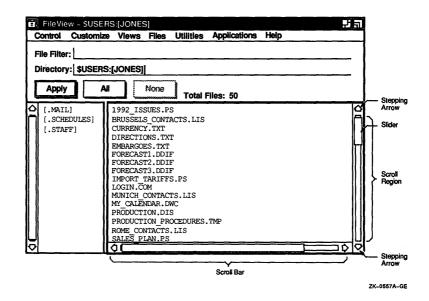

The size of the slider is relative to the total amount of text in the document and indicates how much more text remains to be displayed. For example, a small slider indicates that much text remains to be displayed. A large slider that completely fills the scroll bar indicates that all the text is currently displayed.

The following table describes how to use scroll bars.

| To scroll                                                | Do this                                                    |
|----------------------------------------------------------|------------------------------------------------------------|
| One line at a time                                       | Click MB1 on the stepping arrows.                          |
| Forward one windowful of text at a time                  | Point to the scroll region below the slider and click MB1. |
| Back one windowful of text at a time                     | Point to the scroll region above the slider and click MB1. |
| Continuously through the list or file one line at a time | Press and hold MB1 on either stepping arrow.               |

| To scroll                                                             | Do this                                                                                                    |
|-----------------------------------------------------------------------|----------------------------------------------------------------------------------------------------|
| Continuously through the list or file one windowful of text at a time | Press and hold MB1 in the scroll region.                                                                                                    |
| To another location in the list or file                               | Drag the slider to a position in the scroll region that<br>corresponds to the general location you want to see.<br>If the slider is at the top of the scroll region, you<br>are viewing the beginning of the list or file. If the<br>slider is in the middle of the scroll region, you are<br>viewing the middle of the list or file. Cancel the drag<br>by clicking another mouse button before releasing<br>MB1. |

# **Running Applications**

The applications described in the VMS DECwindows Desktop Applications Guide are menu items on FileView's Applications menu. To run these applications, choose them as you would any other menu item.

You can also run the desktop applications from the Session Manager by adding the ones you want to the Session Manager's Applications menu. For more information about adding applications to this menu, see Chapter 7.

Finally, you can run these applications from a DECterm window. For more information about running applications from a command line, see Chapter 9.

# **Editing Text**

DECwindows provides many ways to edit text, which saves you from retyping long file names or large blocks of text. Most applications, including the desktop applications, let you move and copy text

- From one place in a window to another.
- From one window to another window. For example, you can copy text from one Create-Send window in Mail to another.
- From one application to another application. For example, you can move a picture from Paint onto a Cardfiler card.

In addition, most applications provide an Edit menu that allows you to cut, copy, and paste text and graphics. See the VMS DECwindows Desktop Applications Guide for more information about using the Edit menu in specific applications. Finally, most applications define specific keys to let you perform basic text editing. These keys, described in Text Editing Key Definitions, let you move the cursor and delete small amounts of text efficiently.

#### **Selecting Text**

Before you can copy or move text to other locations within a window or between windows, you must select the text. You can copy text in any increment, including a word, a line, or a paragraph at a time. Repeatedly clicking MB1 increases the amount of text you select. In other words, every time you press MB1, you select more text.

The following table describes how to select text.

| То                                                                                                  | Do this                                                                                                    |
|----------------------------------------------------------------------------------------------------|----------------------------------------------------------------------------------------------------|
| Position the cursor where you want the selection to start                                           | Point to the location and click MB1.                                                                        |
| Select a word                                                                                       | Point to the word and double click MB1.                                                                     |
| Select a line                                                                                       | Point to the line and triple click MB1.                                                                     |
| Select continuous text, from the original selection point to the point where the button is released | Press and hold MB1 and drag the pointer through the text.                                                   |
| Extend the current selection                                                                        | Simultaneously press and hold the Shift key and MB1 while dragging the pointer through the additional text. |
| Extend the current selection to where the pointer is positioned                                     | Press and hold the Shift key and click MB1.                                                                 |

In addition, some applications provide a way for you to select larger blocks of text at a time. For example, you can select an entire mail message or the contents of a Notepad file by pointing to the text and clicking MB1 five times.

You can select only one piece of text at a time. By selecting text in one application, you cancel any other text selection established in the same window or in another application.

#### **Copying Text**

If you can type text in a window, you can select and copy that text from one place to another in the same window, between windows of the same application (between Mail's main window and the Create-Send window, for example), or between different applications. You can also copy text from a FileView window—including FileView's file list—into an application that supports text entry.

To copy text in a window, between windows in the same application, or between applications:

- 1 Select the text you want to copy using the text selection techniques described in Selecting Text.
- **2** Position the cursor where you want the text copied by pointing and clicking MB1.
- 3 Click MB3.

The text is copied to the new location.

Some applications, including EVE, use different methods for copying text. See each application's manual for an explanation of how to copy text in that application.

The window from which you selected the text takes input focus. If you copied that text back to your current window, you had to reestablish input focus for that window. Sometimes, however, you just want to grab a piece of text from another window without worrying about which window has input focus. That's where QuickCopy comes in handy: You use QuickCopy to copy text from another window to your current window without losing input focus in your current window.

To use QuickCopy:

- 1 In the current window, position the cursor where you want the text copied by pointing and clicking MB1.
- 2 In the other window, point to the text you want to copy.
- 3 Press and hold MB3.
- 4 Drag across the text you want to copy.

The text is underlined as you drag across it.

5 Release MB3.

The text is copied to the new location in your current window.

#### **Moving Text Between Windows**

hand an article at and build and provide a start and a start and a start and a start and a start and hand are of head a start hand a start a start hand a start a start hand banger start and a subbanger start and a subbanger starts DEC windows also lets you work in one window, select text from another, and move that text to the current window without losing input focus in your current window. The text is deleted from its original location.

To move text from one window to another:

1 In the current window, position the cursor where you want the text pasted by pointing and clicking MB1.

Make sure the window has input focus.

- 2 In the other window, point to the text you want to move.
- 3 Press and hold Ctrl/MB3.
- 4 Drag across the text you want to move.

The text is underlined as you drag across it.

5 Release Ctrl/MB3.

The text is moved to the new location and deleted from the old.

Some applications, including EVE, use different methods for moving text. See each application's manual for an explanation of how to move text in that application.

# **Deleting Text with Pending Delete**

When you mark text for **pending delete**, you can delete large blocks of text with one keystroke instead of pressing the  $\langle x \rangle$  key repeatedly. You mark text for pending delete by selecting it as described in Selecting Text. The selected text is deleted when you press any key. You can then type new text.

To cancel a pending delete selection (once you select the text but before you press a key), point to the selected text and click MB1.

# **Text Editing Key Definitions**

You can use the text editing techniques described in the following table to move the cursor or delete text in most DECwindows applications. Use the arrow keys to move the cursor one character at a time.

| То                                                                                                    | Press                                                                                                    |
|----------------------------------------------------------------------------------------------------|----------------------------------------------------------------------------------------------------|
| Move the cursor to the next word                                                                                                    | Shift/right arrow keys.                                                                                                    |
| Move the cursor to the previous word                                                                                                  | Shift/left arrow keys.                                                                                                    |
| Move the cursor to the beginning of the line                                                                                          | F12 key or Ctrl/H keys.                                                                                                    |
| Move the cursor to the end of the line                                                                                                | Shift/F12 keys or Ctrl/E keys                                                                                                |
| Move the cursor forward between text<br>fields                                                                                        | Tab key.                                                                                                    |
| Move the cursor backward between text<br>fields                                                                                       | Shift/Tab keys.                                                                                                    |
| Delete the characters to the left of the<br>cursor up to and including the beginning<br>of the word                                   | F13 key or Ctrl/J keys.                                                                                                    |
| Delete the characters to the right of the<br>cursor up to and including the end of the<br>word                                        | Shift/F13 keys.                                                                                                    |
| Delete the character to the left of the<br>cursor and move all text to the right of<br>the deleted character one space to the<br>left | ≺X key.                                                                                                    |
| Delete the character after the cursor and<br>move all text to the right of the deleted<br>character one space to the left             | Shift/ $\overline{X}$ keys. In overstrike<br>mode, Shift/ $\overline{X}$ deletes the<br>character under the block<br>cursor. |
| Delete all characters to the start of the line                                                                                        | Ctrl/U keys.                                                                                                    |
| Refresh the window                                                                                                    | Ctrl/R keys.                                                                                                    |

# **Getting Help**

# ?

You can get help in any DECwindows application by using the Help menu. Help provides brief information about screen objects, concepts, or tasks you can perform in applications. Some applications also let you get help on specific screen objects, for example, scroll bars and menu items, by using the Help key and MB1.

Help is designed to let you request general information on an application and quickly narrow the focus of your inquiry. In Help, you can

 Navigate quickly through help topics. Help keeps track of the path you used to get to a particular topic, which makes it easy for you to retrace your steps and follow a different path.

- Search Help for a keyword or topic supplied by the application.
- Save the help text in a file for printing.

#### **Invoking Help**

To get help on tasks in any DECwindows application, choose Overview from the application's Help menu.

A help window opens with the overview topic displayed. The overview topic includes a list of additional topics that explain how to do common tasks.

|               | 📰 Help on Session Manager 🛛 🖓                                                                                                    | 6      |  |
|---------------|----------------------------------------------------------------------------------------------------|--------|--|
| ,             | File Edit View Search Help                                                                                                    |        |  |
| [             | Overview of the Session Manager                                                                                                    | 쉼      |  |
|               | The DECwindows Session Manager allows you to:                                                                                                    |        |  |
|               | <ul> <li>Pause or quit a DECwindows session using the Session menu.</li> </ul>                                                                                      |        |  |
|               | <ul> <li>Start a DECwindows application using the<br/>Applications menu.</li> </ul>                                                                                 |        |  |
| Help<br>Topic | <ul> <li>Customize the way your screen looks, the way mouse<br/>buttons work, or the keyboard provides input,<br/>using the Customize menu.</li> </ul>              |        |  |
|               | - Print or capture portions of the screen or the entire screen, using the Print Screen menu.                                                                        |        |  |
|               | For more information about using the Session Manager,<br>managing windows, or using the mouse, double click on<br>an item from the list of additional topics below. |        |  |
|               | For information about using help, choose Using Help from the Help menu above.                                                                                       | Â      |  |
|               | Additional topics:                                                                                                    |        |  |
| Additional    | Accessing the VMS Operating System<br>Accessing VMS DECwindows Applications<br>About Files and Directories                                                          | Î      |  |
|               | Customizing the VMS DECwindows Environment<br>Viewing System Messages                                                                                               | Ų<br>↓ |  |
|               | Go Back Exit                                                                                                    | ]]     |  |
|               | 7K_0498                                                                                                    | QE.    |  |

ZK--0498A-GE

• The **help topic** describes the task or object about which you requested help. Scroll bars appear if the text does not fit in one frame.

- The Additional topics list contains related topics that you can select to display more information. You select these topics by pointing to them and double clicking MB1.
- The **help buttons**, Go Back and Exit, let you display the previous help frame or exit from Help.

To get help on screen objects such as menu names, scroll bars, and dialog boxes in most applications:

- 1 Point to the screen object.
- 2 Press and hold the Help key on your keyboard while you click MB1.

To get help on a menu item, press the Help key while you press and hold MB1 on the menu item, then release MB1.

A help window opens, displaying information on the object you specified.

You can display product information about your application, such as the copyright notice, by choosing About from the application's Help menu. In some applications, the Help menu also contains a Glossary menu item, which you can use to look up terms specific to your application.

For more information about using Help, choose Overview from the Using Help menu in each application's help window.

#### Navigating in Help

When you select a topic from the Additional topics list in the Overview window, you start down a path that is limited only by your own curiosity. You can follow a path of topics by continuing to select additional topics, retrace your steps and branch off to a different topic, or return to the overview topic and start down another path.

To display an additional topic:

- **1** Select the item from the list of additional topics.
- 2 Choose Go To from the View menu.

For still faster navigation, just double click on the topic you want. Double clicking on a topic is a shortcut for selecting the topic and choosing Go To. Help displays the selected topic. You can continue to select other topics from the list of additional topics or redisplay the topic you last saw by clicking on the Go Back button.

If you want to display the current topic and a new topic simultaneously:

- **1** Select another topic from the list of additional topics.
- **2** Choose Visit from the View menu.

Instead of replacing the current help topic with the new topic, another help window opens displaying information about the new topic. You can then explore other topics from the new help window and keep the current topic open for reference.

To see the path you followed to get to your current topic:

1 Choose History... from the Search menu.

Help displays a dialog box that lists the topics you have already seen.

**2** Double click on a topic to replace the current topic.

When you finish looking at a topic and want to close the help window, click on the Exit button. To return to the overview topic, choose Go To Overview from the View menu in any help window.

#### Searching Help for Titles and Keywords

You can search Help for words or phrases to see whether they appear in topic titles or in help text. For example, you might want to see whether a Mail help topic title contains the word "Sending" or the topic in which the phrase "message" appears.

To search for a word or phrase contained in a topic title:

1 Choose Title... from the Search menu.

Help displays a dialog box.

2 In the Title text field, type the word or phrase you want to search for.

Leave this field empty if you want Help to display a list of every topic title.

**3** Click on Apply.

Help displays the topics whose titles contain the word or phrase you specified.

To display the topic whose title contains the word or phrase you searched for, double click on the topic. The Search Topic Titles dialog box remains open for you to continue your topic search.

Help for each application has predefined words or phrases called **keywords** that you can search for. To search for a keyword used in a topic:

- Choose Keyword... from the Search menu.
   Help displays a dialog box that lists the keywords defined for that application.
- 2 Double click on the keyword you want to search for. Help lists the topics in which the keyword is used.

To display the topic in which the keyword is used, double click on the topic. Help displays the topic related to the keyword in the Topic Titles list box. When you double click on the topic title of the keyword you want to see, Help displays the topic in another window. The Search Topic Keywords dialog box remains open for you to continue your keyword search.

#### Saving Help Text in a File

You can select text from a help topic and save it in a file. This lets you print the file for later reference or mail the file to another user.

To select text from a topic and save it in a file:

- 1 Choose Select All from the Edit menu, or use the techniques described in Selecting Text to select smaller amounts of text.
- 2 Choose Save As... from the File menu.

Help displays a dialog box.

3 Delete the text in the Selection text field if you want to name the file something other than HELP\_TOPIC.TXT, which is already entered for you.

Give the file name a TXT file type to identify that it contains text. For example, if you selected Help text from Cardfiler, you might want to call your file CARDFILER\_HELP.TXT.

4 Click on OK.

#### **Exiting from Help**

To exit from Help, click on the Exit button. If you have multiple help windows open, you must close each one.

# **Composing Special Characters**

In DECwindows, you can use **compose sequences** to create special characters. A compose sequence is a series of keystrokes that creates characters that do not exist as standard keys on your keyboard. See the list of multinational character and ISO Latin 1 compose sequences in the VMS DECwindows Desktop Applications Guide.

Depending on the keyboard type, you compose characters in either of the following ways:

- Using three-stroke sequences on a VT200- or VT300-series keyboard
- Using two-stroke sequences on any VT200-series keyboard except North American

To compose a character using the list of compose sequences in Appendix A in the VMS DECwindows Desktop Applications Guide:

- 1 Find the character you want to create in column 1.
- 2 To compose a three-stroke sequence, press and hold the Compose key while you press the space bar, and then type the two characters in column 2.

To compose a two-stroke sequence, type the two characters in column 3. The desired character is displayed.

To cancel a compose sequence, press and hold the Compose key while you press the space bar, or press the  $\leq \mathbb{Z}$  key, Tab key, Return key, or Enter key.

See the VMS DECwindows Desktop Applications Guide for information about composing characters in DECterm.

# Using DECwindows from Your Keyboard

Even if you cannot use your mouse temporarily, you can still use DECwindows. By simultaneously pressing Ctrl/F3, you enable the keyboard method that uses certain keys to replace mouse input. When you press the Ctrl/F3 keys, the Wait light along the top of your keyboard lights up. This is your cue that keyboard mode is in effect. When you no longer need to use DECwindows from your keyboard, press Ctrl/F3 again to disable keyboard mode. When keyboard mode is in effect, you can use the keys described in the following table to move the pointer and select objects.

| To perform this mouse action | Press                                                                                                    |
|------------------------------|----------------------------------------------------------------------------------------------------|
| Move the pointer             | Arrow keys. Pressing the arrow keys moves<br>the pointer left, right, up, or down. Press and<br>hold an arrow key to make the pointer move<br>continuously. The longer you hold an arrow<br>key, the faster the pointer moves.   |
| Press and hold MB1           | Find key. For example, pressing the Find<br>key displays a menu or submenu or marks<br>text for selection. To perform the equivalent<br>of releasing MB1, for example, to dismiss a<br>pull-down menu, press the Find key again. |
| Press and hold MB2           | Insert Here key. For example, pressing the<br>Insert Here key displays a pop-up menu if one<br>is associated with a particular object on the<br>screen.                                                                          |
| Press and hold MB3           | Remove key.                                                                                                    |
| Click MB1                    | Select key. For example, pressing the Select<br>key allows you to "click on" a push button or<br>select a tool in Paint.                                                                                                    |
| Click MB2                    | Prev Screen key. For example, pressing<br>the Prev Screen key allows you to cancel a<br>window drag in progress.                                                                                                    |
| Click MB3                    | Next Screen key. Pressing the Next Screen key pastes selected text in a new location.                                                                                                    |

For example, to display a pull-down menu without using the mouse:

Press Ctrl/F3.

Make sure the Wait light is on.

- 2 Use the arrow keys to move the pointer to the menu you want to display.
- **3** Press Find to pull down the menu.
- 4 Press the down arrow key to drag through the menu. Release the down arrow key when a box surrounds the menu item you want to choose.
- 5 Press Find to dismiss the menu. DECwindows performs the task associated with the menu item you chose.

4

# Understanding Files, Directories, and Devices

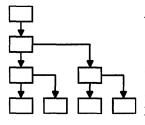

Although DECwindows is an interface to the VMS operating system, you do not need to know much about the VMS directory structure to use DECwindows. You can, for example, be a successful DECwindows user and never leave your own directory. But the more you understand about the VMS directory structure and the relationship between its parts, the more sophisticated your daily computing tasks can become.

This chapter is designed for new users of VMS as well as those who need a refresher on files and directories and their place in the VMS directory structure. If you are already familiar with this discussion, skip to Chapter 5 to find out exactly how to work with files and directories under FileView, the graphical interface to VMS.

#### Understanding the VMS Directory Structure

In the VMS operating system, information is stored hierarchically. At the top of this hierarchy is the **master file directory**. Your **user file directory** and those belonging to other users on your system are listed in this master file directory. Your user file directory—usually called username.DIR—is a file that points to your top level directory. This top level directory contains the files and subdirectories that you have created or have been created for you. It is from your top level directory that you perform most of your daily online tasks. Your directory structure resembles a family tree. Your top level directory branches off to files and to **subdirectories**, which branch still further. Subdirectories let you organize files into meaningful groups. By ascending and descending the directory structure, you can list the contents of your directory and subdirectories, and work with the files they contain.

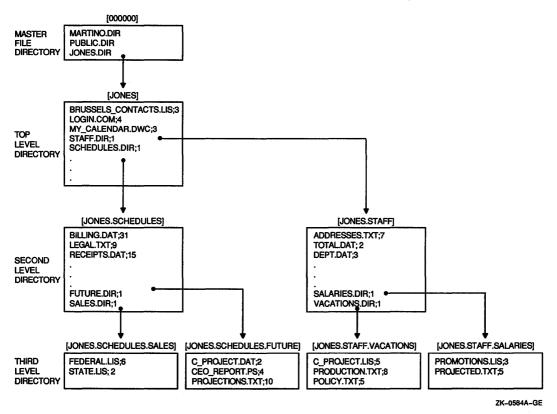

The top level directory, subdirectories, and files that make up your directory structure are stored on a physical device called a **disk**. The access path to a **file** is through the **node** and device, through a top level directory, through any subdirectories, and then to the file. If your computer system is part of a network, you can access other directory structures on other nodes.

#### **About Files**

A file can be a document, a program written in a language such as C or Pascal, or a list of street addresses. Among other things, you can view, edit, print, compile, and delete these files. In DECwindows, you use FileView to perform tasks with files.

Every file has a file name or file type to identify it. When you create a file, you give it a file name. This name should be meaningful to you. A file name can be up to 39 characters chosen from the letters A through Z (uppercase or lowercase), the numbers 0 through 9, an underscore (\_), a hyphen (-), or a dollar sign ().

A file type identifies the nature of a file. For example, a file that contains text may have the file type TXT. A program that you can run—or **execute**—often has the file type EXE.

A file also has a version number. You can have many versions of a file. When you modify that file, the system saves the original file and produces a modified output file. This output file has the same name and type as the original, but the version number is increased by 1. Unless you specify a version number, FileView uses the highest existing version number of that file when it executes a command.

You express this file information in the following format:

filename.type;version

# **About Directories and Devices**

Files are cataloged in directories. The file name, type, and version of the files in a directory are recorded in a special kind of file called a directory file. When you list the contents of a directory, the system reads the directory file to obtain the names of the files in that directory.

A directory file has the following format:

directory.DIR;1

Because you cannot edit a directory file, all directory files have a version number of 1.

When you started your first DECwindows session, you were placed in your top level directory. Your top level directory, which contains all your files and subdirectories, is stored on a **device**. Your system manager probably gave your device a name you can easily remember, for example, WORK or DISK\$. The device, directory, and file information combine to form a **file specification**. You use this file specification to identify the path to a file. If you want to access a file that is located on your device, you can omit the device name from the file specification. If you want to access a file on another node, you must include the node name in the file specification. (You specify a node only if your computer system is part of a network.)

The following file specification tells a user that the file RABBIT.TXT is located in the directory [MCGREGOR] on the device \$USERS. The colon and brackets are required elements in the file specification.

\$USERS: [MCGREGOR] RABBIT.TXT

A subdirectory name always appears after the directory name, separated from it by a period. You can append up to seven subdirectory names—each separated from the other by a period after the directory name. The following file specification tells a user that the file RABBIT.TXT is located in the subdirectory [MCGREGOR.GARDEN] on the device \$USERS:

\$USERS: [MCGREGOR.GARDEN]RABBIT.TXT

The following file specification tells a user that the file COTTONTAIL.TXT is located in the directory [PETER] on device DISK\$ on node FLOPSY:

FLOPSY::DISK\$: [PETER] COTTONTAIL.TXT

#### Using Wildcards in File Specifications

FileView provides commands that let you work with files. The asterisk (\*) and percent sign (%) wildcards allow you to apply commands to multiple files rather than to one file at a time. When you use wildcards in a file specification, the command applies to all files whose fields match those of the file specification you enter. (Fields are the individual elements, such as the file name and file type, of a file specification.)

If you choose a command that accepts wildcards, the asterisk (\*) and percent sign (%) wildcards can be used in the directory name, file name, and file type fields of a file specification. See Chapter 5 for more information about using wildcards in FileView commands.

#### Using the Asterisk (\*) Wildcard

You can use the asterisk wildcard to represent all or part of a directory name, file name, and file type. You can also use an asterisk to match the entire version number, but not a portion of it.

The following example shows how to use an asterisk to replace fields of a file specification. By choosing FileView's Type command and entering the following file specification in Type's dialog box, all versions and all file types of all files that begin with the word STAFF in the directory [JONES] are displayed. This includes STAFF\_VACATIONS.TXT, STAFF.DIS;1, and STAFF.DIS;2.

Files: STAFF\*.\*;\*

When you select the file you want the command to act on, you provide FileView with an **input file specification**. You must also provide the name of the **output file specification** created as a result of the command. Use the asterisk in the file name, type, and version number fields in the output file specification when you want the output file specification to match the corresponding fields in the input file specification.

In the following example, choosing FileView's Copy command and entering the following file specification in Copy's dialog box copies the latest version of all TXT files in [JONES] to new files in [JONES] with the same name but with a file type of SAV:

From: \*.TXT
To: WORK:[JONES]\*.SAV

#### Using the Percent (%) Wildcard

The percent sign wildcard can be used as a substitute for any single character in the directory, file name, and file type fields. You cannot, however, use the percent sign wildcard in the version number field.

In the following example, choosing FileView's Type command and entering the file specification in Type's dialog box as shown displays the latest versions of all TXT files whose names begin with DISTRICT:

Files: DISTRICT%.TXT

The files DISTRICT1.TXT, DISTRICT2.TXT, and DISTRICT3.TXT would be displayed. The file DISTRICT33.TXT would not be displayed because it has more than one character after DISTRICT, nor would DISTRICT.TXT. The percent sign replaces one character position, but there must be a character to replace.

# Using Wildcards in Directory Specifications

You can also use two other wildcards, the ellipsis  $(\ldots)$  and hyphen (-), to refer to another directory or subdirectory in a directory structure. The ellipsis wildcard allows you to search down the directory hierarchy. The hyphen wildcard permits you to move up the directory structure one level at a time. See Chapter 5 for more information about using the ellipsis and hyphen wildcards.

# **Using FileView**

FileView is a graphical representation of the VMS operating system that appears on your screen at the start of every DECwindows session. FileView gives you access to DECwindows applications and provides commands for you to work with files. You can use these commands to, among other things, copy, delete, edit, print, and search files. You can also use FileView to create directories to organize your files.

This chapter tells you how to use FileView to

- Run applications
- Perform file tasks
- Get helpful information about files
- Navigate the directory structure to gain quick access to files

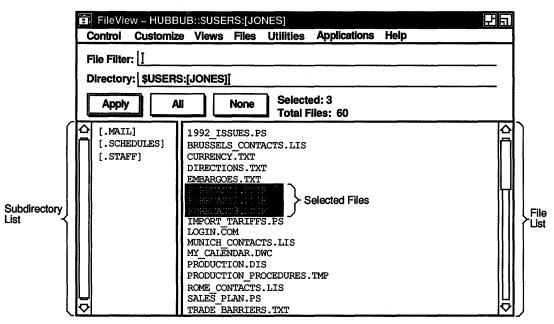

The FileView window on your screen looks like this:

- ZK--0509A-GE
- The title bar displays the names of the current application, node, device, and directory. Notice also that when you shrink a FileView window to an icon, the FileView icon in the Icon Box displays your node name, current device, and directory.
- The menu bar displays the names of menus available from FileView.
- The **File Filter** text field lets you list a subset of files, for example, all TXT files, in the current file list. By entering a directory specification here, you can also list the contents of a directory or directory structure without changing your current directory. (That is, where files produced by any commands are placed.)
- The Directory text field displays the name of the current, or default, device and directory. Unless you specify otherwise, FileView places you in your top level directory whenever you start FileView.
- The **subdirectory list** displays your subdirectories. Using the subdirectory list, you can ascend and descend a directory structure in the current window or in a new FileView window.

- The **Apply** button lets you renew your file list based on the contents of the File Filter and Directory field.
- The All button selects all the files in the file list.
- The None button cancels the current file selection.
- The **Selected** field tallies the number of files selected.
- The Total Files field tallies the number of files in the file list.
- The file list can contain different kinds of information, such as the creation date or size, about the files in the current directory or specified by the File Filter field. The first time you start FileView, the file list contains only the names of the files in your top level directory.

#### **Running Applications**

When you choose an application from FileView's Applications menu, that application is displayed in a window and its icon is placed in the Icon Box. FileView remains available to run additional applications or perform other tasks.

# Updating the File List

Apply

When using the Apply button to create a new file list, you can use a wildcard in the File Filter or in another directory specification in the Directory field. For example, to list only the TXT files in your current directory, type \*.TXT in the File Filter text field and click on the Apply button. The file list displays the files you requested.

The Apply button changes to an Update button when you make changes to the contents of the current directory. If that change affects your file list, clicking on the Update button displays the altered version of the file list. For example, if you rename or delete a file in the file list, the Apply button changes to an Update button to remind you to update the file list. You can continue to work with other files and perform other tasks, updating the file list at your convenience.

When you start an update operation, the Apply or Update button becomes a Cancel button. Clicking on the Cancel button stops the file search as soon as possible. FileView displays whatever file information was already collected along with a pop-up message box that indicates missing information.

# **Selecting File Names**

To perform a FileView task, you must select the file you want to work with. FileView highlights the selected file, and the next command you choose affects that file. When you select files, FileView displays the number of currently selected files in the FileView window.

If you do not select a file name before choosing a FileView command, FileView displays a dialog box, asking you to type the name of the file or files on which you want to perform the command.

#### Selecting a File from Your File List

To select a file from your file list:

- **1** Point to the file you want to select.
- 2 Click MB1.

The file name is highlighted. Selecting one file at a time cancels the previous file selection.

#### **Selecting Adjacent Files**

To select adjacent files from the file list:

- 1 Point to the first file in the range.
- 2 Drag the pointer through the files you want to select. The files are highlighted. FileView reports the number of files selected.

#### **Selecting Scattered Files**

To select files scattered throughout the file list:

- 1 Point to the first file you want to select and click MB1.
- 2 Press and hold Shiff and click MB1 on the other files you want to select.

#### Selecting All Files in a Current Directory

To select all the files in the current directory, click on the All button. You can then remove individual files from the selection by pointing to them, pressing and holding the Shift key, and clicking MB1. You can remove multiple files from the selection by pointing to them, pressing and holding the Shift key and MB1, and dragging the pointer over them.

To cancel your file selection, click on the None button.

#### Selecting File Names in Other Windows

You can also select file names that appear in other windows by dragging the pointer through the file name or double clicking on it. For more information about selecting text, see Chapter 3.

# **Keeping Track of Work in Progress**

FileView has a Work in Progress dialog box that lists currently running applications and currently executing commands. FileView automatically displays this dialog box when you start applications or perform most file tasks.

Note that FileView uses one Work in Progress dialog box for all FileView tasks, regardless of the FileView window you used to start the tasks.

| FileView – Work in Progress | NUM SUBJECT 1 | a            |                  | Ha |
|-----------------------------|---------------|--------------|------------------|----|
| Work in Progress            |               | Files        | Status           |    |
| A Mail<br>Purging LOGIN.COM |               | 0/1<br>10/63 | Active<br>Active |    |
| Show Output                 | Stop Task     | ]            | Dismiss          |    |

ZK-0448A-GE

If a command is executing on multiple selected files, the Work in Progress dialog box displays a status message as each file is affected. For example, if you select three files from the file list for deletion, the Work in Progress dialog box displays a status message as each file is deleted.

The Files column tells you how many files are selected and the file on which the command is currently executing. For example, if you selected five files for copying, the files column displays 1/5 as it copies the first file, 2/5 as it copies the second file, and so on. The Status column tells you the task's status. This status can be any of the following:

| Status   | Meaning                                                                                                    |  |  |
|----------|----------------------------------------------------------------------------------------------------|--|--|
| Starting | Application is starting but is not yet displayed.                                                                                                    |  |  |
| Active   | Task is currently executing.                                                                                                    |  |  |
| Pending  | Task cannot execute because you have<br>exceeded the number of tasks—called<br>subprocesses—you are allowed to execute.<br>If several other tasks are executing, this<br>status changes to "Active" when those tasks<br>are completed. |  |  |
| Error    | FileView cannot execute the task successfully.                                                                                                    |  |  |
| Done     | Task is complete.                                                                                                    |  |  |
| Stopped  | Task has been requested to exit, but it<br>is not terminated. When the task stops,<br>FileView removes the task entry in the Work<br>in Progress box.                                                                                  |  |  |

If a command completes successfully and produces no output files, such as when you copy or rename a file, FileView places the word "Done" in the Status column and immediately removes the task status message from the Work in Progress dialog box. FileView closes the Work in Progress dialog box unless you have started another task.

#### Keeping the Work in Progress Box Open

To keep the Work in Progress dialog box open when there are no tasks running, choose Work in Progress from the Control menu. If you open the Work in Progress dialog box in this way, it remains open until you dismiss it.

#### **Canceling a Task**

To cancel a task while it is pending or executing, select it in the Work in Progress dialog box and click on the Stop Task button. If the task does not respond immediately, it will be put in the stopped state. To remove a task entry that is stopped, click on the Stop Task button again.

## Looking at Task Output

If you use a command that normally produces output files that you need to see, FileView opens a Task Output window. For example, when you search a file for a text string, you want to see the results of that search operation, that is, a listing of every line in the selected file on which the text string you specified appears. In the following example, FileView displays the results of a search for the text string "salaries":

| E. FileView-Search                                                                                                    | ំ អ តា      |
|----------------------------------------------------------------------------------------------------|-------------|
|                                                                                                    | Done        |
| Searching \$USERS{JONES.STAFF]ISSUES.TXT >>>><br>Selaries for the production staff are currently being evaluated by European<br>compensation package, and feel that selaries are not<br>%SEARCH-S-MATCHED, \$USERS{JONES.STAFF]ISSUES.TXT;1 – 20 records, 2 matches | ¢ر          |
| Hold Output Dismiss                                                                                                    |             |
|                                                                                                    | ZK-0449A-GE |

If the output is more than one screen of text, the text scrolls off the screen. Click on the Hold Output button to stop and resume scrolling. Use the scroll bars to view up to 100 lines of text that has scrolled off the screen. When you finish viewing the output, click on the Dismiss button.

If FileView cannot execute the task successfully, it displays the word *Error* next to the Status column in the Work in Progress dialog box. Click on the Show Output button to display the error message. For example, if a delete operation failed, the Task Output window displays the following error message:

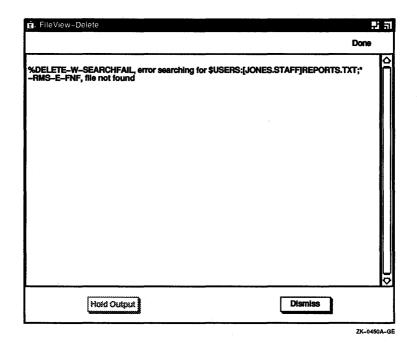

If the task produces output messages, for example, logging messages, and the Task Output window is not currently displayed, the words *New Output* are displayed next to the Status column in the Work in Progress dialog box. Click on the Show Output button to display the output.

# Working with Files

| Files          |
|----------------|
| Compare        |
| Сору           |
| Delete         |
| Edit           |
| Print          |
| Purge          |
| Read           |
| Rename         |
| Run            |
| Search         |
| Set Protection |
| Show File      |
|                |

When you choose a command from FileView's Files menu, FileView displays a command dialog box in which you can choose options to tailor the file operation. For example, you can request that the Copy command displays a confirmation prompt each time you copy a file.

The dialog boxes for commands in the Files menu contain an Apply button. When you click on the Apply button, FileView starts the task but does not dismiss the dialog box. Instead, the OK, Apply, and Cancel buttons are disabled until the task completes. When the task completes, FileView reenables the OK, Apply, and Cancel buttons. You can then perform another operation of the same type from the same box. For example, you can choose Search, and search repeatedly for different strings on the selected file list without choosing Search again.

# Hiding and Redisplaying Command Dialog Boxes

If you want to use a command the same way every time you choose it, you can prevent FileView from displaying the command dialog box. By clicking on the Hide This Dialog option button in a command dialog box, you prevent FileView from displaying that command dialog box the next time you execute the command. Even though the command's dialog box is hidden, FileView continues to use the options you chose to tailor your file operation.

To display a hidden command dialog box:

- 1 Pull down the Files menu using MB1.
- 2 Drag the pointer to the command you want.
- 3 Press and hold Shift.
- 4 Release MB1 and Shift.

A hidden command dialog box is also displayed if the command you choose requires a file name, but none is selected.

## **Creating and Modifying Files**

Using the Edit command, you can create and edit new or existing files. You can add text to a file and modify or format that text.

To edit a file:

- 1 Select the file you want to edit.
- 2 Choose the Edit command from the Files menu. FileView displays a dialog box.

| FileView | – Edit                                     |             |                    |
|----------|--------------------------------------------|-------------|--------------------|
| Files:   | \$USERS: [JONES]C                          | URRENCY.TXT |                    |
| Editor:  | O EDT<br>● EVE<br>O Notepad<br>O Other:  Ĭ |             | ☐ Hide This Dialog |
|          | OK                                         | Apply       | Cancel             |
|          | · · · · · · · · · · · · · · · · · · ·      |             | ZK-0455A-GE        |

Click on the Hide This Dialog button if you want to prevent FileView from displaying the Edit dialog box the next time you choose the Edit command.

Files Compare Copy Delete Edit Print Purge Read Rename Run Search Set Protection Show File **3** Click on the editor you want to use.

To use an editor other than those listed, type the appropriate DCL command for invoking the editor in the text field provided. FileView appends the file name of each selected file to this Edit command.

4 Click on OK.

If you clicked on EVE, FileView displays another dialog box in which you can specify EVE settings. If you clicked on EDT, FileView opens a Task Output window where you can edit your file using EDT. If you clicked on Notepad, a Notepad window opens.

For more information about using EVE and Notepad, see the VMS DECwindows Desktop Applications Guide. For more information about using EDT, see the VAX EDT Reference Manual.

### **Reading Files**

To view the contents of one or more files without making any changes, use the Read command:

- **1** Select the files you want to read.
- **2** Choose the Read command from the Files menu.

FileView displays a dialog box.

| FileView | Read                                        |           |                  |
|----------|---------------------------------------------|-----------|------------------|
| Reader:  | Type     EDT     EVE     Notepad     Other: | 🗌 By Page | Hide This Dialog |
|          | OK                                          | Apply     | Cancel           |
|          |                                             |           | ZK-1402A-GE      |

3 To display a file, click on OK.To alter the way a file is displayed, choose any of the following options and click on OK:

| Files          |
|----------------|
| Compare        |
| Сору           |
| Delete         |
| Edit           |
| Print          |
| Purge          |
| Read           |
| Rename         |
| Run            |
| Search         |
| Set Protection |
| Show File      |

| Enable this option | То                                                                                                    |  |
|--------------------|----------------------------------------------------------------------------------------------------|--|
| Reader             | Specify the editor you want to use to read the file.                                                  |  |
| By Page            | Display the file one page at a time.                                                                  |  |
| Hide This Dialog   | Prevent FileView from displaying the<br>Type dialog box the next time you choose<br>the Type command. |  |

4 Click on OK to display the selected file.

### **Copying Files**

You can make a copy of a file to a file with a new file name, concatenate two or more files into a single file, or copy a group of files to a group of new files. You can also enhance a copy operation by choosing several options from the Copy dialog box.

When you copy a file, the original file remains unchanged.

**Copying One File to Another File or Directory** To copy a file to a new name or to a different subdirectory:

- **1** Select the file you want to copy.
- 2 Choose the Copy command from the Files menu. FileView displays a dialog box.

| FileViev     | w – Copy                      |            |                                                                       |
|--------------|-------------------------------|------------|-----------------------------------------------------------------------|
| From:<br>To: | \$USERS: [JONES] FOREC        | AST.DDIF;2 | Ϊ                                                                     |
|              | Show Log Request Confirmation |            | Concatenate Input Files<br>Replace Existing Files<br>Hide This Dialog |
|              | ОК                            | Apply      | Cancel                                                                |

ZK-0457A-GE

- **3** Type the new file name, or the device and directory to which you want to copy the file.
- **4** To perform a simple copy operation, click on OK.

Files. Compare Copy Delete Edit Print Purge Read Rename Run Search Set Protection Show File

| Enable this option      | То                                                                                                    |
|-------------------------|----------------------------------------------------------------------------------------------------|
| Show Log                | Display the name of each copied file.<br>This toggle button is especially helpful<br>for checking whether multiple input files<br>were copied to multiple output files as<br>you intended.                                                                                        |
| Request Confirmation    | Display prompts asking whether each selected file should be copied.                                                                                                    |
| Concatenate Input Files | Create one output file from multiple input<br>files if wildcard characters are not used<br>in the output file specification.                                                                                                    |
| Replace                 | Delete the file that already exists<br>with the output file specification you<br>entered. The copied file receives that<br>file specification because two files cannot<br>have exactly the same file specification;<br>that is, at least the version number must<br>be different. |
| Hide This Dialog        | Prevent FileView from displaying the<br>Copy dialog box the next time you choose<br>the Copy command.                                                                                                    |

To alter the way a copy operation is performed, choose any of the following options and click on OK:

**Copying Groups of Files** You can concatenate two or more files into a single file, or copy multiple input files to multiple output files. To copy a group of files at the same time, you select the files and then copy them in one operation. You can tailor this copy operation as well by choosing options from the Copy dialog box.

To copy a group of files in one operation:

- **1** Select the files you want to copy.
- Choose the Copy command from the Files menu.
   FileView displays a dialog box.
- 3 Type the new file name or names, or the device and directory you want to copy the files to.
- 4 Click on OK.

If you specify multiple input files in the Copy dialog box, separate them with commas. To create multiple output files, specify multiple input files and include at least one of the following:

- An asterisk wildcard in the output directory, file name, file type, or version number field
- Only a directory specification as the output file specification

When you create multiple output files, the corresponding field from each input file specification is used in the output file specification. If you do not specify a version number for the input and output files, the Copy command assigns a version number to the output files that is either of the following:

- The version number of the input file
- A version number one greater than the highest version number of an existing file with the same file name and file type

If you specify a version number in the output file specification, the Copy command uses that number for the output file specification. If a higher version of the output file already exists, a warning message appears in the Task Output window, but the file is still copied. If an equal version of the output file already exists, a message is issued and the file is not copied. (Click on the Replace button in the Copy dialog box to overwrite the existing file.)

The following example copies the files DIRECTIONS.TXT;1 and PROVISIONS.LIS;1 to produce two output files, HOLIDAY.TXT;1 and HOLIDAY.LIS;1:

```
From: $USERS:[JONES]DIRECTIONS.TXT;1,$USERS:[JONES]PROVISIONS.LIS;1
To: $USERS:[JONES]HOLIDAY.*;*
```

# Searching Files for Text Strings

To search one or more files for one or more text strings, use the Search command.

- 1 Select the files you want to search.
- 2 Choose the Search command from the Files menu. FileView displays a dialog box.

Compare Copy Delete Edit Print Purge Read Rename Run Search Set Protection Show File

Files

| FileView           | - Search                                                          |                                   | Ea          |
|--------------------|-------------------------------------------------------------------|-----------------------------------|-------------|
| Files:<br>Strings: | \$USERS: [JONES                                                   | ] DIRECTIONS.TXT; 4 ]             |             |
| Mat                | Exact Match<br>Show Log<br>Inch Type<br>Any String<br>All Strings | Show Line Number Hide This Dialog | rs          |
|                    | ОК                                                                | Apply Cancel                      |             |
|                    |                                                                   |                                   | ZK-0459A-GE |

- **3** Enter the text string you want to search for.
- 4 To perform a simple search operation, click on OK.

To alter the way a search operation is performed, choose any of the following options and click on OK:

| Enable this option | То                                                                                                    |
|--------------------|----------------------------------------------------------------------------------------------------|
| Exact Match        | Find only those strings that exactly<br>match the string you specified. Use this<br>option if you want the Search command<br>to differentiate between uppercase and<br>lowercase letters.                |
| Show Log           | Display the file specification of each file as it is searched.                                                                                                    |
| Match Type         | Produce output only if the line contains<br>all the strings when you specify multiple<br>search strings. Click on the Any String<br>button to produce output if the line<br>contains any of the strings. |
| Show Line Numbers  | Display the line number on which the text string is located in the file being searched.                                                                                                    |

| Enable this option  | То                                                                                                    |
|---------------------|----------------------------------------------------------------------------------------------------|
| Show Adjacent Lines | Specify the number of lines to be<br>displayed with the search string. By<br>default, only the line containing the<br>search string is displayed. |
| Hide This Dialog    | Prevent FileView from displaying the<br>Search dialog box the next time you<br>choose the Search command.                                         |

To use wildcards in the file specifications of the files you want to search, choose the Search command without first selecting any files. In the following example, choosing the Search command and entering the file specification as shown searches all versions of all files in the current directory with the file type COM for the text string WRITE.

Files: \*.COM Strings: WRITE

## Changing the Name of a File

You can use the Rename command to

- Change all or part of a file specification of one or more existing files
- Rename a group of files in one operation
- Change the name of the file or keep the same file name and move the file to another directory

You cannot, however, use the Rename command to change the device on which a file is located. When you rename a file, a copy of that file no longer exists under its original name.

**Renaming a File** To change all or part of a file specification of an existing file:

- 1 Select the file you want to rename.
- 2 Choose the Rename command from the Files menu. FileView displays a dialog box.

Files Compare Copy Delete Edit Print Purge Read Rename Run Search Set Protection Show File

| FileVie | w – Rename                           | 25                                                                   |
|---------|--------------------------------------|----------------------------------------------------------------------|
| From:   | SUSERS: [JONES] DIRECTIONS           | .TXT;4]                                                              |
| То:     | \$USERS: [JONES]                     |                                                                      |
|         | ] Show Log<br>] Request Confirmation | <ul> <li>Replace Existing Files</li> <li>Hide This Dialog</li> </ul> |
|         | ОК А                                 | ply Cancel                                                           |

ZK-0461A-GE

- **3** Type the new file name.
- 4 To perform a simple rename operation, click on OK.

To alter the way a rename operation is performed, choose any of the following options and click on OK:

| Enable this option     | То                                                                                                    |
|------------------------|----------------------------------------------------------------------------------------------------|
| Show Log               | Display the file specification of each file<br>as it is renamed. This toggle button is<br>especially helpful for verifying whether<br>multiple input files were renamed to<br>multiple output files as you intended. |
| Request Confirmation   | Display a prompt asking whether the file should be renamed.                                                                                                    |
| Replace Existing Files | Delete the file that already exists with<br>the output file specification you entered.<br>The renamed file is given that file<br>specification because two files cannot<br>have exactly the same file specification. |
| Hide This Dialog       | Prevent FileView from displaying the<br>Rename dialog box the next time you<br>choose the Rename command.                                                                                                    |

If you choose the Rename command without first selecting a file, type the name of the file you want to rename in the Rename dialog box.

If FileView cannot rename the file, it displays the word "Error" in the Work in Progress dialog box. To open the Task Output window to see the error message, click on the Show Output button. Click on the OK button in the Task Output window when you finish viewing the message. In the following example, choosing the Rename command and entering the file specifications in the Rename dialog box as shown changes the directory specification of DIRECTIONS.TXT from your top level directory to the SCHEDULES subdirectory. (DIRECTIONS.TXT is moved to the SCHEDULES subdirectory.)

From: DIRECTIONS.TXT To: [.SCHEDULES]

**Renaming Groups of Files** You can rename multiple files in one operation. The simplest way to rename multiple files is to select them in your file list and rename them as you would one file.

You can also rename multiple input files to multiple output files by specifying wildcard characters in corresponding fields of the input and output file specifications. Just as when you renamed one file, you can tailor this operation by choosing options from the Rename dialog box.

If fields in the output file specification are omitted or replaced by wildcard characters, the Rename command uses the device, directory, file name, and file type of the input file specification in naming the corresponding fields in the output file specification.

The version number is determined in the following ways:

- If you specify an explicit version number in the output file specification, that version number is used.
- If you specify a wildcard as the version number in the output file specification, the version number of the input file is used.
- If you specify a wildcard as the version number in the input file specification, the version number of each input file is used to name a corresponding output file.
- If no file exists with the same file name and type as the output file, a version number of 1 is used.
- If a file already exists with the same file name and type as the output file, the next higher version number is used.

To rename multiple files in one operation using wildcards:

- Choose the Rename command from the Files menu.
   FileView displays a dialog box.
- 2 Type the file specifications of the files you want to rename. Separate them with commas.

- **3** Type the file specification you want the files renamed to.
- 4 Click on OK.

In the following example, choosing the Rename command and entering the file specification in the Rename dialog box as shown renames all versions of all files in \$USERS:[JONES] with the file type TXT to the file type OLD. The file names and version numbers are not changed.

From: \*.TXT;\*
To: \$USERS:[JONES]\*.OLD;\*

### Comparing the Contents of Files

You can compare the contents of two files and view a listing of the lines that do not match by using the Compare command. Use the Compare command to find out whether two files are identical and, if not, how they differ.

To compare the contents of two files:

- 1 Select the first file you want to compare.
- 2 Choose the Compare command from the Files menu. FileView displays a dialog box.

| FileView       | - Compare       |                                                              | Ea |
|----------------|-----------------|--------------------------------------------------------------|----|
| Files:<br>To:  | \$USERS: [JONES | S]PRODUCTION.DIS;3                                           |    |
|                | Parallel Output | Hide This Dialog                                             |    |
| 3<br>Match Siz | ce<br>OK        | 0 0<br>↑<br>Maximum Differences Search Limit<br>Apply Cancel |    |

ZK-0463A-GE

The To: text field contains the text ;-1. This means that the selected file will be compared to its previous version. To compare the selected file to a file other than its previous version, double click on this text and type another file specification.

3 To perform a simple compare operation, click on OK.

Files Compare Copy Delete Edit Print Purge Read Rename Run Search Set Protection Show File To alter the way each compare operation matches lines, choose any of the following options and click on OK:

| Enable this option  | То                                                                                                    |  |  |
|---------------------|----------------------------------------------------------------------------------------------------|--|--|
| Parallel Output     | List the lines with differences side by side.                                                                                                    |  |  |
| Hide This Dialog    | Prevent FileView from displaying the<br>Compare dialog box the next time you<br>choose the Compare command.                                                                                                    |  |  |
| Match Size          | Specify the number of lines that should<br>again indicate matching data after<br>differences are found. Once the Compare<br>command finds unmatched lines, it<br>considers the files matching once again<br>after it finds three sequential lines that<br>match. Use the Match slider to override<br>the match size of 3. |  |  |
| Maximum Differences | Terminate the compare operation after<br>the specified number of unmatched lines<br>is found. This number can be from 0 to<br>100, where 0 indicates no maximum.                                                                                                    |  |  |
| Search Limit        | Specify how many lines should be<br>searched before a line is considered<br>unmatched. Unless you specify otherwise<br>the Compare command searches to the<br>ends of both files being compared before<br>it lists a line as unmatched. This number<br>can be from 0 to 100, where 0 indicates<br>no maximum.             |  |  |

If you choose the Compare command without first selecting a file, type the name of the file you want compared to its previous version.

The following example shows the results produced when the files PROJECTIONS.LIS;2 and PROJECTIONS.LIS;1 are compared:

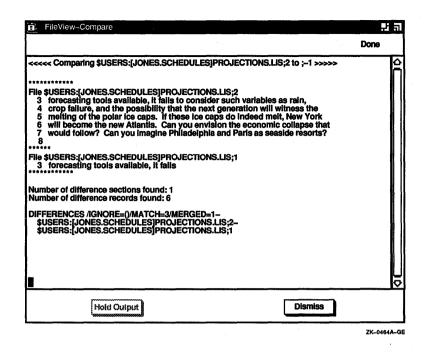

In the following example, choosing the Compare command and entering the file specification in the Compare dialog box as shown compares the contents of the TRADE\_BARRIERS.TXT with EMBARGOES.TXT:

Files: TRADE\_BARRIERS.TXT To: EMBARGOES.TXT

# **Displaying Information About Files**

You can obtain information about a file or group of files by using the Show File command. This information can include the file's size, creation date, protection settings, and last backup date.

To obtain information about a file:

- 1 Select the file you want information about.
- 2 Choose the Show File command from the Files menu.

Files Compare Copy Delete Edit Print Purge Read Rename Run Search Set Protection Show File To use wildcards in the file specifications of the files you want information about, choose the Show File command without first selecting any files. In the following example, choosing the Show File command and entering the file specification as shown displays information about all files in the \$USERS:[JONES] with the file type PS.

Show File: \$USERS: [JONES] \*.PS

Output from the Show File command looks similiar to this:

| Done  \$USERS:[JONES.STAFF]SALARIES.LIS:1 File ID: (10995,242,1) Size: 1/3 Owner: [DOC,JONES] Created: 19-APR-1990 09:50:26.07 Revised: 19-APR-1990 09:50:26.81 (2) Expires: - «None specified- Backup: -No backup recorded- Rice organization: Sequential File attributes: Allocation: 3, Extend: 0, Global buffer count: 0 No version limit Record format: Variable length, maximum 51 bytes Record attributes: Carriage return carriage control RiMS attributes: None Journaling enabled: None File protection: System:RWED, Owner:RWED, Group:RW, World: Access Cntrl List: None Total of 1 file, 1/3 blocks.  Hold Output Dismiss                 | FileView-Show File                                                                                                    | <b>1</b> 2 at |
|----------------------------------------------------------------------------------------------------|----------------------------------------------------------------------------------------------------|---------------|
| SUSENS: JOINES.STAPF. ISALARIES.LIST FILE ID: (10995,242,1)<br>Size: 1/3 Owner: [DOC,JOIES]<br>Created: 19-APR-1990 09:50:26.07<br>Revised: 19-APR-1990 09:50:26.01 (2)<br>Expires: -None specified-<br>Backup: -No backup recorded-<br>File organization: Sequential<br>File attributes: Allocation: 3, Extend: 0, Global buffer count: 0<br>No version limit<br>Record format: Variable length, maximum 51 bytes<br>Record attributes: Carriage return carriage control<br>RMS attributes: None<br>Journaling enabled: None<br>File protection: System:RWED, Owner:RWED, Group:RW, World:<br>Access Cntrl List: None<br>Total of 1 file, 1/3 blocks. |                                                                                                    | Done          |
| Hold Output Dismiss                                                                                                    | Size:       1/3       Owner:       [DOC, JÓNES]         Created:       19-APR-1990       09:50:26.07         Revised:       19-APR-1990       09:50:26.01         Expires:       -None specified-         Backup:       -No backup recorded-         File organization:       Squeential         File attributes:       Allocation:         No version limit       No version limit         Record stributes:       Nore         Journaling enabled:       None         Journaling enabled:       None         File protection:       System:RWED, Owner:RWED, Group:RW, World: |               |
|                                                                                                    | Hold Output                                                                                                    |               |

### **Purging Files**

You acquire another version of a file each time you modify it. These versions take up a great deal of space on your disk. If you find yourself with multiple versions of a file, you can delete all older versions by using the Purge command. Purging your directory makes room on your disk for other files.

By default, the file list displays only the highest version of each file. If you have not changed this setting, you can purge your entire directory in one operation by selecting all the files. If your file list displays all versions of your files, you must select only the highest versions of each file for purging.

| Files          |
|----------------|
| Compare        |
| Сору           |
| Delete         |
| Edit           |
| Print          |
| Purge          |
| Read           |
| Rename         |
| Run            |
| Search         |
| Set Protection |
| Show File      |

To purge one or more files:

- 1 Select the files you want to purge.
- 2 Choose the Purge command from the Files menu. FileView displays a dialog box.

| FileView – Purge               | 2                                                           |
|--------------------------------|-------------------------------------------------------------|
| Files: \$USERS: [JONES.SCHEDU] | ES]HOLIDAYS.LIS;5]                                          |
| Show Log Request Confirmation  | <ul> <li>Erase Storage</li> <li>Hide This Dialog</li> </ul> |
| 1<br>T<br>Keep Versions        |                                                             |
| ок                             | Apply Cancel                                                |
|                                | ZK-0468A-GE                                                 |

3 To perform a simple purge operation, click on OK. To alter the way a purge operation is performed, choose any of the following options and click on OK:

| Enable this option   | То                                                                                                    |  |  |
|----------------------|----------------------------------------------------------------------------------------------------|--|--|
| Show Log             | Display the file specifications of each file as it is deleted.                                                                                                    |  |  |
| Request Confirmation | Display a prompt asking whether the file should be purged.                                                                                                    |  |  |
| Erase Storage        | Erase the selected files from your disk so<br>that the purged data no longer physically<br>exists.                                                                                                    |  |  |
| Hide This Dialog     | Prevent FileView from displaying the<br>Purge dialog box the next time you choose<br>the Purge command.                                                                                                    |  |  |
| Keep Versions        | Retain the specified number of versions<br>(starting with the highest) of each file.<br>Unless you specify otherwise, all but the<br>latest versions of the specified files are<br>deleted. Use the Keep Versions slider to<br>keep more than the highest version of<br>each file. |  |  |

If you choose the Purge command without first selecting the file, you are prompted to type the name of the file you want to purge.

To use wildcards in the file specifications of the files you want purged, choose the Purge command without first selecting any files. In the following example, choosing the Purge command and entering the file specification as shown purges all files with the letter L in their file name and a file type of COM.

Files: \*L\*.COM

## **Deleting Files**

By deleting the files you no longer need, you make room on your disk for other files. You delete files by using the Delete command from the Files menu.

You can also delete a subdirectory if it contains no files. See Deleting a Subdirectory for more information.

To delete one or more files:

- **1** Select the files you want to delete.
- 2 Choose the Delete command from the Files menu. FileView displays a dialog box.

| FileView – Delete            |                                    |
|------------------------------|------------------------------------|
| Files: \$USERS: [JONES.STA   | FF]COMPLAINTS.OLD;4                |
| Show Log Request Confirmatio | Erase Storage     Hide This Dialog |
| ОК                           | Apply Cancel                       |

ZK-0470A-GE

Files Compare Copy Delete Edit Print Purge Read Rename Run Search Set Protection Show File **3** To perform a simple delete operation, click on OK.

To alter the way a delete operation is performed, choose any of the following options and click on OK:

| Enable this option   | То                                                                                                    |
|----------------------|----------------------------------------------------------------------------------------------------|
| Show Log             | Display the file specification of each file as it is deleted.                                             |
| Request Confirmation | Display a prompt asking whether the file should be deleted.                                               |
| Erase Storage        | Erase the selected files from your disk so<br>that the deleted data no longer physically<br>exists.       |
| Hide This Dialog     | Prevent FileView from displaying the<br>Delete dialog box the next time you<br>choose the Delete command. |

If your file list does not include version numbers and you select a file for deletion, FileView deletes all versions of the file.

To use wildcards in the file specifications of the files you want deleted, choose the Delete command without first selecting any files. In the following example, choosing the Delete command and entering the file specifications as shown deletes all versions of the files FORECAST1.DDIF, FORECAST2.DDIF, FORECAST3.DDIF. The second and third file specifications use the file type of the first input file. Note, however, that some form of version number (here specified as wildcards) must be included in each file specification.

Files: FORECAST1.DDIF;\*,FORECAST2;\*,FORECAST3;\*

### **Protecting Files**

You can protect your files from being accessed by other users, by using the Set Protection command.

To protect one or more files:

- 1 Select the files you want to protect.
- 2 Choose Set Protection from the Files menu. FileView displays a dialog box.

Files

Compare Copy Delete Edit Print Purge Read Rename Run Search Set Protection Show File

| FileView – Set Protec              | tion                                                                     |                                    | Ea                                          |
|------------------------------------|--------------------------------------------------------------------------|------------------------------------|---------------------------------------------|
| Files: []                          |                                                                          |                                    |                                             |
| Protection:                        |                                                                          |                                    |                                             |
| Owner:                             | Group:                                                                   | System:                            | World:                                      |
| Read<br>Execute<br>Write<br>Delete | <ul> <li>Read</li> <li>Execute</li> <li>Write</li> <li>Delete</li> </ul> | Read<br>Execute<br>Write<br>Delete | Read       Execute       Write       Delete |
| Show Log Request C                 | onfirmation                                                              | Hide This                          | <b>Dialog</b>                               |
| ОК                                 | Арг                                                                      | Cance                              | 1                                           |
|                                    | ····                                                                     |                                    | ZK-1403A-GE                                 |

3 Set and clear the toggle buttons in the Set Protection dialog box to change the file protection on the selected files.

### **Printing Files**

You can print a file by using the Print command. FileView sends the file to a **print queue**, where it is entered as a job to be printed. You can choose from a set of options to tailor your printing task.

To send one or more files to a printer:

- 1 Select the files you want to print.
- **2** Choose the Print command from the Files menu.

FileView displays a dialog box.

| FileViev | v Print                         |   |
|----------|---------------------------------|---|
| Files:   | \$USERS: [JONES] DIRECTIONS.TXT |   |
|          | Show Queue Options              |   |
|          | OK Apply Cancel                 | - |

ZK-0472A-GE

 Files

 Compare

 Copy

 Delete

 Edit

 Print

 Purge

 Read

 Rename

 Run

 Search

 Set Protection

 Show File

**3** To print the selected file on SYS\$PRINT, your default system printer, click on OK.

To alter the way a print operation is performed, choose the Show Queue Options button and click on OK. FileView displays another print dialog box in which you can provide additional information about how you want your file printed. This information might include the print queue to which you want your file sent and how many copies you want printed. See Chapter 8 for a detailed description of these additional print options.

To prevent FileView from displaying the Print dialog box the next time you choose the Print command, click on the Hide this Dialog.

4 If the Work in Progress dialog box is open, FileView reports that your print job has been sent to the printer. The Session Manager displays a message when your job is printed.

To use wildcards in the file specifications of the files you want to print, choose the Print command without first selecting any files. In the following example, choosing the Print command and entering the file specifications as shown submits the files DIRECTIONS.TXT, CURRENCY.TXT and the highest versions of all files with file type COM as a single print job.

Files: DIRECTIONS.TXT, CURRENCY, \*.COM

See Chapter 8 for more information about printing in DECwindows.

### **Running Programs**

You execute a program by using the Run command. When you run a program, you execute the machine instructions in the program image. A program usually has an EXE file type. You can also use the Run command to invoke a DCL command file, which has a COM file type.

To run a program:

- **1** Select the file you want to run.
- 2 Choose the Run command from the Files menu. FileView displays a dialog box.

Files Compare Copy Delete Edit Print Purge Read Rename Run Search Set Protection Show File

| FileViev | v – Run          |                  |                | <b>.</b> : 51 |
|----------|------------------|------------------|----------------|---------------|
| Files:   | SUSERS: [JONES]D | ECW\$CLOCK.EXE [ |                |               |
| Param    | eters: li        |                  |                |               |
| C        | ] Debug          | 🗌 Hid            | le This Dialog |               |
|          | ОК               | Apply            | Cancel         |               |
|          |                  |                  |                | ZK-0474A-GE   |

**3** To run a file, click on OK. If you want to add any parameter to the RUN command, type the parameter in the text field provided. If the file you want to run is a DCL command file, these parameters will be passed to it.

To alter the way a file is run, choose any of the following options and click on OK:

| Enable this option | То                                                                                                    |
|--------------------|----------------------------------------------------------------------------------------------------|
| Parameter          | Add any parameter to the Run command.<br>Type the parameter in the text field<br>provided. If the file you want to run is a<br>DCL command file, these parameters will<br>be passed to it. |
| Debug              | Run the program under the control of the<br>VAX Debugger. To run an image without<br>the debugger that has been linked with<br>DEBUG, be sure this button is disabled.                     |
| Hide This Dialog   | Prevent FileView from displaying the<br>Run dialog box the next time you choose<br>the Run command.                                                                                        |

#### 4 Click on OK.

If the Work in Progress dialog box is displayed, it reports that the file is being run.

In the following example, choosing the Run command and entering the file specification as shown executes the program MORTGAGE.EXE.

Files: [.SCHEDULES]MORTGAGE.EXE

# Working with Files in Different FileView Windows

You can select a file in one FileView window and choose a command from the Files menu in another FileView window to execute on that selected file. For example, you can select a file in one window and choose the Copy command from the Files menu in the other. The file is copied to the current directory in the second FileView window. You can also select file names from other applications and perform tasks with them. For example, you can select a file name in a DECterm window and choose Type from FileView's Files menu to display the file.

# Accessing Files and Applications Quickly

To make your FileView sessions more efficient, FileView gives you two shortcuts to access files and applications quickly: pop-up menus and double-click commands.

## Using Pop-Up Menus to Execute Commands

You probably execute the same few commands on a specific type of file. For example, you might edit, type, or copy a TXT file, but you would never run it. To help you perform file tasks more quickly, each file type has a corresponding pop-up menu that contains the commands you are most likely to use on that kind of file.

To see the contents of a pop-up menu for a specific file type, press and hold MB2 on a file name in your file list. Choose the command you want to execute on that file. The next time you display this pop-up menu, the command you last chose will be positioned under the pointer.

If you don't like the pop-up menu defined for a specific file type, you can change it. See Chapter 6 for information about changing the contents of a file type pop-up menu.

### **Using Double-Click Commands**

FileView executes a predefined command when you double click on some types of files. By using double-click commands, you can start file tasks quickly. For example, double clicking on a CARD file opens the Cardfiler. Double clicking on an EXE file runs that program.

To see the double-click command defined for a specific file type:

1 Choose File Types... from the Customize menu.

FileView displays the File Types dialog box, described in detail in Chapter 6.

2 Click on a file type in the File Types list box. The double-click command defined for that file type is displayed below the File Types list box.

If you don't like the double-click command defined for a specific file type, you can change it. See Chapter 6 for information about changing a double-click command definition.

# Working with Directories

To access files on your system, you need to know how to work with and navigate the directory structure. You might also need to know how to work with devices other than your default device.

You can access your own and other directory structures that have been set up to allow public access. With the correct **process privileges**, you can access files and directories on other devices or nodes. Your privilege classification controls what commands and functions you are authorized to execute from your account. See Setting Process Privileges for more information.

With FileView you can perform the following device and directory operations:

- Create a directory
- Delete a directory
- Navigate a directory structure
- Change directories
- Change devices
- Search a directory structure with wildcards

#### **Creating a Directory**

You can do all your work—including using files and running applications—in your top level directory and never move from it. However, by creating and using subdirectories, you can organize your files into groups.

If you have SYSPRV privilege, you can also create a top level directory. See Setting Process Privileges for more information.

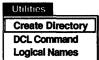

To create a directory:

1 Choose Create Directory from the Utilities menu. FileView displays a dialog box.

| Create Directory |        |
|------------------|--------|
| Directory: 1     |        |
| ОК               | Cancel |

ZK-0479A-GE

**2** Type the name of the directory you want to create.

For example, to create a subdirectory from [JONES] with the directory specification [JONES.TRAVEL], type TRAVEL. To create a subdirectory from [JONES] with the directory specification [JONES.TRAVEL.MILEAGE], type TRAVEL.MILEAGE.

3 Click on OK.

### **Deleting a Subdirectory**

Before you attempt to delete a subdirectory file, you must confirm that it contains no files. Select the subdirectory from the subdirectory list. If the subdirectory contains files, delete them. To delete the empty subdirectory file:

- 1 In the subdirectory list, click on the [-] wildcard to move up one level in the directory structure.
- 2 Select the subdirectory file you want to delete from the file list.

The subdirectory file has a file type of DIR.

**3** Choose Delete from the Files menu.

FileView displays a dialog box described in Deleting Files.

4 Click on OK.

If the subdirectory is empty, FileView displays another dialog box asking you to confirm that you want to delete the subdirectory file.

5 Click on OK.

If the Work in Progress dialog box is displayed, it reports that the subdirectory file is being deleted.

If the subdirectory is not empty, a Task Output window opens, reporting that your subdirectory contains files and was not deleted. If you still want to delete the subdirectory file, delete the files it contains.

# Navigating a Directory Structure

If you have subdirectories, FileView displays a subdirectory list that lets you move up and down your directory structure and easily access your subdirectories and the files they contain. By **setting default** to another directory, you change your current directory. The current device and directory are displayed in the title bar and in FileView's icon in the Icon Box.

You can navigate your directory structure in one or in many windows. Having more than one FileView window gives you different views of your directory structure, which makes for quick file access.

Any files created as a result of your file operations are placed in the current directory. The current directory remains in effect until you set default to another directory or end your session.

Different FileView windows can have different current directories. To list the contents of a subdirectory in the current FileView window, select the subdirectory to which you want to move from the subdirectory list.

FileView appends the subdirectory name to the directory name in the Directory field and in the title bar, and displays the contents of that subdirectory in the current file list.

If additional subdirectories are stored underneath this subdirectory, you can continue descending the directory structure, either in the current FileView window or in a new FileView window by selecting another subdirectory. You can move up in the directory structure one level at a time by selecting the hyphen in brackets ([-]).

To list the contents of a subdirectory in a new FileView window without changing your current directory:

- 1 Point to the subdirectory whose contents you want to list.
- 2 Press and hold the Shiff key and click MB1.

FileView lists the contents of that directory in a new FileView window. The current file list does not change.

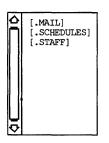

With the correct process privileges, you can access other top level directories or files and directories on other devices or nodes. See Setting Process Privileges for more information.

To access another top level directory:

- 1 Edit the text in the Default field or delete the text in that field by placing the pointer there and double clicking MB1.
- 2 Type the name of the new directory whose contents you want to list.
- **3** Click on the Apply button to update the file list and display the files in the new directory.

#### Using Wildcards in the File Filter Field

From any point in a directory structure, you can search a subdirectory in that structure or another directory by using the ellipsis  $(\ldots)$  or hyphen (-) wildcard characters.

You do not have to change directories to search the contents of another directory. By entering a full file specification (including a directory and device name, if appropriate) in the File Filter text field, you can search the contents of that directory without changing directories. Any output produced by a FileView command continues to be directed to your current directory.

**Using the Ellipsis ( ... ) Wildcard** Use the ellipsis wildcard to search down the directory structure. You can list the contents of directories or search for one file in a directory. Using the ellipsis wildcard allows you to conduct a broad search of an entire directory structure.

The following example shows how to use the ellipsis to list the contents of the subdirectories under [JONES]. Notice that the current directory is not changed.

```
File Filter: [JONES...]
Directory: $USERS:[JONES.STAFF]
```

The following example lists the latest versions of all files named DIRECTIONS.TXT in [JONES] and all subdirectories under [JONES].

```
File Filter: [JONES...]DIRECTIONS.TXT
Directory: $USERS:[JONES.STAFF]
```

[...]

If you begin the directory specification with an ellipsis, the search begins from the current directory. This example searches all subdirectories under [JONES] named PROJECT and lists the latest versions of all files named SALARIES.LIS.

```
File Filter: [...PROJECT]SALARIES.LIS
Directory: $USERS:[JONES]
```

In the following example, the current directory is [JONES]. This example searches [JONES] and all subdirectories under [JONES] and lists the latest versions of all files named HOLIDAYS.LIS.

```
File Filter: [...]HOLIDAYS.LIS
Directory: $USERS:[JONES]
```

However, if you begin the directory specification with a period, only the subdirectory that is one level lower in the directory structure than the current directory is searched. In the following example, the current directory is [JONES]. This example searches only the [JONES.LETTERS] subdirectory for the file OFFER.TXT, and not [JONES.STAFF.LETTERS].

```
File Filter: [.LETTERS]OFFER.TXT
Directory: $USERS:[JONES]
```

To search all top level directories and their subdirectories from wherever you are in the directory structure, use the asterisk (\*) wildcard, followed by an ellipsis. The following example (which might require READALL or BYPASS privilege) searches all the directories and subdirectories on the device except for the master file directory (MFD). Note that this search might take a long time if you search the directory structure on a large device.

```
File Filter: [*...]
Directory: $USERS:[JONES]
```

Using the Hyphen (-) Wildcard When you learned how to navigate a directory structure, you saw how to use the hyphen wildcard to move up the directory structure one level at a time. By using the hyphen wildcard in a file specification in the File Filter text field, you can list the contents of a directory or search for a file within a directory structure. Each hyphen refers to the directory one level up from the current one. You can follow the hyphens with directory and subdirectory names to move down up and down the directory structure on another path.

Unlike the ellipsis wildcard, the hyphen wildcard limits your search to one level of the directory structure at a time.

[-]

The following example lists the contents of \$USERS:[JONES] while the current directory remains [JONES.STAFF].

```
File Filter: [-]
Directory: $USERS:[JONES.STAFF]
```

In the following example, the current directory is [JONES.SCHEDULES]. This example lists the latest version of FUNDING.TXT in [JONES.STAFF]:

```
File Filter: [-.STAFF]FUNDING.TXT
Directory: $USERS:[JONES.SCHEDULES]
```

You can specify more than one hyphen. The following example displays the contents of the directory [JONES], which is two levels up in the directory hierarchy, while the current directory remains [JONES.SCHEDULES.CURRENT].

```
File Filter: [--]
Directory: $USERS:[JONES.SCHEDULES.CURRENT]
```

If you enter so many hyphens that you point above the master file directory (MFD), FileView displays an error message.

# **Using Logical Names**

| lities |
|--------|
|        |
|        |
|        |

| <b>Create Directory</b> |
|-------------------------|
| DCL Command             |
| Logical Names           |

A logical name usually represents a complete or partial file specification, a device name, or another logical name. You can give frequently used files, directories, and devices meaningful logical names that are easier to remember and type than the full file specifications. For example, you can define WORK as a logical name for your device DUA0, or STAFF as a logical name for the file specification \$USERS:[JONES.STAFF].

Logical names also let you keep your programs and command procedures independent of physical file specifications. For example, if a command procedure references the logical name ACCOUNTS, you can equate ACCOUNTS to any file on any disk before executing the command procedure.

Logical names can be defined by you or by the system. Logical names and their definitions are kept in tables called **logical name tables**. VMS provides the following logical name tables:

- The job table, which contains logical names available to all your processes and subprocesses.
- Your group table, which contains logical names available to all users with the same user identification code (UIC) group number. Your UIC code identifies the name of the group to which you belong and your unique name within the group.

• The system table, which contains logical names available to all users on the system.

You can also create your own logical name table that is private to your process or shareable by others.

When you enter a logical name as part of a command line, the system translates the logical name. It does this by searching the job, group, system, and any other logical name tables specified by the logical name LNM\$FILE\_DEV. (LNM\$FILE\_DEV is a special system logical name defined in the LNM\$SYSTEM\_DIRECTORY table. It specifies the search order that FileView and all other VMS components use to translate logical names.)

You can specify that a logical name be defined as **concealed**. You can conceal logical names that refer to devices or directories.

When you assign a logical name to a device, concealing the logical name allows you to write programs and command procedures and perform other operations without being concerned about which physical device actually holds the disk or tape.

When you assign a logical name to a directory or subdirectory, concealing the logical name can make the directory or subdirectory appear as the master file directory for the current device. This directory or subdirectory to which you assign a concealed logical name is called the **root directory**. You can then use this root directory as the base from which to access directories beneath it. For example, the top level directory [JONES] on device DUA0 contains a subdirectory [JONES.STAFF]. If you assign the logical name ME to DUA0:[JONES.], you can then refer to the subdirectory [JONES.STAFF] by typing ME:[STAFF].

#### **Defining Logical Names**

To define a logical name from FileView:

Choose Logical Names... from the Utilities menu.
 FileView displays a dialog box.

| FileView – Logical Names                              |             |
|-------------------------------------------------------|-------------|
| Logical Names                                         |             |
| Name:  [                                              |             |
| Definition:                                           |             |
|                                                       |             |
| Show From Table:  Any O Job O Group O System O Other: |             |
| Define In Table:   Job O Group O System O Other:      |             |
| Conceal Translation                                   |             |
| Deassign Dismiss                                      |             |
|                                                       | 7K-04764-GE |

- **2** Type the logical name in the Name field.
- **3** Type the definition you want to assign to the logical name in the Definition field.

For example, define the logical name STAFF with the file specification \$USERS:[JONES.STAFF].

- **4** To define the logical name as concealed, click on the Conceal Translation toggle button.
- 5 Click on Define to add the logical name to your job logical name table.

Click on another option button to add the logical name to another table. To add the logical name to another logical name table, click on the Other option button, type the name of the logical name table, and click on Define.

### **Displaying a Logical Name Definition**

To display a logical name definition and the name of the logical name table in which it is stored:

1 In the Name field, type the logical name whose definition you want to display.

- 2 If you do not know the logical name table in which the logical name is stored, click on the Any button next to the From Table label. Click on the Job, Group, or System buttons if you want to see the definition in a specific table. Click on the Other button and type the name of the logical name in the text field provided to display a logical name definition from another table.
- 3 Click on Show.

FileView displays the definition and the name of the logical name table in which it is stored.

If the Any option is selected, FileView searches through the logical name tables specified by the logical name LNM\$FILE\_DEV. If the logical name exists in more than one logical name table, FileView displays the logical name definition and the name of the logical name table in which the definition was first encountered.

# **Deleting a Logical Name**

To delete a logical name definition:

- 1 In the Name field, type the logical name you want to delete.
- 2 Click on Deassign.

FileView deletes the logical name definition.

If the Any option is selected and the logical name definition is not found in any logical name table, FileView reports that the logical name is not defined.

# **Setting Process Privileges**

| Customize         |
|-------------------|
| Layout            |
| Menu Bar          |
| Privileges        |
| Window            |
| Exclude Files     |
| Filter by Size    |
| Filter by Date    |
| Filter by Owner   |
| Save Startup View |
| Save View         |
| Unsave View       |
| Verbs and Menus   |
| File Types        |

Your process privileges determine what commands and functions you are authorized to execute from your account. Your system manager authorized these privileges when your account was created.

Some tasks require more powerful privileges to execute. You can see which privileges are currently enabled by choosing Privileges... from FileView's Customize menu.

| FileView – Privile | eges     |          | 巴司     |
|--------------------|----------|----------|--------|
| Privileges         |          |          |        |
| Ali                |          |          |        |
| None               | DETACH   | PFNMAP   | SHARE  |
|                    | DIAGNOSE | 🗌 рну_ю  |        |
| □ ACNT             | EXQUOTA  |          |        |
| ALLSPOOL           |          | 🗌 PRMGBL |        |
| 🔲 ALTPRI           | GRPNAM   | 🗆 PRMMBX | SYSNAM |
| BUGCHK             | 🗋 grpprv | D PSWAPM | SYSPRV |
| BYPASS             | 🖾 LOG_IO | READALL  | VOLPRO |
|                    |          |          |        |
| ОК                 | Apply    | Reset    | Cancel |

ZK-0551A-GE

Click on the privileges you need to execute a specific task. You will be granted only those privileges you are authorized to hold; those privileges for which you are unauthorized to hold are dimmed to show they are unavailable.

# Changing the Look of Your File List

#### Customize

| Layout            |
|-------------------|
| Menu Bar          |
| Privileges        |
| Window            |
| Exclude Files     |
| Filter by Size    |
| Filter by Date    |
| Filter by Owner   |
| Save Startup View |
| Save View         |
| Unsave View       |
| Verbs and Menus   |
| File Types        |

When you first start DECwindows, your file list contains the following information about every file in your current directory:

- The file name
- The file type

You can change the way the files in your current and subsequent file list are listed. For example, you might want to list each file by its size or the date it was created, or change the order in which the files are listed.

To change the way files are listed, choose Layout... from FileView's Customize menu. FileView displays a dialog box:

| FileView – Layout                                                         |                                                                                                    |                                      |
|---------------------------------------------------------------------------|----------------------------------------------------------------------------------------------------|--------------------------------------|
| Fields Sode Device Directory                                              | Order<br>• Unsorted<br>O By Name<br>O By Type                                                                                                    | Versions<br>Show Highest<br>Show All |
| Type<br>Version<br>Size Used<br>Size Allocated                            | Ascending     Size Used     Size Allocated     Create Date     Modify Date     Backup Date                                                                                         | Directories<br>Exclude               |
| Create Date Modify Date Backup Date Expire Date File Owner File ID Number | <ul> <li>Expire Date</li> <li>Descending</li> <li>Size Used</li> <li>Size Allocated</li> <li>Create Date</li> <li>Modify Date</li> <li>Backup Date</li> <li>Expire Date</li> </ul> | Aliply Reset                         |
| Sort/Filter Key                                                           |                                                                                                    |                                      |

```
ZK-0485A-GE
```

The settings in the Layout dialog box are divided into two groups. Some settings are preset and are already in effect. When you choose a setting from the Layout dialog box, it affects every subsequent file list until you change the setting again. By keeping the Layout dialog box open, you can quickly change the settings.

The following sections describe the settings you can change. Once you finish working with the Layout dialog box, you need to save your changes.

| Choose | То                                                                            |
|--------|-------------------------------------------------------------------------------|
| ОК     | Record new settings and dismiss the dialog box.                               |
| Apply  | Record new settings without dismissing the dialog box.                        |
| Reset  | Redisplay the current settings if you changed settings without applying them. |
| Cancel | Dismiss the dialog box without changing any settings.                         |

### Changing the Fields in Your File List

By using the toggle buttons in the Fields column, you can display the following information about each file in your file list:

| Field           | Information Displayed                            |
|-----------------|--------------------------------------------------|
| Node            | DECnet node name of the file                     |
| Device          | Device on which the file is stored               |
| Directory       | Directory in which the file is stored            |
| Туре            | File type of the file                            |
| Version         | Version number of the file                       |
| Size Used       | Size, in blocks, used in the file                |
| Size Allocated  | Size, in blocks, allocated to the file           |
| Create Date     | Date and time the file was created               |
| Modify Date     | Date and time the file was last modified         |
| Backup Date     | Date and time the file was last backed up        |
| Expire Date     | Date the file expires                            |
| File Owner      | Owner, in numeric or textual format, of the file |
| Protection      | Protection settings for the file                 |
| File ID Number  | Unique file identification for the file          |
| Sort/Filter Key | Displays the sort key field                      |

Notice that the Type toggle button under the Fields column as well as the Show Highest Version option button are preset. The file list you have been seeing all along reflects these preset options. Even though you do not see each file's version number, only the highest version of each file in your current directory is displayed.

To display all versions of the files in your current directory, click on the Show All Versions option button. Each file specification then includes its corresponding version number.

If you want to work with files on other nodes, include the node name of the file in the File Filter field and click on the Node option button.

# Changing the File Order in Your File List

Unless you specify otherwise, the files in your file list are listed in the order in which they appear in the directory structure. This order is alphabetical unless your file list includes files from more than one directory. Click on the By Name option button under the Order column to list the files alphabetically even if multiple directories are shown. Click on the By Type option button to list the files alphabetically by file type. You can choose only one option from the Order column at a time.

You can also click on any one of the option buttons under the Ascending or Descending groups to list your files in high to low or low to high order according to one of the following options:

| Option         | Sorts files in file list by                         |
|----------------|-----------------------------------------------------|
| Size Used      | Blocks used                                         |
| Size Allocated | Blocks allocated to the file                        |
| Create Date    | Date and time each file was created                 |
| Modify Date    | Date and time each file was most recently changed   |
| Backup Date    | Date and time each file was most recently backed up |
| Expire Date    | Expiration date                                     |

## **Displaying a Partial File List**

Sometimes you want to screen some files out of the full file list and display only a subset of files. Perhaps you want to display only those files with a LOG file type or whose version number is 1. By using the File Filter field, you can limit the list of files displayed.

To display a partial file list:

- 1 Click on the File Filter text field in the FileView window.
- 2 Type the file or files you want listed.

For example, to list all LOG files in your current directory, type \*.LOG. When you use the asterisk wildcard, FileView lists only the files that match the characters you specified.

**3** Click on Apply.

You can specify a **search list** in the File Filter field. A search list is a logical name that has more than one equivalence name. It provides FileView with a list of places to look for a file. If you use a search list in the File Filter, the file list automatically displays the directory in which the file is located.

# Saving a View

#### Customize

| Layout<br>Menu Bar<br>Privileges<br>Window                                     |
|--------------------------------------------------------------------------------|
| Exclude Files<br>Filter by Size<br>Filter by Date<br>Filter by Owner           |
| Save Startup View<br>Save View<br>Unsave View<br>Verbs and Menus<br>File Types |

Once FileView displays exactly the information you want, you can save it as a custom **view**. As you know, the FileView window is made up of several components, including the File Filter and Directory fields, and the fields, such as file version and create date, you can display in your file list. You can save one, all, or any combination of these components in a view that you can restore at any time.

You can design a view by choosing different combinations of the FileView components from the Save View dialog box.

| FileView - Save View                                                                                                    | E                                                                                                    |  |
|----------------------------------------------------------------------------------------------------|----------------------------------------------------------------------------------------------------|--|
| Save View Name of View:                                                                                                    |                                                                                                    |  |
| The saved view includes the following settings:                                                                              |                                                                                                    |  |
| AliNoneFile FilterDirectoryFields (Layout)Order (Layout)Versions (Layout)Directories (Layout)Exclude FilesDate FilterOKApply | <ul> <li>Menu Bar</li> <li>Window Name (Window)</li> <li>Icon Name (Window)</li> <li>Initial State (Window)</li> <li>Window Size</li> <li>Window Position</li> <li>Privileges</li> <li>Size Filter</li> <li>Owner Filter</li> <li>Reset</li> <li>Cancel</li> </ul> |  |

ZK-0487A-GE

| Component Setting | Information Preserved                                                                                                    |
|-------------------|----------------------------------------------------------------------------------------------------|
| File Filter       | Text you specify in the File Filter text field in the FileView window.                                                                                                    |
| Fields            | Field settings—such as Create Date<br>and Size Used—you specify in the<br>Layout dialog box (Customize menu).                                                                                                    |
| Order             | Order settings—such as Unsorted or<br>By Name—you specify in the Layout<br>dialog box (Customize menu).                                                                                                    |
| Versions          | Version number settings—either<br>Show All Versions or Show Highest<br>Version—you specify in the Layout<br>dialog box (Customize menu).                                                                                 |
| Directories       | Directories you specify in the subdirectory list.                                                                                                    |
| Exclude Files     | Exclude file settings you specify<br>in the Exclude File dialog box<br>(Customize menu).                                                                                                    |
| Filter by Date    | Date filter settings you specify in the Filter by Date dialog box (Customize menu).                                                                                                    |
| Menu Bar          | Any menu names you added to<br>the menu bar (Customize menu).<br>This allows you to have different<br>menu bars for different tasks. (See<br>Chapter 6 for more information about<br>adding menu names to the menu bar.) |
| Window Name       | Name of your FileView window you<br>specify in the Window dialog box<br>(Customize menu).                                                                                                    |
| Icon Name         | Name of the FileView icon you specify<br>in the Window dialog box (Customize<br>menu).                                                                                                    |
| Initial State     | Initial state of FileView window—<br>icon or window—Window dialog box<br>(Customize menu).                                                                                                    |
| Window Size       | Size of the FileView window on your screen.                                                                                                    |
| Window Position   | Location of the FileView window on your screen.                                                                                                    |
| Privileges        | Process privileges you specify in the<br>Privileges dialog box (Customize<br>menu).                                                                                                    |

| Component Setting | Information Preserved                                                                       |  |
|-------------------|---------------------------------------------------------------------------------------------|--|
| Filter by Size    | Size filter settings you specify in the<br>Filter by Size dialog box (Customize<br>menu).   |  |
| Filter by Owner   | Owner filter settings you specify<br>in the Filter by Owner dialog box<br>(Customize menu). |  |

If you enable all the component settings and save the current FileView display, your saved view will be a snapshot of that FileView window. For example, you might want to save a view of a subdirectory you frequently access. When you restore the view, the current FileView display changes to reflect the components of the view you saved. Because you saved every component, the FileView window will change to display a view of that subdirectory. By using a saved view in this way, you establish a shortcut for ascending and descending the directory structure.

When you enable only some component settings and save the current FileView display, only those components you specified are saved. When you restore that saved view, only those components you saved are changed; those components not saved are obtained from the current FileView display. For example, you might always want your FileView window in the upper left-hand corner of your screen. By moving the FileView window to the upper left-hand corner, enabling the window position setting in the Save View dialog box, and saving it as a view called "Corner FileView", you save only one component from the current FileView. You can continue to work with and change your FileView display. When you restore the Corner FileView saved view, no information in your current FileView display changes, but the FileView window moves to the upper left-hand corner of your screen.

To save a view:

- 1 Display the view you want to save.
- 2 Choose Save View... from FileView's Customize menu. FileView displays the Save View dialog box.
- 3 Type the name of the view you want to save. Give it a name meaningful to you, for example, "Sales Project" or "C file sizes".

- 4 Click on the components you want saved.
- 5 Click on OK or Apply. The view is saved.

Several commonly used views have already been saved for you. Pull down the Views menu to see the list of these built-in views. Your login directory is one built-in view. Other build-in views save selected components of the view, such as file size or file creation date. As you save additional views, FileView adds them to this list.

You can save the view you want to see whenever you start FileView. For example, perhaps you want to display your SCHEDULES subdirectory when you start FileView. To save a startup view, tailor the FileView display as you want it saved. Choose Save Startup View from FileView's Customize menu. You will see that FileView the next time you start FileView.

You can replace a saved view by saving another view with the same name. To supersede a saved view:

- 1 Choose Save View... from the Customize menu.
- 2 In the Name of View text field, type the name of the view you want to supersede.

Give the new view exactly the same name as the view you want to supersede, preserving the same uppercase and lowercase letters.

- **3** Choose the components you want saved.
- 4 Click on OK.

The new view replaces the previous one.

# **Restoring a Saved View**

#### Views

Copyright Window Exclude : None Login Directory Privileges : Disable Privileges : Enable Show : All Versions Show : Brief Show : Highest Version Show : Size and Date Startup When you restore a saved view, those components not saved are obtained from the current view. By saving only some components of a view, such as the fields and order, you can quickly change the look of your current FileView display. To restore a saved view in the current FileView window, choose the saved view you want from FileView's Views menu.

If you want to see the components and settings, including privileges and file order, in effect in a saved view, open the Layout, Privileges, or Save View dialog boxes and restore a saved view. The settings in the open dialog boxes change dynamically to reflect the settings in effect for that saved view. To change the components of a saved view without changing the name, click on new settings and click on Apply in the Save View dialog box.

To restore a saved view in a new FileView window:

- 1 Press and hold Shiff.
- 2 Choose the view you want to restore from the Views menu.

The saved view is restored in a new FileView window.

# **Deleting a Saved View**

Customize Layout... Menu Bar... Privileges... Window... Exclude Files... Filter by Size... Filter by Date... Filter by Owner... Save Startup View Save View... Unsave View... Verbs and Menus... File Types... To delete a view you no longer need:

 Choose Unsave View... from FileView's Customize menu. FileView displays a dialog box.

| eView –         | Unsave View                                               |                                                                                                    | 田島                                                                                                    |
|-----------------|-----------------------------------------------------------|----------------------------------------------------------------------------------------------------|----------------------------------------------------------------------------------------------------|
| isave V         | <b>iew</b>                                                |                                                                                                    |                                                                                                    |
| Spread<br>Staff | sheet Menu B                                              | ar                                                                                                    |                                                                                                    |
|                 |                                                           |                                                                                                    |                                                                                                    |
| ОК              | Apply                                                     | Reset                                                                                                    | Cancel                                                                                                    |
|                 | Save V<br>Memos<br>Spread<br>Staff<br>Sysma<br>Cli<br>the | Save View<br>Memos<br>Spreadsheet Menu B<br>Staff<br>Sysman privs<br>Click on views t<br>then click OK to | Memos<br>Spreadsheet Menu Bar<br>Staff<br>Sysman privs<br>Click on views to remove the<br>then click OK to save the chan |

ZK-0490A-GE

- **2** Point to the view you want to delete and click MB1.
- 3 Click on OK.

The view is deleted. If you deleted a view that you had created to supersede a built-in view, the original view is restored.

# **Opening a New FileView Window**

| Controi                      |
|------------------------------|
| New View                     |
| Work in Progress<br>Any Verb |
| Quit                         |

You can open a new FileView window that maintains the file and directory context of the current FileView window. When you choose New View... from FileView's Control menu, FileView copies the display from the current FileView window into the new window and updates it, leaving the current FileView window in its original state. Any changes you made to the current FileView window (such as deleting a file or changing the information in the File Filter field) without applying them are reflected in the new FileView window.

You can also open a new FileView window that reflects changes you make to the File Filter or Directory fields in the current FileView display. To open a new FileView window:

- 1 Edit the File Filter or Directory field to reflect the information you want displayed in the new FileView window.
- 2 Choose New View... from the Control menu.
- **3** Do not click on the Apply button.

A new FileView window is opened that reflects the new file and directory information you specified. The File Filter and Directory fields in the current FileView window are reset to the original text.

# **Executing a DCL Command**

\$

You can execute a DCL command directory from FileView by choosing DCL Command from the Utilities menu. FileView opens a window and displays the DCL prompt (\$). Any DCL command you enter is executed in the context of the current directory.

If you want to close the Task Output window temporarily, click on the Dismiss button. Although the window closes, you can reopen it and use it to execute other DCL commands by choosing Work in Progress from FileView's Control menu. Select the DCL Command task in the Work in Progress dialog box. The Task Output window in which you earlier executed the DCL command opens.

By continuing to choose DCL Command from FileView's Utilities menu, you create additional Task Output windows. You can close and reopen them as you wish.

6

# **Customizing FileView**

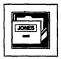

In Chapter 5, you learned how to create a custom view by saving selected components, including the menu bar and the fields displayed in your file list, in a saved view.

FileView provides additional ways for you to create a custom view. For example, you can add menu names to the menu bar, design an accompanying pull-down menu, build a pop-up menu, and add commands to FileView's Files menu. If you write your own application, you can add it to FileView's Applications menu and invoke it as you would any other DECwindows application.

This chapter describes how to customize FileView.

# Adding Verbs and Building Pull-Down Menus

#### Customize

| Layout<br>Menu Bar<br>Privileges<br>Window                           |
|----------------------------------------------------------------------|
| Exclude Files<br>Filter by Size<br>Filter by Date<br>Filter by Owner |
| Save Startup View<br>Save View<br>Unsave View                        |
| Verbs and Menus<br>File Types                                        |

You can customize FileView's Files, Utilities, Applications, and Help menus by changing the menu items or **verbs** they contain. Your FileView may also contain additional menus added by your system manager. You can change the verbs on these additional menus as well.

By displaying FileView's Verbs and Menus dialog box, you can see how a FileView pull-down menu is built and what happens when you choose a verb from a FileView menu. Once you understand how these menus work, you can modify them and the verbs they contain.

To display the Verbs and Menus dialog box, choose the Verbs and Menus... menu item from FileView's Customize menu.

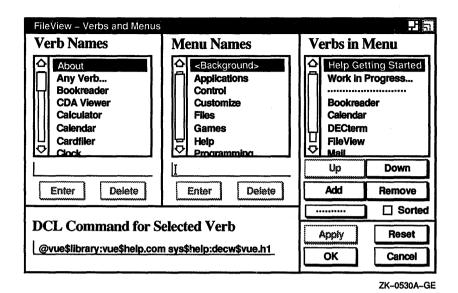

- The Verb Names list box displays the available verbs, including those listed on FileView's Files, Utilities, Applications, and Help menus. You can use this list box with the other sections of the Verbs and Menus dialog box to add new verbs to new or existing menus or to remove verb definitions from your profile.
- The **Menu Names** list box displays the FileView menu names currently defined.
- The Verbs in Menu list box displays the available verbs on the selected pull-down menu. (The selected menu appears in the Menu Names list box.)
- The DCL Command for Selected Verb text field displays the DCL command or command file associated with the verb currently selected in the Verb Names list box.

Once you finish working with the Verbs and Menus dialog box, you need to save your changes.

| Click on | То                                                                                                    |  |  |
|----------|----------------------------------------------------------------------------------------------------|--|--|
| OK       | Record new settings and dismiss the dialog box.                                                                                                    |  |  |
| Apply    | Record new settings without dismissing the dialog box.                                                                                                    |  |  |
| Reset    | Redisplay the current settings if you changed settings without applying them.                                                                                      |  |  |
| Cancel   | Dismiss the dialog box without changing any<br>settings. If you made any changes without<br>applying them, clicking on the Cancel button<br>cancels those changes. |  |  |

# Adding a Verb to a Pull-Down Menu

Each verb on a FileView menu is associated with either a DCL command or a command file containing DCL commands. When you choose a verb from one of these menus, the corresponding command or command file executes. For example, when you choose the Clock verb from FileView's Applications menu, FileView executes the command file VUE\$LIBRARY:VUE\$CLOCK that starts Clock.

You can add your own verbs to FileView's Files, Utilities, Applications, and Help menus and to any other FileView menu that may have been added by your system manager. Like the verbs already defined on FileView menus, any verb you add must have a corresponding DCL command or command file. You can add an existing DCL command, for example, SHOW USERS or EDIT/READ, or add a new verb that executes a command file of your own design.

Appendix A illustrates a sample command file. See the *Guide* to Using VMS Command Procedures for more information about writing command files.

Before you add a verb, look at the verbs already defined in FileView:

1 In the Menu Names list box, select the menu name whose contents you want to display.

The Verbs in Menu list box displays the verbs on the selected menu.

2 Select each menu name in turn to display the corresponding pull-down menu in the Verbs in Menu list box.

To add a verb to a FileView menu:

- 1 Click on the text field in the Verb Names list box.
- 2 Type the name of the verb you want to add exactly as you want it to appear.

For example, type Show Users.

- **3** Click on the Enter button below the Verb Names list box.
- 4 In the DCL Command for Selected Verb text field, type the DCL command you want to associate with your new verb.

For example, type the command Show Users. If you want your verb associated with a command file, type @COMMAND\_ FILE\_NAME.COM

- 5 Click on the Enter button below the DCL Command for Selected Verb text field.
- 6 In the Menu Names list box, select the menu name to which you want your new verb added.

For example, select the Utilities menu. The verbs currently on that menu are displayed in the Verbs in Menu list box.

- 7 Click on the Add button below the Verbs in Menu list box to add your new verb to the selected menu's pull-down menu. New verbs are added alphabetically if the Sorted button is highlighted. New verbs appear in boldface to identify what you have customized.
- 8 To move the verb within the list, click on the Up or Down buttons.
- **9** Click on Apply or OK to see your change.

Or, click on Reset or Cancel to retain the original settings.

Enabling the Sorted setting ensures that the private customization file created when you customize FileView is merged with any other system or public customization files that FileView reads. If you disable the Sorted setting, FileView cannot merge your new definition with the public and system definitions for that menu. A menu also becomes unsorted if you rearrange the contents of a menu by using the Up, Down, or Remove buttons.

For more information about how FileView uses private, public, and system customization files, see Sharing a Custom FileView.

## Changing a Verb Definition

Each verb on a FileView menu has a corresponding DCL command or command file that executes when you choose the verb from a menu. You can, however, replace a verb's current command definition with a new command or command file that executes a different series of commands. For example, when you choose the Type verb from FileView's Files menu, the command file VUE\$LIBRARY:VUE\$TYPE executes. By designing a new command file and associating it with the Type verb, you can execute a different series of commands when you choose Type from the Files menu.

In the Verbs and Menus dialog box, you can see the name of the DCL command file associated with a particular verb. When you select the verb in the Verb Names list box, the associated command file is displayed in the DCL Command for Selected Verb text field. To change the DCL command file that executes when a specific verb is chosen from a FileView menu, delete the name of the current command file in the DCL Command text field and type the name of the new command file.

If you want to make changes to a built-in, that is, predefined, FileView command file, you can use the command file for that verb as a template. To modify a command file that executes a built-in FileView command, copy the command file from the VUE\$LIBRARY directory and edit it. You can easily recognize the contents of the command files by their file names. For example, the FileView command file that executes the Type command is named VUE\$TYPE. Give your command file a name that identifies the task it performs, and give it a file type of COM, for example, EDIT.COM. Do not delete the command files in the VUE\$LIBRARY directory that execute FileView's built-in verbs. Also, do not give your command file the same name as an existing FileView command file.

If you delete your new verb definition, FileView once again uses the original command file to execute the built-in verb.

Appendix A illustrates a sample command file. For more information about writing command files, see the *Guide to* Using VMS Command Procedures.

### Removing a Verb from a Pull-Down Menu

To remove a verb from a FileView pull-down menu:

- 1 In the Menu Names list box, select the menu name that contains the verb you want to remove.
- 2 In the Verbs in Menu list box, select the verb you want to remove.
- 3 Click on the Remove button in the Verbs in Menu list box. The verb is deleted from the list.
- 4 Click on Apply or OK to save your change.

Or, click on Reset or Cancel to retain the original settings.

Note that when you remove a verb from a pull-down menu, you create a copy of that menu in your private customization file. Any subsequent changes made to the public customization file, for example, an added pull-down menu, will not be reflected in your private FileView. See Sharing a Custom FileView for more information about how FileView uses private, public, and system customization files.

### Adding a Menu Name

You can create new menu names to which you can then add verbs. To create a FileView menu name:

- 1 Click on the text field in the Menu Names list box.
- 2 Type the name of the menu you want to add exactly as you want it to appear on the menu.

For example, type Personal.

- 3 Click on the Enter button below the Menu Names list box. Add any verbs to this menu using the steps described in Adding a Verb to a Pull-Down Menu.
- Click on Apply or OK to see your change.Or, click on Reset or Cancel to retain the original settings.

# Adding or Removing Menu Names from FileView's Menu Bar

Once you create a new menu, you need to add it to FileView's menu bar. You can also remove menus that you do not need.

To add or remove menu names from FileView's menu bar:

Customize

Layout... Menu Bar...

Privileges...

Exclude Files... Filter by Size...

Filter by Date... Filter by Owner...

Save View...

File Types...

Unsave View...

Save Startup View

Verbs and Menus...

Window...

Choose Menu Bar... from FileView's Customize menu.
 FileView displays the Menu Bar dialog box.

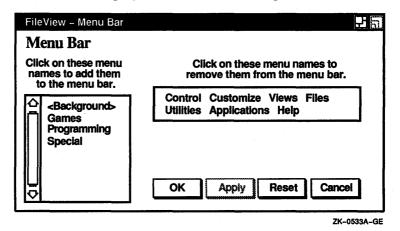

Existing menu names appear in the menu bar facsimile on the right. New menu names appear in the list box on the left.

2 Click on the menu name you want added to or deleted from FileView's menu bar.

Once you finish working with the Menu Bar dialog box, you need to put your changes into effect:

| Click on | То                                                                                                    |  |
|----------|----------------------------------------------------------------------------------------------------|--|
| OK       | Record new settings and dismiss the dialog box.                                                                                                    |  |
| Apply    | Record new settings without dismissing the dialog box.                                                                                                    |  |
| Reset    | Redisplay the current settings if you changed settings without applying them.                                                                                      |  |
| Cancel   | Dismiss the dialog box without changing any<br>settings. If you made any changes without<br>applying them, clicking on the Cancel button<br>cancels those changes. |  |

Any changes you make to the menu bar affect the current FileView window only. If you want different menu bars for different tasks, for example, one for system management tasks and another for text processing tasks, you can create multiple menu bars and save them as views as described in Chapter 5.

# Building Pop-Up Menus and Defining Double-Click Commands

#### Customize

Layout... Menu Bar... Privileges... Window... Exclude Files... Filter by Size... Filter by Date... Filter by Owner...

Save Startup View Save View... Unsave View...

Verbs and Menus...

File Types...

In Chapter 5, you learned that FileView provides you with pop-up menus and double-click command definitions to make it easier for you to work with files. From the File Types dialog box, you can modify the pop-up menus and double-click command definitions associated with each file type.

To display the File Types dialog box, choose File Types... from FileView's Customize menu.

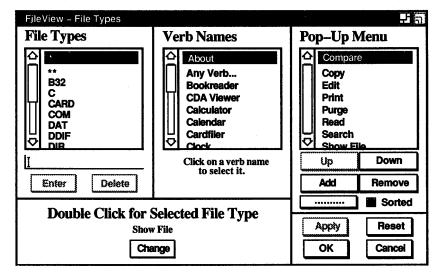

ZK-0531A-GE

The File Types list box displays the file types for which double-click verbs and pop-up menus are currently defined. Use this list box with the Double-Click Verb and Verb Names list boxes to change the command executed when you double click on a specific file type in your file list.

Use the File Types, Verb Names, and Pop-Up Menu list boxes to modify the contents of the pop-up menus defined for each file type.

- The Verb Names list box displays the verbs currently defined in FileView.
- The **Double-Click Command** list box displays the verb that executes when you double click on a file of the selected type.

Once you finish working with the File Types dialog box, you need to save your changes.

| Click on | То                                                                                                    |  |
|----------|----------------------------------------------------------------------------------------------------|--|
| OK       | Record new settings and dismiss the dialog box.                                                                                                    |  |
| Apply    | Record new settings without dismissing the dialog box.                                                                                                    |  |
| Reset    | Redisplay the current settings if you changed settings without applying them.                                                                                      |  |
| Cancel   | Dismiss the dialog box without changing any<br>settings. If you made any changes without<br>applying them, clicking on the Cancel button<br>cancels those changes. |  |

# Adding a Verb to a Pop-Up Menu

In Chapter 5, you learned that each file type has a corresponding pop-up menu that contains the commands you are most likely to use with that kind of file. When you press and hold MB2 on any file name, FileView displays the pop-up menu defined for that file type.

From the File Types dialog box, you can tailor an existing pop-up menu by changing the verbs it contains. First, look at what FileView's pop-up menus already contain:

1 Select the \* file type in the File Types list box. (The asterisk refers to all file types not specifically listed in the File Types list box, for example, DDIF, ANL, and SDML files. If you press MB2 over a file in your file list for which no pop-up menu is defined, the pop-up menu defined for \* is used.)
Eile View displays the assumption of the property of the pop-up menu is defined.

FileView displays the corresponding pop-up menu in the Pop-Up Menu list box.

2 In turn, select each file type in the File Types list box. As you select a file type, its corresponding pop-up menu is displayed in the Pop-Up Menu list box. To add a verb to a FileView pop-up menu:

- 1 In the File Types list box, select the file type whose corresponding pop-up menu you want to change.
- 2 In the Verb Names list box, select the verb you want to add to the pop-up menu.
- 3 Click on the Add button below the Pop-Up Menu list box. The verb is added to the Pop-Up Menu list box. New verbs are added alphabetically if the Sorted button is highlighted. The verbs you add always appear in boldface to identify what you have customized.
- 4 To move the verb within the list, click on the Up or Down buttons.
- 5 Click on Apply or OK to see your change.

Or, click on Reset or Cancel to retain the original settings.

Enabling the Sorted setting ensures that the private customization file created when you customize FileView is merged with any other system or public customization files that FileView reads. If you disable the Sorted setting, FileView cannot merge your new definition with the public and system definitions for that menu. This means that you would not see any changes, for example, a new pull-down menu, made to a public customization file. A menu also becomes unsorted if you rearrange the contents of a menu by using the Up or Down buttons.

See Sharing a Custom FileView for more information about how FileView uses private, public, and system customization files.

### Removing a Verb from a Pop-Up Menu

To remove a verb from a FileView pop-up menu:

- 1 In the File Types list box, select the file type whose corresponding pop-up menu you want to change.
- 2 In the Pop-Up Menu list box, select the verb you want to remove.
- 3 Click on the Remove button below the Pop-Up Menu list box. The verb is removed from the list.
- Click on Apply or OK to see your change.Or, click on Reset or Cancel to retain the original settings.

Note that when you remove a verb from a pop-up menu, you create a copy of that menu in your private customization file. Any subsequent changes made to the public customization file will not be reflected in your private FileView. See Sharing a Custom FileView for more information about how FileView uses private, public, and system customization files.

### Changing a Double-Click Verb Definition

In Chapter 5, you learned that FileView executes a predefined command when you double click on a specific file type. In the File Types dialog box, you can change the double-click verb defined for a file type and execute a different command.

First look at the double-click verb currently defined for each file type:

Select the \* file type in the File Types list box. (The asterisk refers to all file types not specifically listed in the File Types list box, for example, DDIF, ANL, and SDML files. If you double click on a file type in your file list for which no double-click verb is defined, the double-click verb defined for \* is used.)

The corresponding double-click verb is displayed below the File Types list box.

2 Select each file type in turn to see its corresponding doubleclick verb.

As you select a file type, its corresponding double-click verb is displayed.

To change the double-click verb defined for a file type:

- 1 In the File Types list box, select the file type whose corresponding double-click verb you want to change.
- 2 In the Verb Names list, select the verb with which you want to replace the current double-click verb.
- **3** Click on the Change button.

The double-click verb definition is changed. The file types whose double-click definitions you have changed always appear boldface to identify what you have customized.

Click on Apply or OK to see your change.Or, click on Reset or Cancel to restore the original settings.

# Adding and Removing a File Type

You can build a pop-up menu for a new file type or associate a double-click verb with a file type not listed in the File Types list box. Or you can remove a file type you added but no longer need.

To add a file type to the File Types list box:

- **1** Type the file type, for example, DDIF, that you want to add to the list.
- 2 Click on the Enter button.

The file type is added to the list. The file types you add always appear in boldface to identify what you have customized.

- **3** Add verbs to the new file type's pop-up menu as described in Adding a Verb to a Pop-Up Menu. Or, define a doubleclick verb for the new file type as described in Changing a Double-Click Verb Definition.
- 4 Click on Apply or OK to see your change.

Or, click on Reset or Cancel to retain the original settings.

To remove a file type you added but no longer need:

- **1** Select the file type in the File Types list box.
- 2 Click on the Delete button. The file type is deleted from the list.
- **3** Click on Apply or OK to save your change.

Or, click on Reset or Cancel to retain the original settings.

# Sharing a Custom FileView

In Chapter 5 and in previous sections of this chapter, you learned how to customize FileView and save views you use frequently. When you customize FileView, you create a **private customization file** that is read every time you start FileView.

But what if you want to share your custom FileView with other users? For example, you may want to share a custom pull-down menu with others on your project. When several users share a **public customization file**, they have access to a common custom FileView that might include custom verbs or pull-down menus defined for a group project.

The following sections describe how to create and manage private, public, and system customization files.

### **Using Shared Customization Files**

To create a FileView that contains every built-in definition and the features you customized, FileView reads and merges the contents of the customization files to create your FileView environment. First, FileView reads the system customization file. The system customization file, which is shipped with DECwindows, contains definitions that produce the menu bar, verbs, and saved views you saw when you first started FileView. Next, FileView reads the public customization files, if any exist. The public customization file contains any definitions that you share with other users, for example, a shared pull-down menu. Finally, FileView reads your private customization file, which contains your personal FileView definitions.

When FileView tries to locate the system customization file, it looks first in the location defined by the logical name VUE\$SYSTEM\_PROFILE. If no translation is found, FileView uses the file specification VUE\$LIBRARY:VUE\$SYSTEM\_ PROFILE.VUE\$DAT to locate the system customization file. (The system customization file is placed in the VUE\$LIBRARY directory when you install DECwindows.)

When FileView tries to locate the public customization file, it looks first in the location defined by the logical name VUE\$PUBLIC\_ PROFILE. You can equate this logical name with a file specification to point to directories containing public customization files. (VUE\$PUBLIC\_PROFILE can be a search list that points to a list of directories containing customization files that you share with other users.) If no translation is found, FileView reads all the files that match the file specification VUE\$LIBRARY:\*.VUE\$DAT. As the files are read, their specifications are added to a list in memory. This ensures that no two files with the same name are loaded.

Finally, FileView locates your private customization file by using the logical name VUE\$PROFILE. You can equate this logical name with a file specification to point to your private customization file. If no translation is found, FileView uses the file specification DECW\$USER\_DEFAULTS:VUE\$PROFILE.VUE\$DAT. This normally translates to your SYS\$LOGIN directory, but you can redefine it to translate to any other directory.

When you rearrange the order of verbs on a menu in a public customization file or remove a verb from it, you create a copy of that menu in your private customization file. Because FileView reads your private customization file last, any subsequent changes made to the public customization file will not be reflected in your private FileView. For example, if new verbs are added to a FileView menu in the public customization file, you will not see those additions. Your private customization file will override the public file. Adding additional verbs to a sorted menu does not make a private copy of the public menu definition.

# **Building Shared Customization Files**

FileView reads your private customization file by translating the logical name VUE\$PROFILE. By redefining this logical name, you can force FileView to build another file that contains customized FileView components, such as new pop-up menus and saved views, that you want to share with other users.

To build a public customization file that you can share:

1 In FileView's Logical Name dialog box, redefine the logical name VUE\$PROFILE to point to a nonexistent file.

In the Logical Name dialog box, type VUE\$PROFILE in the Name text field, and the name of the customization file you will create in the Definition text field. Give the public customization file you will create a name that reflects its contents. Give the file a file type of VUE\$DAT. For example, name the file that contains redefined verbs and a new menu for text processing EDIT\_PROFILE.VUE\$DAT. This file will hold the customized components you want to share, for example, new verb definitions and new pop-up menus. Click on the Define button to define the logical name. Make sure that you define the logical name in the Job logical name table. Click on Dismiss when you're done.

2 Create a custom FileView by creating any new verbs, menu names, pop-up menus, and including any saved views you want to share.

When you click on the OK or Apply button in the Verbs and Menus, File Types, or Save View dialog boxes, your customized components are saved in the file to which the logical name VUE\$PROFILE now points.

- 3 Exit from FileView by choosing Quit from FileView's Control menu.
- **4** Place the file in the VUE\$LIBRARY directory or in some other public directory to which VUE\$PUBLIC\_PROFILE points.

Users who want to access the shared customization file can then place a logical name definition for VUE\$PUBLIC\_PROFILE in their login command file (LOGIN.COM). For example, to point to the public customization file in a public directory, add the following to your LOGIN.COM:

\$ DEFINE VUE\$PUBLIC\_PROFILE SYS\$COMMON:[PUBLIC\_DIR]OUR\_PROJECT.VUE\$DAT;\*

When FileView is started, any public customization files will be read and merged with the system and private customization files to create a custom FileView.

The following example illustrates how to use a search list to ensure that FileView reads all the public customization files in VUE\$LIBRARY. In this example, the logical name definition shown is added to a login command file. When FileView is invoked, it reads all public customization files that match the file specifications shown:

\$ DEFINE VUE\$PUBLIC\_PROFILE \$USERS:[GROUP.FILEVIEW]PROJECT.VUE\$DAT;\*,VUE\$LIBRARY:\*.VUE\$DAT

7

# Using the Session Manager

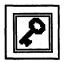

The Session Manager is displayed on your screen at the start of every DECwindows session. It acts as a control panel for your current session. From the Session Manager, you can create new DECterm and FileView windows, capture screen snapshots in a file for printing, lock your workstation, and end your DECwindows session.

You can also use the Session Manager to customize your DECwindows environment. You can make these changes for the current session only or save them so that every subsequent DECwindows session reflects your fine tuning.

This chapter describes how to customize your workstation and DECwindows environment by choosing and saving new settings. Where appropriate, this chapter also describes how to customize the screen display for three types of workstations:

- Monochrome system—Supports black and white output only
- Intensity system—Supports shades of gray
- Color system—Supports a full spectrum of color

The Session Manager looks like this:

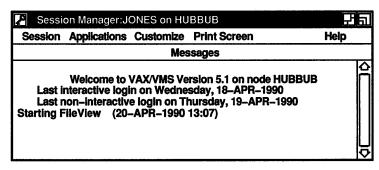

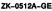

- The title bar dislays your node name and user name.
- The menu bar displays the names of menus available from the Session Manager.
- The Messages region displays system status information. When you start your session, this information includes a welcome message, the date you started your last session, and notification of any new mail messages.

As with any other window, you can change the size of the Session Manager window by using the resize button. If you save this change (described in Saving Your New Settings) and start another session, the Session Manager window is displayed in the new size.

# Capturing Screen Snapshots for Printing

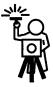

DECwindow's print screen feature lets you take a snapshot of your entire screen or just a portion of it and print the file containing this snapshot now or later.

In the Customize Print Screen dialog box, you supply some information, including the output file format and default output file specification, that DECwindows needs to capture and format a screen snapshot. You can change this information permanently. See Changing Your Print Screen Settings for more information.

# **Capturing an Entire Screen**

Print Screen

Print Entire Screen Print Portion of Screen Capture Entire Screen Capture Portion of Screen To capture your entire screen display in a file:

- 1 Arrange the windows on your screen as you want them captured.
- 2 Choose Capture Entire Screen from the Session Manager's Print Screen menu.

The Session Manager displays a dialog box. By default, the screen is captured in a file called SYS\$LOGIN:DECW\$CAPTURE.TMP. Type another file specification to direct the output to another directory or file. Do not use any logical names defined in the system login command file (SYLOGIN.COM) or in your login command file (LOGIN.COM).

3 Click on OK.

## Capturing a Portion of Your Screen

To capture a partial screen display in a file:

- 1 Arrange your screen to display the windows you want to capture.
- 2 Choose Capture Portion of Screen from the Session Manager's Print Screen menu.

The Session Manager displays a dialog box. By default, the screen will be captured in a file called SYS\$LOGIN:DECW\$CAPTURE.TMP. Type another file specification to direct the output to another directory or file. Do not use any logical names defined in the system login command file (SYLOGIN.COM) or in your login command file (LOGIN.COM).

- 3 Click on OK.
- 4 When the pointer changes to a capture cursor, which looks like a plus sign (+), move the capture cursor to the upper left corner of the area you want to capture.
- 5 Press and hold MB1.

A box appears.

- **6** Drag the capture cursor until it surrounds the area you want.
- 7 Release MB1.

### **Printing an Entire Screen**

Instead of capturing a snapshot of your screen in a file and printing it later, you can send the file to a **print queue** directly from the Session Manager. A print queue holds jobs waiting to be printed. The Session Manager lets you provide additional information about how you want your job printed. This information includes the print queue to which you want your job sent, and how many copies you want printed. See Chapter 8 for more information about changing the print queue options.

#### Print Screen

Print Screen

Print Entire Screen Print Portion of Screen

**Capture Entire Screen** 

Capture Portion of Screen

Print Entire Screen Print Portion of Screen Capture Entire Screen Capture Portion of Screen To capture your entire screen and immediately send the output file to a print queue:

- 1 Choose Print Entire Screen from the Session Manager's Print Screen menu.
- 2 The Session Manager displays the Queue Options dialog box.
- **3** Type the settings information you want.

By default, the Session Manager formatted the captured file for PostScript output, which appears highlighted in the Print Format list box. The print queue to which your file will be sent is also highlighted. To send your file to another print queue, select one from the list. Make sure the printer you select can accommodate your file's format.

4 Click on OK.

The screen snapshot is written to a file that is deleted after printing.

### Printing a Portion of Your Screen

To capture a portion of your screen and immediately send the output file to a print queue:

- 1 Choose Print Portion of Screen from the Session Manager's Print Screen menu.
- 2 When the pointer changes to a capture cursor, which looks like a plus sign (+), move the capture cursor to the upper left corner of the area you want to capture.
- **3** Press and hold MB1.

A box appears.

- 4 Drag the capture cursor until it surrounds the area you want.
- 5 Release MB1.

The Session Manager displays the Queue Options dialog box.

**6** Type the settings information you want.

By default, the Session Manager formatted the captured file for PostScript output, which appears highlighted in the Print Format list box. The print queue to which your file will be sent is also highlighted. To send your file to another print queue, select one from the list. Make sure the printer you select can accommodate your file's format.

7 Click on OK.

Print Screen Print Entire Screen Print Portion of Screen Capture Entire Screen Capture Portion of Screen The screen snapshot is written to a file that is deleted once it is printed.

# Creating a DECterm Window

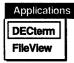

By choosing DECterm from the Session Manager's Applications menu, you open a DECterm window, which emulates a VT340 terminal. From DECterm, you can then enter DCL commands, or use any other command line interface. If your system is part of a network, you can communicate with other systems and share information and resources.

See the VMS DECwindows Desktop Applications Guide for more information about using DECterm.

# Creating a FileView Window

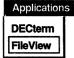

By choosing FileView from the Session Manager's Applications menu, you open a FileView window. From FileView, you can access every DECwindows application and work with files and directories.

By default, a FileView window opens whenever you start a DECwindows session. Most often, you open additional FileView windows from within FileView. The ability to open a FileView window from the Session Manager is provided as a safety net: if only one FileView window is open and you close it by mistake, you can still access FileView.

See Chapter 5 for more information about using FileView.

# **Customizing Your DECwindows Environment**

| Customize                |
|--------------------------|
| Applications Definitions |
| Applications Menu        |
| AutoStart                |
| Keyboard                 |
| Language                 |
| Pointer                  |
| Print Screen             |
| Security                 |
| Session Manager          |
| Window                   |
| Use Last Saved Settings  |
| Use System Defaults      |
| Save Current Settings    |
|                          |

DECwindows comes to you with a host of preset options that you are invited to change. You can work successfully with DECwindows and never change these options, but by taking advantage of these customization features, you can design an environment to fit your own working style.

These options, which include keyboard, language, color, and security settings, are accessible from the Session Manager's Customize menu. By using the Customize menu, you can look at the current settings and choose and save new settings.

Choosing each menu item from the Customize menu displays a dialog box. In any of the Customize dialog boxes, you can record your settings or dismiss the dialog box.

| Click on | То                                                                                                    |  |
|----------|----------------------------------------------------------------------------------------------------|--|
| OK       | Record new settings and dismiss the dialog box                                                                                                    |  |
| Apply    | Record new settings without dismissing the dialog box.                                                                                                    |  |
| Cancel   | Dismiss the dialog box without changing any<br>settings. If you made any changes without<br>applying them, clicking on the Cancel button<br>cancels those changes. |  |

The sections that follow list the various preset options and describe how to change and save them.

# Adding and Removing Applications

To get quick access to the desktop applications, you can add them to the Session Manager's Applications menu. DECterm and FileView are listed on this menu by default. To add or remove any applications in the menu, choose Applications Menu... from the Customize menu. The Session Manager displays the Customize Applications Menu dialog box.

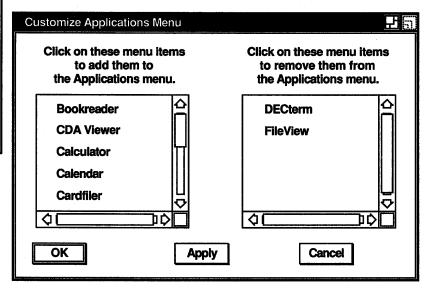

ZK-1355A-GE

Click on the applications in the list box on the left to add them to the Applications menu. Click on the applications in the list box on the right to remove them from that menu.

### Customize

Applications Menu... AutoStart... Keyboard... Language... Pointer... Print Screen... Security... Session Manager... Window... Use Last Saved Settings Use System Defaults

Applications Definitions..

Save Current Settings

# Adding and Changing Commands that Start Applications

#### Customize

Applications Definitions... Applications Menu... AutoStart... Keyboard... Language... Pointer... Print Screen... Security... Session Manager... Window... Use Last Saved Settings Use System Defaults Save Current Settings Each desktop application has a corresponding command that runs when you start the application. In the Customize Applications Definitions dialog box, you're invited to provide the Session Manager with the command it needs to start an application that is not included as one of the desktop applications.

Once you provide the Session Manager with the command it needs to start an application and the menu item you want the application identified by, you can add the application to the Applications menu. That way, you'll have the same quick access to every DECwindows application, even those that you add yourself.

You can also use new commands to run the desktop applications in different ways. This allows you to add **qualifiers** to the commands the Session Manager uses to start the desktop applications. Qualifiers specify additional information about how the command executes.

To see the applications and commands already recognized by the Session Manager:

1 Choose Applications Definitions... from the Session Manager's Customize menu.

The Session Manager displays the Customize Applications Definitions dialog box.

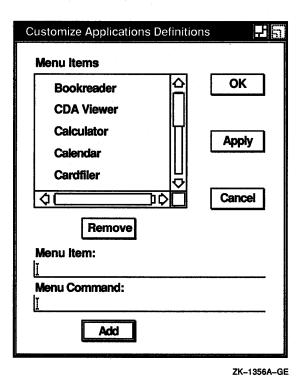

2 In the Menu Items list box, select the application whose command you want to see.

The Menu Command text field displays the command.

**3** Select each application in turn to display its corresponding command.

Adding Applications By providing the Session Manager with an application name and corresponding command, you can have easy access to additional applications, like DECwrite, that aren't included as one of the desktop applications.

To add an application and corresponding command in the Customize Applications Definitions dialog box:

- 1 Type the application's name in the Menu Item text field. This name can be the actual name of the application, for example, DECdecision, or can be whatever menu name you want to appear in the Applications menu.
- 2 In the Menu Command text field, type the command, including any qualifiers, that you want to use to start the application.

3 Click on Add.

The application is added to the list box, which is sensitive to the mix of uppercase and lowercase letters. For example, "CALCULATOR" appears before "Calculator," which appears before "calculator."

4 Click on OK or Apply.

To start the application from the Session Manager, you must add it to the Session Manager's Applications menu as described in Adding and Removing Applications.

**Changing Commands That Start Applications** Although you cannot change the built-in menu items that the Session Manager uses to identify the desktop applications, you can provide a new command and corresponding menu item to execute a desktop application in a different way. For example, by selecting DECterm in the Application Menu Items list box, you'll see that the Session Manager uses the following command to start a DECterm window:

#### CREATE/TERMINAL=DECTERM/DETACH

If you want to create a DECterm window that displays text in a large font, you can add the /BIG\_FONT qualifier to the CREATE /TERMINAL in the Menu Command text field command like this:

#### CREATE/TERMINAL=DECTERM/DETACH/BIG\_FONT

Once you provide a new command, you must identify it with a menu item. In this example, you might call the menu item Big DECterm.

To change the command in the Customize Applications Definitions dialog box that starts a desktop application:

1 In the Menu Items list box, select the application whose command you want to change.

The Menu Command text field displays the command.

- 2 In the Menu Command text field, type the command, including any qualifiers, that you want to start the application.
- 3 In the Menu Item text field, type the new menu item that you want to associate with the command.For example, type Big DECterm.

Using the Session Manager 7-9

4 Click on Add.

The menu item is added to the list box, which is sensitive to the mix of uppercase and lowercase letters. For example, "MY EDITOR" appears before "My Editor," which appears before "my editor."

5 Click on OK or Apply.

To start the application from the Session Manager, you must add it to the Session Manager's Applications menu as described in Adding and Removing Applications.

For information about adding qualifiers to the commands that the Session Manager uses to start applications, see the VMS Version 5.3 Release Notes.

**Removing Modified Applications** To remove any application except a built-in desktop application from the Application Menu Items list box, select the application in the list box and click on Remove. Then click on OK or Apply.

## Starting Applications Automatically

#### Customize

| Applications Definitions<br>Applications Menu |
|-----------------------------------------------|
| AutoStart                                     |
| Keyboard                                      |
| Language                                      |
| Pointer                                       |
| Print Screen                                  |
| Security                                      |
| Session Manager                               |
| Window                                        |
| Use Last Saved Settings                       |
| Use System Defaults                           |
| Save Current Settings                         |

If you begin every workday by logging in and starting the same few applications, perhaps DECterm, Calendar, and Mail, you can save yourself the effort of recreating that environment by customizing the Session Manager to start them for you.

To customize your startup environment:

1 Choose AutoStart... from the Session Manager's Customize menu.

The Session Manager displays the Customize AutoStart dialog box.

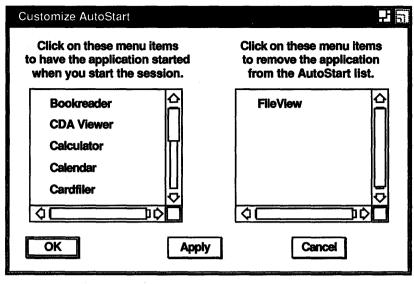

ZK-1357A-GE

Applications appearing in the list box on the right start when you begin a session. Applications for which you have provided corresponding commands in the Applications Definitions dialog box appear in the list box on the left.

2 Click on the application you want to add or remove from the list of AutoStart applications.

If you want to start one application several times, click on the application to add it repeatedly to the AutoStart list. For example, click on DECterm three times to open three DECterm windows at the start of every session.

# **Changing Your Keyboard Settings**

To change your keyboard settings, choose Keyboard... from

#### Customize

| AutoStart               | Customize Keyboard                          | · · · · · · · · · · · · · · · · · · · | P.                                        |
|-------------------------|---------------------------------------------|---------------------------------------|-------------------------------------------|
| Keyboard                |                                             |                                       | •••·                                      |
| Language                | Bell Volume                                 | 50                                    | Keyboard Type                             |
| Pointer                 | <ul> <li>Enable</li> <li>Disable</li> </ul> | Percent volume                        | System Default AUSTRIAN GERMAN LK201LG DP |
| Print Screen            |                                             |                                       | AUSTRIAN GERMAN LK201LG TW                |
| Security                | Keyclick Volume<br>Enable                   | <u>50</u><br>不                        | AUSTRIAN GERMAN LK201NG DP                |
| Session Manager         | O Disable                                   | Percent volume                        | BELGIAN FRENCH LK201NG TW                 |
| Window                  |                                             |                                       | i                                         |
| Use Last Saved Settings | Auto Repeat                                 | Lock Key State Caps Lock              | Operator Window Key                       |
| Use System Defaults     | O Disable                                   | O Shift Lock                          | O Shift + ● F2                            |
| Save Current Settings   |                                             |                                       |                                           |

ZK-0228A-GE

From the Customize Keyboard dialog box, you can change any of the following settings:

#### **Bell Volume**

A warning bell sounds to alert you to system messages. Adjust the bell's volume by dragging the arrow in the Percent Volume slider right or left, or move the pointer to a location on the slider and click MB1. Click on the Disable button to disable the bell.

#### Keyclick Volume

Each time you press a key, the keyboard makes a clicking sound. This setting is indicated by a shaded button. Adjust the clicking volume by dragging the arrow in the Percent Volume slider right or left, or move the pointer to a location on the slider and click MB1. Click on the Disable button to disable keyclick.

#### Auto Repeat

When a key is pressed longer than normal, it repeats until it is released. This setting is indicated by a shaded button. Click on the Disable button to disable auto repeat.

#### Lock Key State

Normally, you can produce capital letters but not shifted number keys when you press the Lock key on your keyboard. You can, however, make your keyboard work just like a typewriter keyboard by clicking on the Shift Lock button. Choosing the Shift Lock option produces both capital letters and shifted number keys when you press the Lock key.

#### **Operator Window**

Normally, you press Ctrl/F2 to open the operator window. You might, however, want to assign other definitions to those keys. Click on any combination of the Ctrl or Shift and F2 or F1 buttons to change how you open the operator window.

#### Keyboard Type

The location of specific characters on the keyboard varies depending on the keyboard model. Selecting the keyboard type that matches your keyboard model allows the system to echo the correct character when you press the corresponding key.

The system default keyboard type is North American. When you installed DECwindows, you might have chosen another keyboard type, for example, French, to correspond to your French keyboard model. This keyboard type became the new system default. This means that every DECwindows session started on that workstation uses the French keyboard type.

If the keyboard on your workstation does not match the keyboard type specified when DECwindows was installed, you must set the keyboard type to match the keyboard model. This changes the keyboard type temporarily without permanently changing the system default keyboard type. (For example, you might plug an Austrian German keyboard into a workstation whose system default keyboard type, specified when DECwindows was installed, is French.)

To find your keyboard model number, turn the keyboard upside down and look for a label that specifies the model number. The model number should be in a format similar to LK201-xx. (The model number might also be listed as simply LK201. In this case, the "xx" you need is in another place on the label. Look for a number similar to nn-nnnn-xx.) Use this number to select a keyboard type from the Keyboard Type list box. For example, if you are using an Austrian German keyboard and your keyboard model is LK201 NG, select the Austrian German LK201 NG keyboard type. See the complete list of keyboard types in the VMS Version 5.2 Upgrade and Installation Procedures for more information about matching your keyboard model to a DECwindows keyboard type. Also see the VMS\_UPGRADE\_V52 for information about changing the system default keyboard type.

For any language other than North American or U.S., you can also specify whether you want your keyboard to act as a data processing (DP) or typewriter (TW) keyboard. Selecting a data processing keyboard type enables the characters on the right half of the keycaps. Selecting a typewriter keyboard enables the characters on the left half of the keycaps.

To use this new keyboard type for your subsequent sessions, you must save the new setting before you end the current session. The new keyboard type will be in effect for your sessions only after DECwindows verifies your password at the start of each new session.

## Setting Another Session Language

#### Customize

| Applications Menu<br>AutoStart                                                                                                   |                          |   |
|----------------------------------------------------------------------------------------------------|--------------------------|---|
| AutoStart<br>Keyboard<br>Language<br>Pointer<br>Print Screen<br>Security<br>Session Manager<br>Window<br>Use Last Saved Settings | Applications Definitions | 0 |
| Keyboard<br>Language<br>Pointer<br>Print Screen<br>Security<br>Session Manager<br>Window<br>Use Last Saved Settings              | Applications Menu        | 1 |
| Language<br>Pointer<br>Print Screen<br>Security<br>Session Manager<br>Window<br>Use Last Saved Settings                          | AutoStart                | ( |
| Pointer<br>Print Screen<br>Security<br>Session Manager<br>Window<br>Use Last Saved Settings                                      | Keyboard                 | j |
| Print Screen<br>Security<br>Session Manager<br>Window<br>Use Last Saved Settings                                                 | Language                 |   |
| Security<br>Session Manager<br>Window<br>Use Last Saved Settings                                                                 | Pointer                  |   |
| Session Manager<br>Window<br>Use Last Saved Settings                                                                             | Print Screen             |   |
| Window<br>Use Last Saved Settings                                                                                                | Security                 |   |
| Use Last Saved Settings                                                                                                    | Session Manager          |   |
|                                                                                                    | Window                   |   |
| Use System Defaults                                                                                                    | Use Last Saved Settings  |   |
|                                                                                                    | Use System Defaults      |   |
| Save Current Settings                                                                                                    | Save Current Settings    |   |
|                                                                                                    |                          | I |

Unless you specify otherwise, DECwindows applications are displayed in American English and are available in multiple languages. If you have the correct language support installed on your system, you can use DECwindows in another language, including

- Dutch
- British English
- French
- Canadian French
- German
- Italian
- Norwegian
- Spanish
- Swedish
- Swiss French
- Swiss German
- Swiss Italian

To set another session language, choose Language... from the Session Manager's Customize menu. The Session Manager displays the Customize Language dialog box.

| Customize Language                 |        |        |
|------------------------------------|--------|--------|
| Session Language Dutch             | ¢.     | ОК     |
| English GB<br>English US<br>French |        | Apply  |
| French Canadian                    | ↓<br>↓ | Cancel |

ZK-1358A-GE

Scroll through the list of languages and select the one you want. The next application you start is displayed in that language. If your system does not support the selected language, the application is displayed in American English.

Language capabilities might vary between systems. For example, your system might have the language support required to display applications in French. If you select French as your session language, any applications you run on your workstation are displayed in French. However, if you run an application on a remote node that does not support French and direct the display to your workstation with the SET DISPLAY command, the application is displayed in American English.

The manual for your application tells you whether the application is available in another language.

# **Changing Your Pointer and Mouse Settings**

| Customi |  |
|---------|--|
|         |  |

| Applications Definitions<br>Applications Menu<br>AutoStart<br>Keyboard | settings, choose Poi<br>menu. The Session | acteristics. To chang<br>inter from the Sess<br>Manager displays to<br>boks like this on a mo | ion Manager's C<br>he Customize Po |
|------------------------------------------------------------------------|-------------------------------------------|-----------------------------------------------------------------------------------------------|------------------------------------|
| Language                                                               | Customize Pointer                         |                                                                                               | Ŧ                                  |
| Pointer                                                                |                                           |                                                                                               |                                    |
| Print Screen                                                           | Pointer Acceleration                      | Pointer Foreground Color                                                                      | O Black On White                   |
| Security                                                               | O None                                    |                                                                                               | White On Black                     |
| Session Manager<br>Window                                              | O Slow<br>● Medium<br>O Fast              | Button Arrangement Po                                                                         | Dinter Shape                       |
| Use Last Saved Settings<br>Use System Defaults                         | Mouse Double Click 1                      | O Left Handed                                                                                 |                                    |
| Save Current Settings                                                  | 250                                       |                                                                                               |                                    |
|                                                                        | Milliseconds                              |                                                                                               | A ↓ X ♀                            |
|                                                                        | ОК                                        | Apply                                                                                         | Cancel                             |

You can change the shape and color of the pointer, as well as To change your mouse and pointer n the Session Manager's Customize displays the Customize Pointer is on a monochrome system:

| one                                                                        |                                                                | White On Black |
|----------------------------------------------------------------------------|----------------------------------------------------------------|----------------|
| low<br>edium<br>ast<br>Double Click <sup>-</sup><br>250<br>[↑]<br>iseconds | Button Arrangement<br>Right Handed<br>O Left Handed<br>Timeout | Pointer Shape  |
| ОК                                                                         | Apply                                                          | Cancel         |

ZK-0225A-GE

The Customize Pointer dialog box looks like this on intensity and color systems:

| Customize Pointer                                                                                                    | <u>الل</u>                                                                                                    |
|----------------------------------------------------------------------------------------------------|----------------------------------------------------------------------------------------------------|
| Pointer Accceleration <ul> <li>None</li> <li>Slow</li> <li>Medium</li> <li>Fast</li> </ul> Mouse Double Click The 250 Millicecendo | Pointer Foreground Color Pointer Background Color Button Arrangement Pointer Shape Right Handed O Left Handed |
| Milliseconds                                                                                                    | Apply Cancel                                                                                                  |

ZK-0222A-GE

On intensity and color systems, clicking on some of the pointer settings displays a color box, which allows you to set specific colors for your session.

| Red intensity   | 100<br>100 |
|-----------------|------------|
| Green intensity | <u>100</u> |
| Blue intensity  | 100        |
|                 | Cancel     |

ZK-0231A-GE

On an intensity system, you can mix black and white to create shades of gray. On a color system, you can mix amounts of red, green, and blue. To create these mixes on either system, drag the arrows in the slider right or left, or move the pointer to a location on the slider and click MB1. Click on OK in the color box when you have created the color you want. To see your new setting in effect, click on Apply or OK in the Customize Pointer dialog box.

From the Customize Pointer dialog box, you can change any of the following settings:

### Pointer Acceleration

Click on one of the four options to vary the rate at which the pointer moves in relation to the mouse. The None setting keeps the pointer speed constant. The Fast setting makes the pointer move farther as you move the mouse faster. Thus, you can move the pointer to another part of the screen without moving the mouse the same relative distance. The preset option is Medium.

### Mouse Double Click Timeout

DECwindows can tell two successive single clicks from a double click. To change the speed by which DECwindows expects one click to follow another in a double-click sequence, drag the arrow in the slider right or left, or move the pointer to a location on the slider and click MB1.

### Pointer Foreground Color

The pointer consists of an outline and filled center.

On a monochrome system, the pointer's filled area is normally white with a black outline. Click on the Black On White button to reverse the fill and outline colors.

On intensity and color systems, the pointer's filled area or foreground is normally yellow. To change this setting, click on the Pointer Foreground Color button. The Session Manager displays a color box. Click on OK in the color box when you have created the color you want.

To see your changes, click on Apply or OK in the Pointer dialog box.

### Pointer Background Color

This setting applies to color and intensity systems only.

The pointer's outline or background is normally purple. To change this setting, click on the Pointer Background Color button. The Session Manager displays a color box. Click on OK in the color box when you have created the color you want. To see your changes, click on Apply or OK in the Pointer dialog box.

### **Button Arrangement**

The preset mouse button arrangement—MB1 on the left and MB3 on the right side of the mouse—is natural for a right-handed user. You can switch the mouse button arrangement by clicking on the Left Handed option. The right mouse button becomes MB1 and the left mouse button becomes MB3. MB2 stays the same.

### Pointer Shape

Normally, the pointer is a left arrow. To change the pointer shape, scroll through the list of shapes and select the one you want.

### **Changing Your Print Screen Settings**

CustomizeAs descril<br/>feature le<br/>portion of<br/>informaticApplications Definitions...<br/>Applications Menu...<br/>AutoStart...<br/>Keyboard...<br/>Language...<br/>Pointer...For change<br/>the Session<br/>displays to<br/>CustomizePointer...Pointer...Print Screen...<br/>Security...<br/>Session Manager...<br/>Window...Customize<br/>Output Fo<br/>© Pos<br/>O Six<br/>O DDUse Last Saved Settings<br/>Save Current SettingsImage: Customize<br/>Output Fo<br/>© Pos<br/>O Six<br/>O DDImage: Current SettingsImage: Customize<br/>Output Fo<br/>O DDImage: Current SettingsImage: Customize<br/>Output Fo<br/>O DDImage: Current SettingsImage: Customize<br/>O DDImage: Current SettingsImage: Customize<br/>O DDImage: Current SettingsImage: Customize<br/>O DDImage: Current SettingsImage: Customize<br/>O DDImage: Current SettingsImage: Customize<br/>O DDImage: Current SettingsImage: Customize<br/>O DDImage: Current SettingsImage: Customize<br/>O DDImage: Current SettingsImage: Customize<br/>O DDImage: Current SettingsImage: Customize<br/>O DDImage: Current SettingsImage: Customize<br/>O DDImage: Current SettingsImage: Customize<br/>O DD

As described earlier in this chapter, DECwindow's print screen feature lets you take a snapshot of an entire screen or just a portion of it and print the resulting output file. (See Chapter 8 for information about printing in DECwindows.)

To change the print screen settings, choose Print Screen... from the Session Manager's Customize menu. The Session Manager displays the Customize Print Screen dialog box.

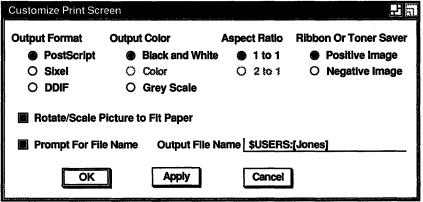

ZK-0521A-GE

From the Customize Print Screen dialog box, you can change any of the following settings:

### **Output Format**

Normally, DECwindows captures a screen snapshot in a file formatted for PostScript printers. Click on the Sixel or DDIF buttons to change this output format. (DDIF is the Digital Data Interchange Format.) The output format you choose affects other related settings. For example, if you choose the DDIF option, the following settings are disabled and appear dimmed: Aspect Ratio, Rotate/Scale Picture to Fit Paper, and Ribbon or Toner Saver.

To capture a screen snapshot that you can type in a DECterm window (using the DCL command TYPE), click on the Sixel and 1 to 1 aspect ratio buttons.

### **Output Color**

By default, DECwindows prints screen snapshots in black and white. If your printer supports gray scale or color output, you can choose these options to produce the output color you want.

For example, if you are using a color workstation and a color printer and choose the color option, the printed image matches (as closely as possible) the colors that appear on your screen. If you have a color workstation, you can print output that reflects the range of colors in shades of gray by choosing the gray scale option. If you have a color workstation and want high contrast black and white output, choose the black and white option.

### Aspect Ratio

The **aspect ratio** refers to the relationship between the size of the original screen image and the size of the printed screen snapshot. A printed screen snapshot may not be the same size as the original screen image. If the aspect ratio is 2 to 1 (2:1), the printed output will be twice as wide as the original screen image. If the aspect ratio is 1 to 1 (1:1), the printed output will be the same size as the original screen image.

The 1 to 1 setting allows screen snapshots to be printed without distortion on most devices, including both hardcopy printers and terminals. This setting is indicated by a shaded button. Some sixel printers, however, require a 2 to 1 aspect ratio. If your printed screen snapshot appears distorted, click on the 2 to 1 button.

### **Ribbon Or Toner Saver**

If you print black and white output, screen snapshots are printed as you would expect: the image is black and the background (the portion of the paper not printed on) stays white. Printing an image that is nearly or completely solid using the conventional method consumes a great deal of printer ribbon or toner. To reverse the dark and light portions of the printed output and conserve ribbon or toner, click on the Negative Image button.

### Rotate/Scale Picture to Fit Paper

When you print a screen snapshot, the image is automatically rotated and scaled to fit on the paper. However, you can disable this option if you are using a text formatting tool, such as VAX DOCUMENT, that already rotates and scales pictures to fit paper.

### **Prompt For File Name**

When you take a screen snapshot, DECwindows displays a dialog box that asks you for the name of the output file. This lets you override the output file specification that you specified in the Customize Print Screen dialog box. This means that you can redirect the screen snapshot to another directory or give it another file name.

This setting is indicated by the shaded button. To prevent DECwindows from asking you for the output file name each time you take a screen snapshot, disable the Prompt For File Name setting.

### **Output File Name**

By default, DECwindows names the output file containing a screen snapshot DECW\$CAPTURE.TMP. This file is placed in your SYS\$LOGIN directory, which is probably your top level directory. Type another file specification in the Output File Name text field to direct the output to another directory or file.

Do not use any logical names defined in the system login command file (SYLOGIN.COM) or in your login command file (LOGIN.COM).

# **Changing Your Security Settings**

DECwindows allows you to run applications from another computer for display on your workstation monitor. By default, your workstation monitor can display only those applications that are running on your workstation. This prevents users on other systems in the network from displaying applications on your workstation monitor or from capturing and displaying your keystrokes (including your password) on another monitor.

From the Session Manager's Customize Security dialog box, you can authorize yourself or others to use your monitor to display applications running on other systems. See Chapter 9 for information about supplying this authorization.

# **Changing Your Session Manager Settings**

#### Customize

| me<br>Ma<br>Ci |
|----------------|
|                |
| С              |
| Cı             |
| 1              |
|                |
|                |
|                |
|                |
|                |
|                |
|                |
|                |
| 1              |

To change your Session Manager settings, choose the Session Manager... menu item from the Session Manager's Customize menu. The Session Manager displays the Customize Session Manager dialog box.

| Customize Session                              | Manager                                         | 田町 |
|------------------------------------------------|-------------------------------------------------|----|
| Startup State<br>Window                        | Confirm Quit Session                            |    |
| O Icon                                         | O Icon Type your password to resume the session |    |
| Pause Screen Text                              |                                                 |    |
| Message Region<br>50<br>[<br>Scrolled Lines Si | Messages                                        | _  |
| C                                              | OK Apply Cancel                                 |    |

ZK-0226A-GE

From the Customize Session Manager dialog box, you can change any of the following settings:

### Startup State

The Session Manager is displayed as a window at the start of each session. Click on the Icon button to specify that the Session Manager be stored as an icon at the start of every session.

### **Confirm Quit Session**

When you end a session, the Session Manager asks you for confirmation. This setting is indicated by the shaded option button. By clicking on the Confirm Quit Session button, you will not be asked to confirm that you want to end a DECwindows session.

### Pause Screen Text

When you put your session on hold and lock your workstation, your screen is cleared and the Pause Session dialog box is displayed. You are prompted to, "Type your password to resume the session". To change the text displayed in the Pause Session dialog box, type the new text in this text field.

### Message Region: Scrolled Lines Saved

By default, you can scroll through the last 50 lines of text in the Session Manager's message area to view messages you may have missed. The Scrolled Lines Saved slider lets you vary the number of lines that the Session Manager saves.

### Message Region: Header Text

The Session Manager message area is labeled Messages. To change this heading, type a new heading in this text field.

# **Changing Your Window Settings**

#### Customize

| Applications Definitions |
|--------------------------|
| Applications Menu        |
| AutoStart                |
| Keyboard                 |
| Language                 |
| Pointer                  |
| Print Screen             |
| Security                 |
| Session Manager          |
| Window                   |
| Use Last Saved Settings  |

Use Last Saved Set

Use System Defaults

Save Current Settings

Whether you have a monochrome, intensity, or color system, you can change the look of your DECwindows display. For example, you can alter the background and foreground pattern and the window and screen colors. If you have a color system, you can choose from a wide palette of colors to design a visually pleasing display.

To change your window settings, choose Window... from the Session Manager's Customize menu. The Session Manager displays the Customize Window dialog box. The Customize Window dialog box on a monochrome system looks like this:

| Customize Window                |                                               | 36                                                                                 |
|---------------------------------|-----------------------------------------------|------------------------------------------------------------------------------------|
| Screen Saver<br>Enable  Disable | Window Manager<br>● Default<br>○ Other I      |                                                                                    |
| 10<br>Minutes                   | Window Manager Icon Sty<br>● Small<br>○ Large | ie                                                                                 |
| Screen Background Pattern       | Screen Foreground Color                       | Black on white                                                                     |
| Default                         | Window Foreground Color                       | <ul> <li>White on black</li> <li>Black on white</li> <li>White on black</li> </ul> |
|                                 | OK Apply                                      | Cancel                                                                             |

ZK-0227A-GE

| Customize Window                   |                                                 |
|------------------------------------|-------------------------------------------------|
| Screen Saver     10       ● Enable |                                                 |
| Screen Background Pattern          | Window Manager Icon Style<br>● Small<br>○ Large |
| Default                            | Screen Foreground Color                         |
|                                    | Screen Background Color                         |
|                                    | Window Foreground Color                         |
|                                    | Window Background Color 🔲                       |
|                                    | Window Highlight Color                          |
|                                    | Window Border Color                             |
| ОК                                 | Apply Cancel                                    |

The Customize Window dialog box on color systems looks like this:

ZK-0526A-GE

On intensity and color systems, clicking on most of the window and screen settings displays a color box, which allows you to set specific colors for your session.

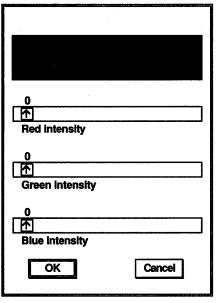

ZK-0230A-GE

An intensity system color box provides just one slider in which you can mix black and white to create shades of gray. On a color system, you can mix amounts of red, green, and blue. To create these mixes on either system, drag the arrows in the slider right or left, or move the pointer to a location on the slider and click MB1. Click on OK in the color box when you have created the color you want.

Some changed settings take effect when you click on Apply or OK in the Customize Window dialog box. Others take effect the next time you log in. See the individual setting to see which applies.

From the Customize Window dialog box, you can change any of the following settings:

### Screen Saver

Screen Saver extends the life of your monitor by shutting off its display after a specified time. Normally, the monitor shuts off its display after 10 minutes of keyboard or mouse inactivity. To vary the time screen saver waits before shutting down the display, drag the arrow in the slider right or left, or move the pointer to a specific location on the slider and click MB1. Click on the Disable button to keep the display on indefinitely. Click on Apply or OK to apply your change.

### Window Manager

The Window Manager controls the look (for example, the style and contents of the title bar) and behavior of your windows when you are working with them. By default, the window style is determined by the DECwindows Window Manager. To use another vendor's window manager, type its image name, for example, SYS\$SYSTEM: NEW\_WIN\_MGR.EXE, in the Window Manager text field.

### Window Manager Icon Style

Normally, the icons stored in the Icon Box are small. Click on the Large button to change the size of the icons.

If you save your changes, the Icon Box will contain large icons when you start your next session.

### Screen Background Pattern

Normally, the screen background pattern is a tight, gray crossweave. To change the background pattern, click on a pattern in the pattern palette. The pattern you selected is displayed in the pattern viewer. Click on Apply or OK to see your selection in effect.

You can also create a solid background by clicking on one of two background pattern buttons next to the Default button. Click on the left button to create a solid background in the screen foreground color. For example, if the Screen Foreground Color is Black On White on your monochrome system, click on the left button in the Screen Background Pattern to create a solid black background.

Click on the middle button to create a solid background in the screen background color. For example, if the Screen Background Color is red on your color system, click on the middle button in the Screen Background Pattern to see a solid red background.

### Screen Foreground Color

The screen pattern, when set to anything other than the default pattern, consists of a screen foreground (the filled area in the pattern) and a screen background (the pattern's outline).

On a monochrome system, the screen foreground color is normally black on white. Click on the White On Black option button to reverse the fill and outline colors. On intensity and color systems, the screen foreground color is normally dark gray. To change this setting, click on the Screen Foreground Color button. The Session Manager displays a color box. Click on OK in the color box when you have created the color you want.

To see your new setting in effect, click on Apply or OK in the Customize Window dialog box.

### Screen Background Color

This setting applies to intensity and color systems only.

The screen pattern, when set to anything other than the default pattern, consists of a screen foreground (the filled area in the pattern) and a screen background (the pattern's outline).

On intensity and color systems, the screen background color is normally green. To change this setting, click on the Screen Background Color button. The Session Manager displays a color box. Click on OK in the color box when you have created the color you want. To see your new setting in effect, click on Apply or OK in the Customize Window dialog box.

### Window Foreground Color

Changing the Window Foreground Color setting in a window containing text changes the color of that text. If the window contains graphics, the color of the graphics is changed.

On a monochrome system, the window foreground is normally black. Click on the White On Black option button to change the window foreground to white.

On intensity and color systems, the window foreground is normally black. To change this setting, click on the Window Foreground Color button. The Session Manager displays a color box. Click on OK in the color box when you have created the color you want.

If you save your changes by clicking on Apply or OK in the Customize Window dialog box, your new setting will be in effect when you start your next session.

### Window Background Color

This setting applies to intensity and color systems only.

On intensity and color systems, the window background is normally off-white. To change this setting, click on the Window Background Color button. The Session Manager displays a color box. Click on OK in the color box when you have created the color you want.

If you save your changes by clicking on Apply or OK in the Customize Window dialog box, your new setting will be in effect when you start your next session.

### Window Highlight Color

This setting applies to intensity and color systems only.

Screen objects, for example, toggle and option buttons and title bars, are normally red to indicate the current setting or input focus. To change this setting, click on the Window Highlight Color button. The Session Manager displays a color box. Click on OK in the color box when you have created the color you want.

If you save your changes by clicking on Apply or OK in the Customize Window dialog box, your new setting will be in effect when you start your next session.

### Window Border Color

This setting applies to intensity and color systems only.

On intensity and color systems, the window border is normally gray. To change this setting, click on the Window Border Color button. The Session Manager displays a color box. Click on OK in the color box when you have created the color you want.

If you save your changes by clicking on Apply or OK in the Customize Window dialog box, your new setting will be in effect when you start your next session.

# Saving Your New Settings

### Customize

| Applications Definitions |  |
|--------------------------|--|
| Applications Menu        |  |
| AutoStart                |  |
| Keyboard                 |  |
| Language                 |  |
| Pointer                  |  |
| Print Screen             |  |
| Security                 |  |
| Session Manager          |  |
| Window                   |  |
| Mag Loot Sound Cottings  |  |
| Use Last Saved Settings  |  |
| Use System Defaults      |  |
| Save Current Settings    |  |
|                          |  |

You must save your new settings or they will be lost when you end your current session. From the Customize menu, you can choose any of the following menu items to save new settings or reinstate old ones:

| Choose                  | То                                                                                                    |
|-------------------------|----------------------------------------------------------------------------------------------------|
| Use Last Saved Settings | Reinstate the last settings<br>you saved. Choose this menu<br>item if you want to reset any<br>attributes that you changed<br>temporarily but did not save. |
| Use System Defaults     | Reinstate the system default<br>settings defined when you<br>installed DECwindows.                                                                          |
| Save Current Settings   | Save the settings you just changed for use in every subsequent session.                                                                                     |

Some new settings will not be in effect until you end your current session and begin another one.

When you save your current settings, the Session Manager creates the following files and places them in your top level directory (SYS\$LOGIN):

- DECW\$SM\_GENERAL.DAT
- DECW\$SM\_COLOR.DAT (color systems only)
- DECW\$SM\_GRAY.DAT (intensity systems only)
- DECW\$SM\_BW.DAT (monochrome systems only)

The Session Manager uses these files to customize your DECwindows environment each time you start a session.

If you try to end your session without saving your changes, DECwindows asks you whether you want to save your settings before you end your session.

| Click on | То                                                                                      |
|----------|-----------------------------------------------------------------------------------------|
| Yes      | Save your workstation settings and end your session.                                    |
| No       | End your session without changing the current settings.                                 |
| Cancel   | Continue working in your current session. The settings you changed are still in effect. |

# Putting a Session on Hold

|   | Session |
|---|---------|
| ſ | Pause   |
|   | Quit    |

From the Session Manager, you can put your current session on hold indefinitely and lock your workstation without ending your session. When you put your session on hold, your screen is cleared, but your session is maintained exactly as it was. Any applications you started continue to run and you can resume working without having to recreate your screen environment.

Before you put your session on hold, make sure you save any files and close any mail drawers that might be open. Then if your system fails, you won't lose any information.

To put your current session on hold, choose Pause from the Session Manager's Session menu. Your screen is cleared and the Pause Session dialog box is displayed.

| Type your password to resume the session. |       |
|-------------------------------------------|-------|
| Password                                  |       |
| ок                                        | Clear |

ZK-0249A-GE

To continue your session, type your password. If you make a mistake while typing, click on the Clear button to cancel what you've entered so far. Then retype your password correctly and press Return. Once the system verifies your password, your session resumes. If you make a typing mistake and do not correct it, DECwindows notifies you that your password is incorrect. Press Return to acknowledge the message. Then retype your password and press Return.

As when you started a session, you might exceed the number of allowable attempts to resume your session. This happens if you repeatedly make typing mistakes while typing your password and you do not correct them. If enter your password again and continue to make more mistakes, you will exceed the number of allowable attempts; you won't be able to resume your session even when you enter the correct password. If you trigger this security feature, see your system manager.

8

# **Printing with DECwindows**

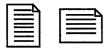

DECwindows allows you to print the files that you create and work with in applications. For example, you can print a mail message or a drawing you created in Paint. This chapter describes how to print the files you create.

Whenever you choose the Print command in an application, the application creates a file that it then sends to the printer. You can also specify further printing instructions if you want to execute more sophisticated printing tasks. While your job is being printed, you can continue to work in your current application or go on to other tasks.

# **Printing Files from Applications**

| File | 2     |
|------|-------|
| Op   | en    |
| Sa   | Ve    |
| Sa   | ve As |
| Pri  | nt    |
| Pri  | nt    |
| Qu   | it    |

To print something currently displayed, for example, a mail message, choose Print from the application's File menu. The file is sent to a print queue, which holds jobs waiting to be printed. Your print job is sent to the next available printer that can accept print jobs from that application. When your job is printed, the Session Manager displays a message that tells you the name of the printer on which your job was printed.

DECwindows also lets you provide additional information about how you want your job printed. For example, you can specify the print queue to which you want your job sent and how many copies you want printed.

To provide this additional printing information to DECwindows, choose Print... from the application's File menu. The application displays a dialog box.

| Print                                                |                                                                   |              |
|------------------------------------------------------|-------------------------------------------------------------------|--------------|
| Number of Copies:                                    | то                                                                | OK<br>Cancel |
| Print Format PostScript(R) ANSI2 Orientation Default | Printer POSTSCRIPT_LN03R POSTSCRIPT_PS40 HUBBUB\$PS40 Print After | Options      |
|                                                      |                                                                   | ZK-0537A-GE  |

In the Print dialog box, you can record your settings or dismiss the dialog box.

| Click on | То                                                                                                    |
|----------|----------------------------------------------------------------------------------------------------|
| OK       | Record new settings, dismiss the dialog box, and print your job.                                              |
| Cancel   | Dismiss the dialog box without changing any settings and cancel your print request.                           |
| Options  | Display the advanced print settings dialog box.<br>See Using Advanced Print Settings for more<br>information. |

From the Print dialog box, you can change any of the following settings:

### Number of Copies

Normally, one copy of a job is printed. To print more copies, type the number of copies you want.

### Page Range

When you print a file, the entire file is printed. If, however, you want to see page 2 of a five-page mail message, you can save paper by printing only that page. To change the page number at

which the file starts printing, type a number in the From text field. Do the same in the To text field. For example, to print only page 2 of a five-page mail message, type a 2 in both text fields.

### **Print Format**

The Print Format list box contains the file formats produced by the current application for printing. These formatted files can be printed only on those printers that recognize the specific format.

If your system manager assigned the appropriate print queues to each print format, the Printer list box displays only those printers that can support the selected print format. If you select another print format, the Printer list box changes its display accordingly.

For example, card files you create with the Cardfiler are formatted as text files. Every print queue that can accept text files—from line printers to sophisticated laser printers—is listed in the Printer list box. Paint, however, produces files formatted for PostScript and ANSI2 output. If the selected print format is PostScript, the Printer list box displays only LN03R and LPS40 print queues. If the selected print format is ANSI2, only LN03, LN03R, and LPS40 print queues are displayed.

Note, however, that FileView and Mail display all print formats supported by DECwindows, no matter what the file type of the file you selected for printing. Neither FileView nor Mail convert files already in one format to the print format you choose. If, for example, you select a TXT file in FileView, choose the Print command from FileView's Files menu, click on the Show Queue Options button in the Print dialog box, and click OK, the print format list box displays all print formats, not just Text.

By default, the first print format in the list is selected.

### **Printer**

If your system manager assigned the appropriate print queues to each print format, the Printer list box lists the print queues that can accept the seleted print format.

If the queue defined on your system as SYS\$PRINT can accept print jobs in the selected print format, it is listed first. By default, the first print queue in the list is selected. Your print job will be sent to the selected queue. To change the print queue to which your print job will be sent, select another print queue. Use the scroll bars to view the list of available print queues.

If you need more information about defining a print queue to support a specific print format, see the VMS Version 5.1 Installation Guide.

### Orientation

All printers except line printers can print pages in two different page orientations, portrait and landscape. In **portrait** orientation, characters print parallel to the short edge of the paper. For example, this page is printed in a portrait orientation. In **landscape** orientation, characters print parallel to the long edge of the paper. Note that the definition of portrait and landscape may be altered if you choose advanced print settings.

Your system manager assigned each printer a default orientation. The printer uses this default orientation when it prints your job. To change the orientation for your print job:

- **1** Point to the Default button.
- 2 Press and hold MB1.
- **3** Choose Portrait or Landscape.

### Print After

Once you choose your print settings, your job is immediately submitted to the selected print queue. You can change the time at which your job is actually printed by changing the information in the Print After text field. By requesting that a print job be held until a specific time, you can ensure that a large print job is printed after hours when fewer users are sharing printers.

To change the time at which your job is printed, double click on the Print After text field and type the time using the following format:

19-APR-1990 14:32

This print job will be held for printing until April 19, 1990, at 2:32 p.m.

### **Delete File When Printed**

When you tell DECwindows to print a text or graphics file, it sends a copy of that file to the printer. These print files are not deleted once they are printed. This setting is indicated by an unshaded button. If you want to delete the print file after it is printed, click on the Delete File When Printed button.

This button may not be displayed in all applications.

# **Using Advanced Print Settings**

Click on the Options... button to display another print dialog box where you can specify advanced print settings for your print job.

Some of these settings, including File Start Sheet and Message Log, correspond to qualifiers available from the DCL command PRINT. See the description of the DCL command PRINT in the VMS User's Manual for more information. Other settings, including Sides and Layup Definition, correspond to options available on certain LPS printers. See the manual for your printer for more information about specifying these settings.

# 9

# **Running Applications Across the Network**

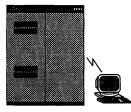

DECwindows opens the door to new computing opportunities by allowing you to run applications across a network. Distributing applications in this way means that they can run on another computer and display on your workstation, so you can take advantage of larger computers that may be better suited to a specific computing task. Although the application runs on another system, it looks the same as any other application running on your workstation. You can even run applications on an ULTRIX system for display on your VMS workstation.

By default, your workstation monitor can display only those applications that are running on your workstation. This prevents users on other systems in the network from displaying applications on your workstation monitor or from capturing and displaying your keystrokes (including your password) on another monitor.

You can run an application on a remote system for display on your workstation by completing three easy steps:

- 1 Authorize yourself on your workstation to display output from applications run on the remote system.
- 2 Log in to the remote system and direct the display to your workstation with the SET DISPLAY command.
- **3** Enter the DCL command line that runs the application.

These steps are described in the sections that follow.

# **Enabling Network Access to Your Workstation Monitor**

### Customize

| Applications Definitions                             |
|------------------------------------------------------|
| Applications Menu                                    |
| AutoStart                                            |
| Keyboard                                             |
| Language                                             |
| Pointer                                              |
| Print Screen                                         |
|                                                      |
| Security                                             |
| Security<br>Session Manager                          |
| · · · · · · · · · · · · · · · · · · ·                |
| Session Manager<br>Window                            |
| Session Manager                                      |
| Session Manager<br>Window                            |
| Session Manager<br>Window<br>Use Last Saved Settings |

Initially, you are authorized to run applications only from your workstation—where your current session is running. This means that you cannot log in to another system and run applications for display on your workstation monitor unless you authorize yourself to do so.

From the Session Manager, you give users access to your workstation display by specifying their nodes and user names. By default, you give access to users on systems that are connected by DECnet-VAX software. DECnet-VAX is one transport by which nodes in a network communicate. (The transport passes information between the application and the display.) You can also give access to users on systems running other transports, for example, TCP/IP software.

The user name, node name, and transport information you provide acts as filters to screen out all except a selected class of users. You can, for example, give access to your workstation to user WINKEN on node BLINKN, which is a node on a system running DECnet. By giving access only to WINKEN on node BLINKN, you deny access to another user WINKEN on node NOD.

## Authorizing Workstation Access in a DECnet Network

To authorize yourself or others to display applications on your VMS workstation in a DECnet network:

1 Choose Security... from the Session Manager's Customize menu.

The Session Manager displays the Security dialog box.

| Customize Security     | 24 (5)                                                        |
|------------------------|---------------------------------------------------------------|
| Authorized Users       | Node <u>I</u><br>Username <u>I</u><br>Transport <u>DECNET</u> |
| Q<br>Q<br>Remove<br>OK | Add<br>Apply Cancel                                           |

ZK-0223A-GE

2 In the Node field, type the node name of the user you want to authorize.

The node name cannot be a cluster alias (a name that represents multiple nodes configured in a VAXcluster); it must instead identify an actual node.

3 In the Username field, type the user name of the user you want to authorize.

If you are running an application on an ULTRIX system, type the user identification number (UID) of the user you want to authorize.

The transport information is already supplied. The default transport, DECnet, allows connections from one node to another. An application running on your workstation uses a local transport that is included in DECnet authorization.

4 Click on Add.

The user's name (or UID), node, and transport are added to the list of authorized users.

- **5** Click on OK or Apply.
- 6 Save your change by choosing Save Current Settings from the Session Manager's Customize menu.

The following example shows how to add your name to the list of authorized users of your display, ensuring that you can display DECwindows applications on your workstation from system ZEPHYR.

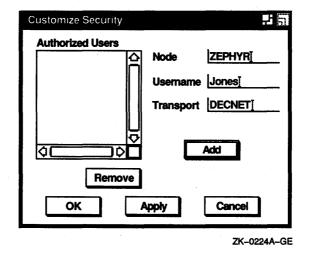

Be aware that each node, both source and destination, must be defined in each other's network node database. For example, to display applications on node HUBBUB from ZEPHYR, HUBBUB must be entered in ZEPHYR's network node database, and ZEPHYR must be defined in HUBBUB's network node database.

You can use an asterisk wildcard in the Username field or Node field to authorize entire classes of users. For example, to authorize all users logged in to node HUBBUB to display on your workstation, type \* in the user name field and HUBBUB in the node name field. Then click on Add. The Session Manager adds that text to the list of authorized users. It's a good idea to give access to only those users who you know require it. Giving access to an indeterminate number of users can compromise the security of your system.

# Authorizing Workstation Access in an Internet Network

If your system is part of an Internet (TCP/IP) network, you can run applications across that network. An Internet network can connect

- VMS systems with other VMS systems
- ULTRIX systems with VMS systems

ULTRIX systems with other ULTRIX systems

To run applications on a remote system for local display, you'll need both a transport interface (like the TCP/IP transport interface included in DECwindows) and transport software (like the VMS/ULTRIX Connection (UCX) software product) to connect the applications with the workstation display. If you have another vendor's transport software, make sure you have a compatible transport interface. If you're not sure whether you have both software components, see your system manager.

**Note** Different vendors' implementations of TCP/IP transports use different call interfaces. Because of this, the TCP/IP transport interface included in DECwindows is compatible only with the VMS/ULTRIX Connection software.

To authorize yourself or others to display applications on your VMS workstation in an Internet network:

1 Choose Security... from the Session Manager's Customize menu.

The Session Manager displays the Security dialog box illustrated in the previous section.

2 In the Node field, type the node name of the user you want to authorize.

The node name cannot be a cluster alias (a name that represents multiple nodes configured in a VAXcluster); it must instead identify an actual node.

**3** In the Username field, type an asterisk (\*).

You cannot authorize individual users in a TCP/IP network. The asterisk indicates that every user on the node you specify can display application output on your workstation.

- 4 Delete the text in the Transport field and type TCPIP. If you're using another vendor's transport, type the name of that transport in this field.
- 5 Click on Add.

The asterisk, node, and transport are added to the list of authorized users.

- 6 Click on OK or Apply.
- 7 Save your change by choosing Save Current Settings from the Session Manager's Customize menu.

As in a DECnet environment, each node, both source and destination, must be defined in each other's network node database. For example, to display applications on node HUBBUB from ZEPHYR, HUBBUB must be entered in ZEPHYR's network node database, and ZEPHYR must be defined in HUBBUB's network node database.

The following example shows how to make sure that users on system ZEPHYR can display DECwindows applications on your workstation.

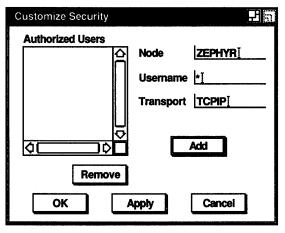

ZK-1404A-GE

# **Disabling Workstation Access**

To remove an entry from the list of currently authorized users:

- 1 Select the transport, node, and user name you want to remove.
- 2 Click on Remove.

The entry is removed from the list of authorized users.

- 3 Click on OK or Apply.
- 4 Save your change by choosing Save Current Settings from the Session Manager's Customize menu.

# **Displaying Remote Applications on Your Workstation Monitor**

Once you are authorized to display applications on your workstation from another system, you can log in to other systems and direct the display to your workstation by using the command SET DISPLAY. Although DECwindows must be available on these systems, they need not be workstations.

The SET DISPLAY/CREATE command affects only those applications running in the window from which you issue the command. This means that although you may be running one application on your workstation and displaying it on another workstation, you can continue to run applications on your workstation for display in other windows on your monitor.

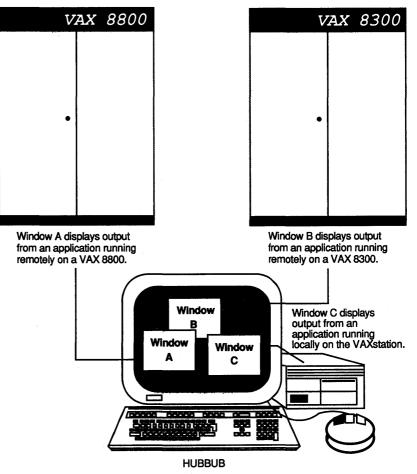

ZK-0552A-GE

### **Enabling a Remote Display**

From DECterm or a FileView DCL Command window, log in to the remote system using the SET HOST command and enter the following command at the DCL prompt (\$):

SET DISPLAY/CREATE/NODE=display\_node

Display\_node is the workstation on which you want the application displayed. You specify the /CREATE qualifier the first time you want to run an application and direct the display. If you subsequently direct the display to another system, omit this qualifier. For information about the Set Display qualifiers you can use with the /CREATE qualifier, see the VMS Version 5.3 New Features Manual.

Enter the command SHOW DISPLAY to make sure the display now points to your workstation. For example, if you logged in to remote system ZEPHYR from your system HUBBUB and directed your display back to HUBBUB, you see this information:

| Device:    | WSA2:  |
|------------|--------|
| Node:      | HUBBUB |
| Transport: | DECNET |
| Server:    | 0      |
| Screen:    | 0      |

Device is your workstation device and might vary each time you use SET DISPLAY and SHOW DISPLAY. Node is the network system to which the display is now pointing. Transport refers to the transport, DECNET, LOCAL, or TCP/IP, that passes information between the application and the display. Server and Screen are usually 0.

You can then run your application on ZEPHYR for display on HUBBUB if you are authorized to do so. See Running Applications from a DCL Command Line for more information.

When you finish running the application, you can disable the remote display or direct the display to a third system, as described in the next two sections.

### **Disabling a Remote Display**

Specifying the /DELETE qualifier with the Set Display command disables further connections to the remote display. For example, to disable the remote display from ZEPHYR to HUBBUB, enter the following command at the DCL prompt:

\$ SET DISPLAY/DELETE

Any applications you run on ZEPHYR are no longer displayed on HUBBUB.

### Directing a Remote Display to a Third System

If you do not disable the remote display, you can direct the display to a third system by entering the Set Display command and the name of the node to which you want to direct the display. For example, to direct a remote display to a third system named ROMA, enter the following command:

\$ SET DISPLAY/NODE=ROMA

Enter the command SHOW DISPLAY to see that the display now points to ROMA.

To direct the display to an ULTRIX workstation if the name contains lowercase characters, you must surround the display node name with quotation marks. For example, to display on ULTRIX node pluto, type the command:

\$ SET DISPLAY/CREATE/TRANSPORT=TCPIP/NODE="pluto"

Quotation marks are optional for a node name that contains all uppercase characters.

If you access your own system using the SET HOST command, you need to direct your display before you can run applications on your system. If your system is HUBBUB, you can define your display using either of the following commands:

\$ SET DISPLAY/CREATE/TRANSPORT=LOCAL/NODE=0

\$ SET DISPLAY/CREATE/TRANSPORT=LOCAL/NODE=HUBBUB

Using the /TRANSPORT=LOCAL qualifier increases the performance of applications running and displaying on your system. "0" is the standard shorthand notation for representing your system.

# **Running Applications from a DCL Command Line**

Once you have directed your display to your workstation, you can run FileView and the desktop applications described in the VMS DECwindows Desktop Applications Guide from another system by typing the following command lines at the DCL prompt (\$):

| To run this application | Enter this command                 |
|-------------------------|------------------------------------|
| Bookreader              | RUN SYS\$SYSTEM:DECW\$BOOKREADER   |
| Calculator              | RUN SYS\$SYSTEM:DECW\$CALC         |
| Calendar                | RUN SYS\$SYSTEM:DECW\$CALENDAR     |
| Cardfiler               | RUN SYS\$SYSTEM:DECW\$CARDFILER    |
| Clock                   | RUN SYS\$SYSTEM:DECW\$CLOCK        |
| CDA Viewer              | VIEW/INTERFACE=DECWINDOWS filename |
| DECterm                 | CREATE/TERMINAL=DECTERM            |
| EVE                     | EDIT/TPU/DISPLAY=DECWINDOWS        |
| FileView                | RUN SYS\$SYSTEM:VUE\$MASTER        |
| Mail                    | RUN SYS\$SYSTEM:DECW\$MAIL         |
| Notepad Editor          | RUN SYS\$SYSTEM:DECW\$NOTEPAD      |
| Paint                   | RUN SYS\$SYSTEM:DECW\$PAINT        |
| Puzzle                  | RUN SYS\$SYSTEM:DECW\$PUZZLE       |

For more information about adding qualifiers to the command lines that begin with the RUN command, see the DCL command descriptions in the VMS User's Manual. For more information about adding qualifiers to the commands used to start the CDA Viewer, DECterm, and EVE, see the VMS Version 5.3 New Features Manual.

You can also use these command lines to run the desktop applications from DECterm or from FileView's DCL Command window on your workstation. To run multiple applications simultaneously from a single DECterm or FileView DCL Command window, add SPAWN/NOWAIT/INPUT=NL: to the beginning of each command line.

# FileView Task Messages

Chapter 6 described how to customize FileView by adding your own verbs to FileView menus. Your verbs may invoke simple DCL commands, for example, SHOW USERS, or command files that execute any number of commands. You can do more, however, to make your verbs behave just like FileView's built-in verbs by incorporating FileView task messages into your command files. For example, you can direct your verbs to display corresponding dialog boxes at appropriate events.

This appendix describes these task messages and how to use them to make your command files interact and share information with FileView. By including these task messages in your command files, you can make your new verbs appear better integrated with FileView. A sample command file, showing how these task messages are used, is also included.

# Using FileView Task Messages in Command Files

FileView's built-in verbs invoke command files to execute a series of commands. Each command file uses task messages to pass information between FileView and the VMS subprocesses used to process tasks. This information includes which files are currently selected in the file list and the status of the current task. The task messages are also responsible for instructing FileView to display a corresponding dialog box or error message.

These task messages consist of text strings sent on I/O channels called VUE\$INPUT and VUE\$OUTPUT. Subprocesses write messages to VUE\$OUTPUT, which FileView reads. For some message types, FileView responds by writing messages to VUE\$INPUT, which the subprocess reads. For each task message, FileView defines a DCL symbol that command files can use to send the message. When DCL encounters this symbol in a command file, it writes the message flag and any parameters you specify to VUE\$OUTPUT. The VUE\$INPUT and VUE\$OUTPUT channels are already opened in the subprocess when your command file is invoked. You need not be concerned with opening or closing them.

You do not need to open SYS\$INPUT and SYS\$OUTPUT channels in your command files. Specifically, your command files can prompt you by including the DCL command INQUIRE if necessary, or can run programs that perform terminal I/O. When FileView detects that text has been written to SYS\$OUTPUT, it responds by assigning and displaying a Task Output box for the task, which behaves like a terminal.

Note the following guidelines when using FileView task messages in your command files:

- The maximum length of any task message is 255 characters.
- If the task message includes a single parameter with no spaces, such as a symbol name or a number, do not enclose it in quotation marks ("). If the parameter is a text string, such as message text, enclose the string in quotation marks. For task messages that include two parameters, enclose both in one set of quotation marks; do not enclose each parameter individually in quotation marks. VUE\$INQUIRE, which includes two parameters that may contain spaces, is an exception to this rule. In this case, enclose each parameter individually in quotation marks, and enclose them together within quotation marks.

# FileView Task Messages

### VUE\$EXIT\_COMMAND\_LOOP

The VUE\$EXIT\_COMMAND\_LOOP message notifies FileView that the command procedure is about to exit the normal DCL command loop by executing a DCL command STOP. If a command procedure executes a DCL command STOP without first sending a VUE\$EXIT\_COMMAND\_LOOP message, the subprocess will not be properly reused. The combination of VUE\$EXIT\_COMMAND\_ LOOP and STOP is used only to obtain a Task Output window in which you may interact directly with the DCL command line.

DCL format: VUE\$EXIT\_COMMAND\_LOOP

#### VUE\$GET\_ALL\_SELECTIONS

The VUE\$GET\_ALL\_SELECTIONS message requests that FileView return the names of all selected files in the current view as a list whose components are separated by commas. Follow VUE\$GET\_ALL\_SELECTIONS with VUE\$READ to allow the subprocess to receive the returned file name list.

#### **DCL format**: VUE\$GET\_ALL\_SELECTIONS

#### VUE\$GET\_NEXT\_SELECTION

The VUE\$GET\_NEXT\_SELECTION message requests that FileView return the name of the next selected file in the current view. VUE\$GET\_NEXT\_SELECTION may be used iteratively to get the name of each file that was selected when the task began. After the last file name is returned, FileView returns an empty string. Follow VUE\$GET\_NEXT\_SELECTION with VUE\$READ to allow the subprocess to receive the returned file name.

**DCL format**: VUE\$GET\_NEXT\_SELECTION

#### VUE\$GET\_SELECTION\_COUNT

The VUE\$GET\_SELECTION\_COUNT message requests that FileView return the number of selected files in the current view. Follow VUE\$GET\_SELECTION\_COUNT with VUE\$READ to allow the subprocess to receive the returned count.

**DCL format**: VUE\$GET\_SELECTION\_COUNT

#### VUE\$GET\_SYMBOL

The VUE\$GET\_SYMBOL message requests that FileView return the value of the specified symbol previously set by VUE\$SET\_ SYMBOL. Follow VUE\$GET\_SYMBOL with VUE\$READ to allow the subprocess to receive the returned value.

VUE\$GET\_SYMBOL is also how to query the special DCL symbol VUE\$SHOW\_HIDDEN\_DIALOGS. Many built-in FileView commands allow you to hide the associated dialog box by highlighting the Hide this Dialog toggle button in the command's dialog box. You can then force the box to appear by choosing the command while pressing and holding the Shift key. If you began the FileView task while pressing and holding the Shift key, VUE\$GET\_SYMBOL returns "TRUE" for the value of VUE\$SHOW\_HIDDEN\_DIALOGS. This allows your command files to provide a similar hide-this-dialog feature that can be overridden when you choose the command from a menu while pressing the Shift key.

#### **DCL format**: VUE\$GET\_SYMBOL symbol

#### **Example:** VUE\$GET\_SYMBOL MY\_LIBRARY

#### VUE\$HIGHLIGHT\_UPDATE

The VUE\$HIGHLIGHT\_UPDATE message requests that FileView highlight the Apply button in the FileView window by changing its label from Apply to Update. (The Update button is used to remind you that there may have been a change to the files in the current file list.) When you click on the Update button, the label returns to Apply.

#### **DCL format**: VUE\$HIGHLIGHT\_UPDATE

#### **VUE\$INQUIRE**

The VUE\$INQUIRE message requests that FileView display a dialog box prompting you for input text. The message includes the prompt to be used, as well as the initial value to be placed in the text entry field. When you click the OK button in the dialog box, the text is returned to the subprocess in VUE\$INPUT. If you click on the Cancel button in the dialog box, a null string is returned. Follow VUE\$INQUIRE with VUE\$READ to allow the subprocess to receive the returned text string.

Because the prompt parameter may contain spaces, be sure to enclose both the prompt parameter and the initial text string in quotation marks.

#### **DCL format**: VUE\$INQUIRE prompt initial text

**Example**: VUE\$INQUIRE """Show file:"" ""''current\_ default'""

#### VUE\$INQUIRE\_SYMBOL

The VUE\$INQUIRE\_SYMBOL message requests that FileView display a dialog box prompting you for input text. The message includes the prompt to be used and a symbol name. The symbol is translated by FileView, and the current value is used as the initial value in the text entry field. When you click on the OK button in the dialog box, the symbol is redefined using the text you entered, and the text is returned to the subprocess in VUE\$INPUT. If you click on the Cancel button in the dialog box, a null string is returned. Follow VUE\$INQUIRE\_SYMBOL with VUE\$READ to allow the subprocess to receive the returned text string.

**DCL format**: VUE\$INQUIRE\_SYMBOL symbol prompt

Example: VUE\$INQUIRE\_SYMBOL "MY\_LIBRARY Library:"

#### **VUE\$POPDOWN**

The VUE\$POPDOWN message instructs FileView to pop down the Task Output box for this task, if it is displayed.

**DCL format**: VUE\$POPDOWN

#### **VUE\$POPUP**

The VUE\$POPUP message instructs FileView to pop up the Task Output box for this task, if it is not already displayed. The Task Output box does not take input focus when it appears. Note that the Task Output box pops up automatically when output is written to SYS\$OUTPUT. You can use this task message to force the box to appear sooner.

#### **DCL format**: VUE\$POPUP

#### VUE\$POPUP\_CONFIRM

The VUE\$POPUP\_CONFIRM message requests that FileView pop up a confirmation box containing the specified text. The box contains two command buttons labeled Yes and No, which allow you to respond appropriately. FileView then returns either "YES" or "NO" in VUE\$INPUT. Follow VUE\$POPUP\_CONFIRM with VUE\$READ to allow the subprocess to receive the returned text string. You may separate the text on multiple lines by including the line feed (ASCII 10) character.

**DCL format**: VUE\$POPUP\_CONFIRM message

**Example**: VUE\$POPUP\_CONFIRM "File was not found. Continue?"

#### VUE\$POPUP\_FOCUS

The VUE\$POPUP\_FOCUS message instructs FileView to pop up the Task Output box for this task, if it is not already displayed. The Task Output box takes input focus when it appears. Though the Task Output box pops up automatically when output is written to SYS\$OUTPUT, it does not normally take input focus.

DCL format: VUE\$POPUP\_FOCUS

#### VUE\$POPUP\_HELP

The VUE\$POPUP\_HELP message requests that FileView pop up a Help dialog box displaying help text from the specified library on the specified topic. If FileView cannot open the file, or if the topic is not found, an error message dialog box is displayed.

#### **DCL format**: VUE\$POPUP\_HELP *library topic*

**Example**: VUE\$POPUP\_HELP "SYS\$HELP:DECW\$SES-SION.HLB Overview"

#### VUE\$POPUP\_MESSAGE

The VUE\$POPUP\_MESSAGE message requests that FileView pop up a message box containing the specified text. The box also contains an Acknowledge button, which allows you to dismiss the box. You may separate the text on multiple lines by including the line feed (ASCII 10) character.

DCL format: VUE\$POPUP\_MESSAGE message

Example: VUE\$POPUP\_MESSAGE "Library build is complete."

#### VUE\$POPUP\_PROGRESS\_BOX

The VUE\$POPUP\_PROGRESS\_BOX message requests that FileView pop up the Work in Progress dialog box, if it is not already displayed. It allows an optional time value, representing a number of seconds, to be specified. If this task message is included, the box is displayed only for the specified number of seconds and then is automatically dismissed, unless some other entry prevents it. Also, the task status is shown as "Starting" in the Work in Progress dialog box if the timer is included.

You can use this task message to provide feedback that a task is starting, before the task produces any visible results. If a time value is not included, the Work in Progress dialog box is automatically dismissed when the current task completes, unless another entry prevents it.

**DCL format**: VUE\$POPUP\_PROGRESS\_BOX optional time

**Example**: VUE\$POPUP\_PROGRESS\_BOX 10

#### **VUE\$READ**

VUE\$READ is the mechanism used for receiving a value that FileView returns as a result of a previous message you sent. It reads the next record from VUE\$INPUT into a symbol you specify. For example, VUE\$READ would be used to read the file name returned after a VUE\$GET\_NEXT\_SELECTION message is sent.

**DCL format**: VUE\$READ symbol

**Example**: VUE\$READ next\_selection

#### VUE\$RESET\_SELECTIONS

VUE\$RESET\_SELECTIONS instructs FileView to reset its internal pointers to the selected file list. Normally, a task command file iterates through the list of selected files by repeatedly calling VUE\$GET\_NEXT\_SELECTION. VUE\$RESET\_ SELECTIONS allows the task to iterate through the list again.

**DCL format**: VUE\$RESET\_SELECTIONS

#### VUE\$SET\_DONE\_LABEL

The VUE\$SET\_DONE\_LABEL message requests that FileView change the label for this task to the specified text when the task is complete. This message will have no effect until the task completes.

**DCL format**: VUE\$SET\_DONE\_LABEL label

Example: VUE\$SET\_DONE\_LABEL "Library build complete"

#### VUE\$SET\_ERROR\_STATUS

The VUE\$SET\_ERROR\_STATUS message requests that FileView set the "Error" flag in the Work in Progress dialog box entry for the current task.

**DCL format**: VUE\$SET\_ERROR\_STATUS

#### VUE\$SET\_OUTPUT\_TITLE

VUE\$SET\_OUTPUT\_TITLE allows the task to specify a new title for its Task Output box. By default, FileView uses the verb name that invoked the task as the title.

**DCL format**: VUE\$SET\_OUTPUT\_TITLE

#### VUE\$SET\_SYMBOL

The VUE\$SET\_SYMBOL message requests that FileView store a value for the specified symbol in order to reuse it later. This mechanism allows FileView tasks, which are run as subprocesses, to share the same value for a symbol, or preserve a symbol across invocations of the same verb. Defining a DCL symbol in your command file does not have the same effect, because it may be run in a different subprocess the next time the command file is invoked.

#### **DCL format**: VUE\$SET\_SYMBOL symbol value

**Example**: VUE\$SET\_SYMBOL "MY\_LIBRARY WORK:[JONES .LIBRARY]"

#### VUE\$SET\_TASK\_LABEL

The VUE\$SET\_TASK\_LABEL message requests that FileView change the label for this task in the Work in Progress dialog box and in the Task Output box, if one exists.

**DCL format**: VUE\$SET\_TASK\_LABEL label

**Example**: VUE\$SET\_TASK\_LABEL "Copying ''current\_file'"

#### VUE\$SUPPRESS\_FILE\_LABEL

VUE\$SUPPRESS\_FILE\_LABEL allows a task to specify that the file labels should be omitted from its Task Output box, even if the task has requested information about the file list.

**DCL format**: VUE\$SUPPRESS\_FILE\_LABEL

#### VUE\$SUPPRESS\_OUTPUT\_POPUP

The VUE\$SUPPRESS\_OUTPUT\_POPUP message requests that FileView not perform the normal automatic popping up of a Task Output box when the task produces terminal output. You can use this task message for graphical applications that are expected to produce output only in case of errors.

#### **DCL format**: VUE\$SUPPRESS\_OUTPUT\_POPUP

#### VUE\$UPDATE\_FILEVIEW

The VUE\$UPDATE\_FILEVIEW message requests that FileView perform an automatic updating of the FileView window, as if you had pressed the Apply button. Use this task message with caution because it may disrupt any interaction in progress, such as extending a file selection.

**DCL format**: VUE\$UPDATE\_FILEVIEW

### **Creating a FileView Command File**

The following sample command file illustrates how to include FileView task messages in a command file. You can define a FileView verb Create Library, add it to the FileView Files menu, and associate it with this command file to create a library in which you can store frequently used modules of code or text.

\$!+ \$! This FileView command file will prompt the user for a library name, \$! create the library, and insert all currently selected files \$! into it. ŚΤ \$! If an error occurs, go to the handler, which displays Error status. \$! \$ on warning then goto error occurred \$! \$! First, get the number of selected files. If none, pop up a message box, \$! then exit. Ś! \$ vue\$get selection count \$ vue\$read element count \$ if element count .ne. 0 then goto get library name \$ vue\$popup message "You must select files first!" \$ exit \$! \$! Get the library name. Use a symbol so that this name can be \$! remembered across invocations of this verb. If the library already \$! exists, prompt for confirmation that it should be used. \$! \$get library name: \$ vue\$inquire symbol "my library name Library name:" \$ vue\$read my library name \$ vue\$popup progress box \$ if "''f\$search(my library name)'" .eqs. "" then goto create library \$ vue\$popup confirm "Library already exists. Create new version?" \$ vue\$read response \$ if "''response'" .eqs. "NO" then goto file loop ŝ! \$! Create a new library. Set the task label indicating action, and \$! highlight the Apply button showing a new file has been created. \$! \$create library: \$ vue\$set task label "Creating library ''my library name'" \$ library/create 'my library name \$ vue\$highlight update \$! \$! Get the list of selected files, and insert each into the library. \$!

```
$file_loop:
$ vue$get_next_selection
$ vue$read insert_file
$ if "''insert_file'" .eqs. "" then goto task_exit
$ vue$set_task_label "Inserting ''f$parse(insert_file,,,"NAME")'"
$ library 'my_library_name 'insert_file
$ goto file_loop
$!
$error_occurred:
$ vue$set_error_status
$!
$! Exit from the command procedure
$!
$task_exit:
$ exit
```

# System Messages

This appendix describes messages that may appear when you are starting a session, working with the Session Manager, or running applications on remote systems.

Many of the messages appear in dialog boxes with an Acknowledge button. Click on Acknowledge to make the dialog box and the message disappear before you proceed.

For each message, the text of the message appears in *italic*, and is followed by an explanation of why the message occurred and, where applicable, what you should do to correct the problem.

An item in a message that appears in single quotation marks (for example, 'filename') represents an item that may vary in different occurrences of the message.

DECwindows applications run as one or more VMS **processes** or **subprocesses**. Some system messages report insufficient process quotas. Process quotas determine the number or size of system resources that you and your processes are authorized to use. This information is stored in your entry in the User Authorization File (UAF). Some DECwindows messages described in this appendix report operations that cannot complete because a process quota has been exceeded. For example, your subprocess quota (PRCLM) determines the maximum number of applications you can run simultaneously. See the VMS Authorize Utility Manual for information on raising your process quotas, or see your system manager.

#### Client is not authorized to access server

Context: Running an application on a remote system

**Explanation:** You are trying to run an application on a system on which you are not an authorized user.

**Remedy:** Authorize yourself to run applications on the other system by following the procedure outlined in Chapter 9. Be sure that the node name you provide in the Session Manager's Customize Security dialog box represents a real node and not a cluster alias. Also note that each node, both source and destination, must be defined in each other's network node database. For example, to display applications on node HUBBUB from ZEPHYR, HUBBUB must be entered in ZEPHYR's network node database. ZEPHYR must be defined in HUBBUB's network node database.

#### Decw-e-cnxabort, connection aborted

**Context:** Running an application on a remote system

**Explanation:** While you tried to run a program from DCL, the server on the other end of the line aborted, or the network link was broken.

**Remedy:** Wait for the connection to be reestablished before you try to run the program again.

#### Error creating detached application

**Context:** Using the Session Manager

Note that a VMS error message is displayed beneath this DECwindows message.

**Explanation:** The Session Manager could not create a detached process to run windows for an application.

**Remedy:** Check the quotas and limits specified in your UAF record, and see the VMS System Messages and Recovery Procedures Reference Volume for an explanation of the VMS error message.

**Context:** Using the Session Manager

**Explanation:** There were problems reading both local and system default resource files. There should always be a set of system resource files in the directory pointed to by the logical name DECW\$SYSTEM\_DEFAULTS. If these files have been deleted or are damaged, the Session Manager uses its own defaults.

**Remedy:** Examine the system resource files and determine why the Session Manager cannot access them.

Error writing resource file

**Context:** Using the Session Manager

Note that this message is followed by the resource file name.

**Explanation:** The Session Manager could not save the Customize settings.

**Remedy:** Use the DCL command DIRECTORY/FULL to check the version limits on files in your SYS\$LOGIN directory and ensure that there are no problems accessing this directory. This error could also be related to disk quotas set up by your system manager.

#### Problem report

**Context:** Starting a session

Note that a VMS error message is displayed beneath this DECwindows message.

**Explanation:** Your attempt to log in was unsuccessful, for the reason stated in the VMS error message. The most likely VMS error messages to occur with this message are as follows:

Licensing—Logging in through the Session Manager counts as one licensed login. If you have logged in to your workstation through the DCL command SET HOST, you may have exceeded the limit of logged in users as specified by your VMS license. To log in through the Session Manager, log out of one of your other terminal sessions so that the limit of the VMS license is not exceeded.  User authorization failure—The user name or password you entered does not match an authorized user for this system. You may have made a typing mistake. Try entering your user name and password again. If you are not logged in, see your system manager.

For explanations of other possible VMS error messages, see the VMS System Messages and Recovery Procedures Reference Volume.

# Index

# A

Applications adding commands that start, 7–8 adding to Session Manager, 7-6, 7-7 changing commands that start, 7-9 displaying on your workstation, 9-7 moving between, 3-2printing files created in, 8-1 removing from Session Manager, 7-10 running across network, 9–1 as icons, 3-4 from a DCL command line, 9-9 from FileView, 3–17 from Session Manager, 7-6 starting automatically, 7–10 from Session Manager, 7–10 starting from Session Manager, 7–8 Apply button, 5–3 Aspect ratio changing, 7–20 Asterisk (\*) wildcard See also Wildcard using, 4-5Auto repeat setting, 7–12

### В

Background color See Screen background color See Screen background pattern See Window background color Bell setting warning, 7–12 Button See Mouse buttons See Push button

## С

Characters creating special keyboard, 3-26 Clicking defined, 2-3, 3-1 Color See Pointer background color See Pointer foreground color See Screen background color See Screen foreground color See Window background color See Window border color See Window foreground color See Window highlight color

Color system changing screen display on, 7–1 Command adding to a FileView pop-up menu, 6-8 to 6-10 removing from a FileView pop-up menu, 6-10 to 6-11 from a FileView pull-down menu, 6-6 Compare command, 5–18 **Compose sequence** defined, 3–26 Copy command, 5–11 Cursor moving, 3–20

# D

Data processing keyboard using keyboard as a, 7-13 Date filter settings saving in FileView, 5–44 DCL (DIGITAL Command Language) running applications from, 9–9 DCL command associating with a FileView verb, 6-3 executing from FileView, 5-47 DCL command file associating with a FileView verb, 6-3 creating, 6-5, A-9 using FileView task messages in, A-1 **DECnet** accessing workstations using, 9-2 DECterm starting at beginning of session, 7-10 **DECterm window** opening at start of session, 7-5 running applications from, 9-9

Default option choosing, 2–3, 3–13 Delete command, 5–23 Dialog box components of, 3-12 displaying a hidden FileView command, 5–9 hiding a FileView command, 5-9 moving within, 3–14 **DIGITAL Command Language** See DCL Directories saving in FileView, 5–44 Directory accessing, 5-31 creating, 5-29 defined, 4-3 format, 4-3 setting default to, 5-31 top level, 4–1 Directory field in FileView, 5–2 Directory structure, 4-1 navigating, 5-31 searching, 5-32 Disk. 4-2 Double-click command, 5-28 **Double clicking** changing speed, 7–18 defined, 3-2 **Double-click verb** changing, 6–11 Dragging defined, 2-6, 3-2

### E

Edit command, 5-9 Editing in FileView, 5-9 EDT editor using in FileView, 5-9 Ellipsis wildcard searching a directory structure with, 5-32 EVE (Extensible VAX Editor) using in FileView, 5-9 Exclude file settings saving in FileView, 5-44

### F

File fields saving in FileView, 5-44 File Filter field defined, 5-2using, 5-41File list changing contents of, 5-38 file order in, 5–41 defined, 5–3 displaying partial, 5–41 updating, 5-3 File name, 4-3 File order saving in FileView, 5–44 File owner filter settings saving in FileView, 5–44 Files accessing, 5–31 capturing screen snapshot in, 7-2changing order of in file list, 5-41 comparing contents of, 5-18 copying, 5–11 creating, 5-9 defined, 4-3 deleting, 5-23 deleting after printing, 8-4 displaying information about, 5-20 editing, 5–9 modifying, 5-9 printing, 5-25, 7-2, 8-1 at a specified time, 8-4 multiple copies, 8-2 protecting, 5-24 purging, 5–21 reading, 5–10 renaming, 5–15

Files (cont'd.) searching. 5–13 selecting from file list, 5-4 File size filter settings saving in FileView, 5–44 File specification defined. 4-3 sample, 4-4 using logical name in, 5-34 File type, 4–3 adding to FileView, 6-12 File version saving in FileView, 5–44 File version number, 4-3 **FileView** customizing, 6-1 defined, 2–5 executing DCL command from, 5-47 illustrated, 5-2 opening, 5-47 running applications from, 5-3, 9-9 selecting a file in, 5–4 sharing custom, 6-12starting at beginning of session, 7 - 10using task messages in, A-1 **FileView window** opening from Session Manager, 7-5 Foreground color See Pointer foreground color See Screen foreground color See Window foreground color

## Η

Help choosing topics, 3-23 invoking, 3-22 with Help key and MB1, 3-23 navigating, 3-23 requesting on objects, 3-22 searching, 3-24
Help command, 3-22 Help key using, 3-23 Help window illustrated, 3-22 Hyphen wildcard navigating a directory structure with, 5-33

### I

Icon changing the size of, 7-27 defined, 2-5 expanding to a window, 3-5 Icon Box storing icon in, 2-5, 3-4 Icon name saving in FileView, 5–44 **Initial state** saving in FileView, 5–44 Input file specification defined, 4-5 Input focus defined. 2-2giving to a window, 3-2, 3-7preventing windows from taking, 3-6.3-9 Intensity system changing screen display on, 7-1

# Κ

Keyboard setting a data processing, 7-14 setting an international, 7-13 Keyboard mode enabling, 3-26 Keyboard settings changing, 7-12 Keyclick volume adjusting, 7-12 Keys setting lock state, 7-13 text editing, 3-20

### L

Landscape mode setting for print jobs, 8-4 List box selecting from, 3-14 Logical name concealing a, 5-35 defined, 5-34 defining, 5-35 deleting, 5-37 displaying, 5-36 Logical name table definition, 5-34 list of system-provided, 5-34 shareable, 5-34

### Μ

Master file directory, 4–1, 5–35 MB1 defined. 1-3using, 3–1 MB2 defined, 1-3 using, 3-1 MB3 defined, 1-3 using, 3–1 Menu See Option menu See Pop-up menu See Pull-down menu See Submenu Menu bar adding menu names to FileView's, 6-7 defined, 2-5illustrated, 2-5 removing menu names from FileView's, 6–7 saving FileView, 5-44 Menu item adding in FileView, 6-3

Menu item (cont'd.) adding to Session Manager's Applications menu, 7–6 removing from Session Manager's Applications menu, 7–6 removing in FileView, 6–6 Menu name adding to FileView's menu bar, 6-7 removing from FileView's menu bar, 6-7 Message region changing name of Session Manager's, 7 - 23saving lines scrolled off, 7-23 Monochrome system changing screen display on, 7-1 Mouse basics, 3-1 changing double-click speed, 7-18 illustrated, 1-3 replacing with keyboard, 3-26 using, 1-3Mouse buttons rearranging, 7-19 Mouse settings changing, 7–16

# N

Network controlling access over, 7-22 running applications across, 9-1 Node, 4-2 Notepad editor editing files with, 5-9

# 0

OK button, 2–3 Operator window opening, 7–13 Option button defined, 3–13 illustrated, 3–12 using, 3–14 Option menu displaying, 3–12 Orientation setting print job, 8–4 Output file specification defined, 4–5

## P

Page range printing a, 8-2 Password, 2-2 expired, 2-4 Pause Screen changing text displayed on, 7-23 Pause Session dialog box, 7–31 Pending delete defined. 3-20 Percent (%) wildcard See also Wildcard using, 4-5Pointer acceleration changing, 7–18 Pointer background color changing, 7–19 Pointer foreground color changing, 7-18 **Pointer settings** changing, 7–16 Pointer shape, 1–4 changing, 7–19 Pointing defined, 3-1 Pop-up menu adding a verb to a FileView, 6-8 to 6 - 10displaying, 3–11 executing commands in FileView with, 5 - 28removing a verb from a FileView, 6-10 to 6-11 Portrait mode setting for print jobs, 8-4

Pressing defined. 3–1 Print command, 5–25 Print format specifying in print requests, 8–3 Printing page ranges in files, 8-2screen snapshots, 7–19 **Printing files** at a specified time, 8-4 containing screen snapshots, 7-3 to 7 - 5created in applications, 8-1 in landscape mode, 8-4 in portrait mode. 8-4 multiple copies of, 8–2 with advanced settings. 8-5 Print queue defined, 5-25 specifying in print requests, 8-3 submitting files to, 7–3, 8–1 Print screen capturing screen snapshots with, 7 - 2changing output color, 7-20 changing output format, 7-20 changing settings, 7–19 rotating and scaling pictures to fit paper, 7–21 Private customization file creating, 6-12 defined, 6–12 Privileges See Process privileges **Process** privileges looking at current, 5-37 saving in FileView, 5-44 setting, 5-37 Program running, 5-26 **Public customization file** building, 6-14 defined, 6-12sharing, 6–13

Pull-down menu adding a verb to a FileView, 6-1 to 6-4 displaying, 3-9 removing a verb from a FileView, 6-6
Purge command, 5-21
Push button defined, 3-13 illustrated, 3-12
Push-to-back button illustrated, 3-7 using, 3-7 to 3-8

### Q

Qualifier adding to applications commands, 7-9 defined, 7-7 QuickCopy copying text with, 3-19

### R

Read command, 5-10 Remote system running applications on, 9-7 Rename command, 5-15 Resize button illustrated, 3-3 using, 2-14, 3-3 Resize cursor, 3-3 Ribbon conserving when printing screen output, 7-21 Run command, 5-26

### S

Scale defined, 3-13 illustrated, 3-12 using in dialog box, 3-14 Screen background color setting, 7–28 Screen background pattern setting, 7–27 Screen display restoring, 2-2 Screen foreground color setting, 7–27 Screen objects setting color of, 7-29 Screen saver adjusting, 7-26 Screen snapshot capturing in a file, 7-2 to 7-3naming file containing, 7–21 printing files containing a, 7–3 Screen timeout, 2-2 Scroll bar defined, 2-15illustrated, 3-15 using, 3-15Scrolling, 3–15 Scroll region, 3–15 Search command, 5–13 Search list using in FileView, 5–42 Security setting for network access, 7-22 Selecting files in FileView, 5-4 text fields, 2–3 Session ending, 2-16, 7-23, 7-30 putting on hold, 7–31 saving changes before ending, 7–31 starting, 2-2, 2-3 starting when password is expired, 2-4Session Manager adding applications to, 7-7 customizing DECwindows environment from, 7-5 defined, 2-5ending session from, 2–16

Session Manager (cont'd.) illustrated. 7–1 printing screen snapshots from, 7-2 starting as icon, 7–23 starting DECterm from, 7-10 starting FileView from. 7-10 Session Manager settings changing, 7-22 saving, 7–30 SET DISPLAY command (DCL), 9–7 Set Protection command, 5-24 Settings changing in dialog boxes, 3-14 saving, 3-14 Shift clicking defined, 3-2SHOW DISPLAY command (DCL), 9-8 Show File command. 5–20 Shrink-to-icon button defined, 2-8 illustrated, 3-4 using. 3-4Slider in Mail, 2–15 using in scroll bar, 3-15 Stacked windows defined. 3-7 using, 3–7 Stepping arrow, 3–15 Subdirectory creating, 5–29 defined, 4-2deleting, 5-30 Subdirectory list, 5-2 Submenu displaying, 3–10 System customization file defined, 6–12 System messages interpreting, B-1

# T

Task messages using in DCL command files, A-1 Task Output window, 5-5 Task status obtaining in FileView, 5-5 ТСР/ІР accessing workstations using, 9-4 Text copying, 2-10, 3-18 to 3-19 between windows, 3-18 to 3-19 deleting, 3-20 editing, 3-17, 3-20 moving between windows, 3-20 scrolling through, 2–15 selecting, 2-10, 3-18, 3-20 Text entry fields defined. 2-2 moving between, 3–14 selecting, 2-3 typing in, 3–13 Title bar defined. 2-5illustrated, 2-5 moving a window with, 3-6 Toggle button defined. 3-13 illustrated. 3-12 using. 3–14 Toner conserving when printing screen output, 7-21 Top level directory, 4–1 Transport See also SHOW DISPLAY command authorizing access from alternate. 9-2Typewriter keyboard using keyboard as a, 7-13

### U

Update button, 5-3

User file directory, 4–1 User name, 2–2

### V

Verb adding to a FileView pop-up menu, 6-8 to 6-10 to a FileView pull-down menu, 6-1 to 6-4 changing built-in definition, 6-5 defined, 6-1 removing from a FileView pop-up menu, 6-10 to  $6-1\overline{1}$ from a FileView pull-down menu, 6-6 View built-in, 5-45 deleting a saved, 5-46 replacing a saved, 5-45 restoring a saved, 5-45 saving, 5-42saving menu bar as a, 6-8 sharing saved, 6–1, 6–14 VUE\$PROFILE, 6–13 VUE\$PUBLIC\_PROFILE, 6-13 VUE\$SYSTEM\_PROFILE, 6-13

### W

Wildcard searching a directory structure with, 5-32
using with Copy command, 5-13 with Delete command, 5-24 with Print command, 5-26 with Purge command, 5-23 with Rename command, 5-17 with Search command, 5-15 using in file specifications, 4-4

Window See also Windows capturing in file, 7-2defined, 1-2directing typing to, 3–2 dragging, 3-6 locking in the stacking order, 3-7moving, 2-7, 3-6 moving to front of stack, 3-7opening operator, 7-13 preventing from taking input focus, 3-6, 3-9 releasing from a fixed stacking order, 3-8 resizing, 3-3 selecting, 3–2, 3–7 shrinking, 3-4 Task Output, 5–5 Window background color setting, 7–29 Window border setting color of, 7-29 Window foreground color setting, 7–28 Window highlight setting color of, 7–29 Window Manager using another, 7–27 Window name saving in FileView, 5–44 Window position saving FileView, 5-44 Windows changing animation, 3–8 copying text between, 3-18 to 3-19 customizing, 3-8 moving text between, 3-20 stacking, 3-7 Window settings changing, 7–24 Window size saving FileView, 5–44

Work area defined, 2-5 illustrated, 2-5 Work in Progress dialog box, 5-5 Workstation locking, 7-31 Workstation display authorizing access to your, 9-2 controlling network access to your, 7-22 directing, 9-2, 9-7

# How to Order Additional Documentation

### **Technical Support**

If you need help deciding which documentation best meets your needs, call 800-343-4040 before placing your electronic, telephone, or direct mail order.

### **Electronic Orders**

To place an order at the Electronic Store, dial 800-DEC-DEMO (800-332-3366) using a 1200- or 2400-baud modem. If you need assistance using the Electronic Store, call 800-DIGITAL (800-344-4825).

### **Telephone and Direct Mail Orders**

| Your Location                         | Call         | Contact                                                                                                    |
|---------------------------------------|--------------|----------------------------------------------------------------------------------------------------|
| Continental USA,<br>Alaska, or Hawaii | 800-DIGITAL  | Digital Equipment Corporation<br>P.O. Box CS2008<br>Nashua, New Hampshire 03061                                                            |
| Puerto Rico                           | 809-754-7575 | Local Digital subsidiary                                                                                                    |
| Canada                                | 800-267-6215 | Digital Equipment of Canada<br>Attn: DECdirect Operations KAO2/2<br>P.O. Box 13000<br>100 Herzberg Road<br>Kanata, Ontario, Canada K2K 2A6 |
| International                         |              | Local Digital subsidiary or<br>approved distributor                                                                                        |
| Internal <sup>1</sup>                 |              | SSB Order Processing - WMO/E15<br>or<br>Software Supply Business<br>Digital Equipment Corporation<br>Westminster, Massachusetts 01473      |

<sup>1</sup>For internal orders, you must submit an Internal Software Order Form (EN-01740-07).

. И Полого Полого (1996) И Полого (1996) •

### **Reader's Comments**

Please use this postage-paid form to comment on this manual. If you require a written reply to a software problem and are eligible to receive one under Software Performance Report (SPR) service, submit your comments on an SPR form.

Thank you for your assistance.

| I rate this manual's:                                            | Excellent    | Good                                  | Fair     | Poor   |  |  |
|------------------------------------------------------------------|--------------|---------------------------------------|----------|--------|--|--|
| Accuracy (software works as manual says)                         |              |                                       |          |        |  |  |
| Completeness (enough information)                                |              |                                       |          |        |  |  |
| Clarity (easy to understand)                                     |              |                                       |          |        |  |  |
| Organization (structure of subject matter)<br>Figures (useful)   |              |                                       | п        |        |  |  |
| Examples (useful)                                                | <u>п</u>     |                                       | п        |        |  |  |
| Index (ability to find topic)                                    | n            |                                       |          | Ē      |  |  |
| Page layout (easy to find information)                           |              |                                       |          |        |  |  |
| I would like to see more/less                                    |              |                                       |          |        |  |  |
| What I like best about this manual is                            |              | · · · · · · · · · · · · · · · · · · · |          | ······ |  |  |
| What I like least about this manual is                           |              |                                       |          |        |  |  |
| I found the following errors in this manual:<br>Page Description |              |                                       |          |        |  |  |
| Additional comments or suggestions to improve this manual:       |              |                                       |          |        |  |  |
|                                                                  |              |                                       | ······   |        |  |  |
| I am using Version of the software<br>Name/Title                 | e this manua | l describes.<br>Dept.                 |          |        |  |  |
| Company                                                          |              |                                       | Date     |        |  |  |
| Mailing Address                                                  |              |                                       |          |        |  |  |
| ·                                                                |              | _ Phone                               | <u> </u> |        |  |  |
|                                                                  |              |                                       |          |        |  |  |

- Do Not Tear - Fold Here and Tape ----

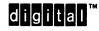

No Postage Necessary if Mailed in the United States

### BUSINESS REPLY MAIL FIRST CLASS PERMIT NO. 33 MAYNARD MASS.

POSTAGE WILL BE PAID BY ADDRESSEE

DIGITAL EQUIPMENT CORPORATION Corporate User Publications—Spit Brook ZK01–3/J35 110 SPIT BROOK ROAD NASHUA, NH 03062-9987

### 

- Do Not Tear - Fold Here ----